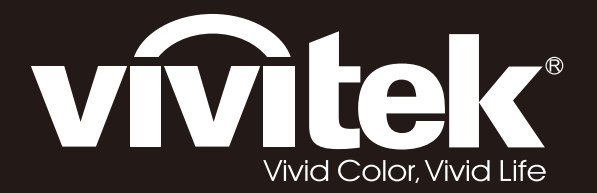

**User Manual** 

# **DU6198Z DU6298Z**

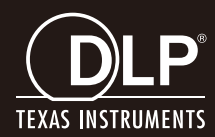

#### **Prawa autorskie**

Ta publikacja, włacznie ze wszystkimi zdjeciami, ilustracjami i oprogramowaniem, jest zabezpieczona międzynarodowym prawem autorskim, przy zastrzeżonych wszelkich prawach. Tego podręcznika, ani znajdujących się w nim materiałów, nie można powielać bez pisemnej zgody autora.

© Prawa autorskie 2021

#### **Wyłączenie odpowiedzialności**

Informacje znajdujące się w tym dokumencie mogą zostać zmienione bez powiadomienia. Producent nie udziela żadnych deklaracji lub gwarancji w odneisieniu do zawartych tu treści i szczególnie wyłącza swoją odpowiedzialność w odniesieniu do wszelkich dorozumianych gwarancji przydatności handlowej lub dopasowania do określonego celu. Producent zastrzega sobie prawo do wykonywania poprawek w tej publikacji i do okresowego wykonywania zmian zawartych w niej treści, bez zobowiązania do powiadamiania o takich poprawkach lub zmianach jakichkolwiek osób.

#### **Rozpoznanie znaków towarowych**

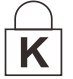

Kensington jest znakiem towarowym zastrzeżonym w USA i należącym do ACCO Brand Corporation. Znak ten jest także zastrzeżony lub w trakcie zastrzegania w innych krajach świata.

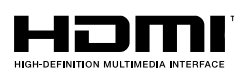

HDMI, logo HDMI i High-Definition Multimedia Interface, to znaki towarowe lub zastrzeżone znaki towarowe HDMI Licensing LLC w Stanach Zjednoczonych i w innych krajach.

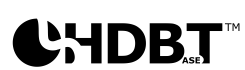

HDBaseT™ i logo HDBaseT Alliance, to znaki towarowe HDBaseT Alliance.

Wszystkie inne nazwy produktów wykorzystane w tym podręczniku, są własnością ich odpowiednich właścicieli i są powszechnie uznane.

#### **Ważne informacje dotyczące bezpieczeństwa**

### *Ważne:*

*Zaleca się, aby przed użyciem tego projektora uważnie przeczytać tę część. Te instrukcje bezpieczeństwa i użytkowania zapewnią wiele lat bezpiecznego używania projektora. Zachowaj ten podręcznik do wykorzystania w przyszłości.*

#### *Używane symbole*

Symbole ostrzeżenia obecne na urządzeniu i w tym podręczniku powiadamiają niebezpiecznych sytuacjach.

Do powiadamiania o ważnych informacjach w tym podręczniku wykorzystywane są następujące style.

*Uwaga:*

*Udostępnia podręczne, dodatkowe informacje na dany temat.*

*Ważne:*

*Udostępnia dodatkowe informacje, których nie wolno przeoczyć.*

### *Ostrzeżenie:*

*Powiadamia o sytuacjach, które mogą spowodować uszkodzenie urządzenia.* 

## *Przestroga:*

*Powiadamia o sytuacjach, które mogą spowodować uszkodzenie urządzenia, stworzyć niebezpieczeństwo lub spowodować obrażenia osobiste.* 

W tym podręczniku komponenty i elementy menu ekranowego OSD są wyróżnione pogrubioną czcionką, jak w przykładzie poniżej:

"Naciśnij przycisk **Menu** na pilocie zdalnego sterowania, aby otworzyć menu **główne**."

#### *Ogólne informacje dotyczące bezpieczeństwa*

- ➢ Nie należy otwierać obudowy urządzenia. W urządzeniu nie ma części, które może naprawiać użytkownik. Serwisowanie należy zlecać wykwalifikowanym serwisantom.
- ➢ Należy przestrzegać wszystkich ostrzeżeń i przestróg znajdujących się w tym podręczniku i na urządzeniu.
- ➢ Aby uniknąć uszkodzenia oczu, nie należy zaglądać w obiektyw, gdy włączone jest źródło światła.
- ➢ Nie należy ustawiać urządzenia na niestabilnej powierzchni, wózku lub podstawie.
- ➢ Należy unikać używania systemu w pobliżu wody, w bezpośrednim świetle słonecznym lub w pobliżu urządzenai ogrzewania.
- ➢ Nie należy umieszczać na urządzeniu ciężkich obiektów, takich jak książki lub torby.

#### *Uwaga*

Ten produkt jest przeznaczony dla osób dorosłych, które mogą go obsługiwać.

Należy zapisać numer modelu projektora i numer seryjny oraz zachować informacje do celów serwisowych w przyszłości. Jeśli urządzenie zostanie zgubione lub ukradzione, informacje te można będzie wykorzystać do zgłoszenia na policji.

Numer modelu:

Numer seryjny:

### **OSTRZEŻENIE DOTYCZĄCE LASERA**

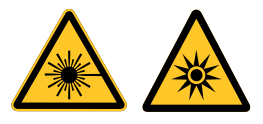

Ten symbol wskazuje, że niestosowanie się do instrukcji, może spowodować potencjalne niebezpieczeństwo narażenia oczu na oddziaływanie promieni lasera.

#### *PRODUKT LASEROWY KLASY 3R*

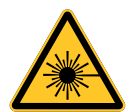

Ten produkt laserowy został zaprojektowany do działania we wszystkich operacjach, jako produkt klasy 3R. ŚWIATŁO LASERA - NALEŻY UNIKAĆ BEZPOŚREDNIEJ EKSPOZYCJI OCZU.

Nie należy kierować światła lasera lub pozwalać na kierowanie albo odbijanie światła lasera w kierunku ludzi lub obiektów odbijających światło.

Bezpośrednie lub rozproszone światło może być niebezpieczne dla oczu i skóry.

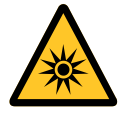

Niezastosowanie się do instrukcji grozi potencjalnym niebezpieczeństwem narażenia oczu na oddziaływanie promieni lasera.

Ostrzeżenie - używanie elementów sterowania lub regulacji albo procedur innych niż tu określone, może spowodować niebezpieczne narażenie na oddziaływanie światła lasera.

#### *Parametry lasera*

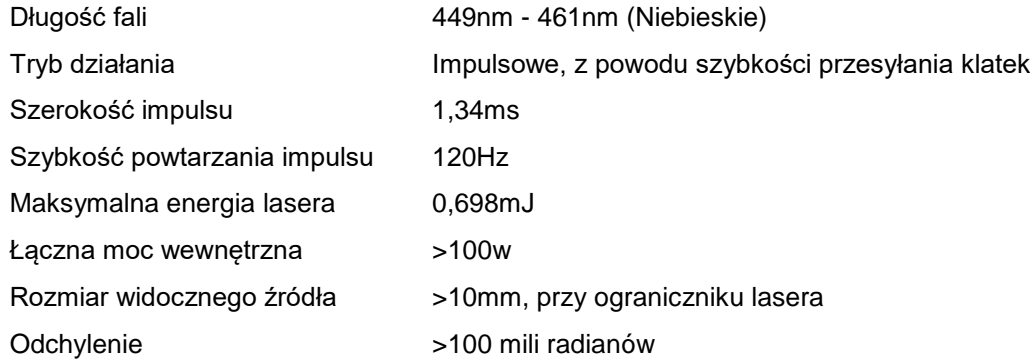

#### *Informacje o 3 grupie zagrożenia*

#### **Ostrzeżenie o zagrożeniu światłem**

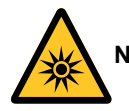

**Niezastosowanie się do następujących zaleceń, może spowodować poważne obrażenia:**

- ⚫ **Zabrania się bezpośredniego wystawienia na oddziaływanie wiązki światła, RG3 IEC 62471-5:2015.**
- ⚫ **Operatorzy, mogą kontrolować dostęp do wiązki w niebezpiecznej odległości lub zainstalować projektor na odpowiedniej wysokości, aby zapobiec narażeniu oczu oglądających w niebezpiecznej odległości.**

Niebezpieczna odległość to odległość zmierzona od obiektywu projektora, przy której intensywność lub energia na jednostkę powierzchni jest mniejsza od odpowiedniego ograniczenia ekspozycji na rogówkę oczu lub skórę. Jeśli osoba znajduje się w niebezpiecznej odległości, wiązkę uznaje się za niebezpieczną dla ekspozycji.

*Niebezpieczna ekspozycja dla tego projektora wynosi 0-150 cm.*

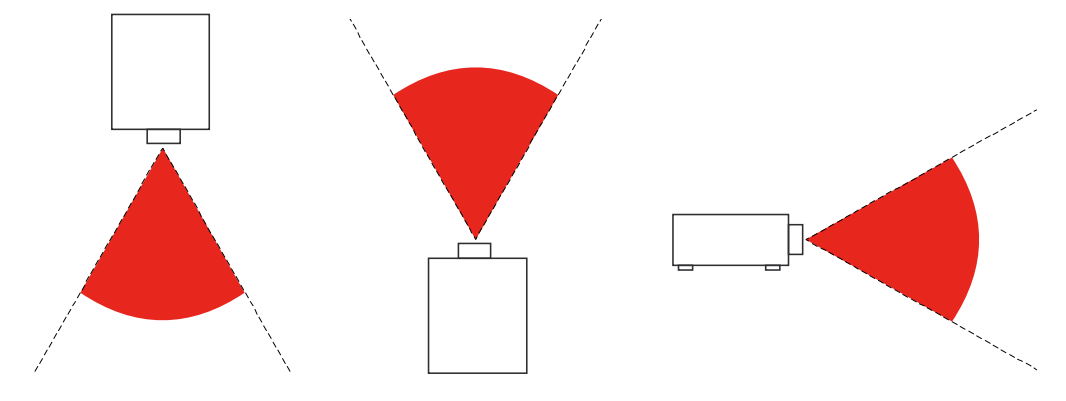

#### *Uwaga:*

*Ten projektor to produkt RG3, który musi być zainstalowany w bezpiecznym miejscu i musi być obsługiwany przez wykwalifikowany i profesjonalny personel szkoleniowy*

*W celu instalacji lub zdejmowania obiektywu należy się skonsultować ze swoim dostawcą, a instalację powierzyć wykwalifikowanym profesjonalistom. Nie należy próbować instalować projektora samemu w przeciwnym razie, może to spowodować uszkodzenie wzroku*

*Aby zainstalować projektor nad głową, należy zachować co najmniej ponad 3m odległość pomiędzy powierzchnią podłogi, a obszarem RG3. Operatorzy powinni kontrolować dostęp do wiązki w niebezpiecznej odległości lub zainstalować produkt na wysokości, która uniemożliwi narażenie oczu oglądających w niebezpiecznej odległości.*

#### *Ostrzeżenie:*

*Używanie elementów sterowania, regulacji lub procedur innych niż tu określone, może spowodować niebezpieczną ekspozycję na światło lasera.* 

### *Etykiety produktu*

Na rysunku poniżej pokazana jest lokalizacja etykiet

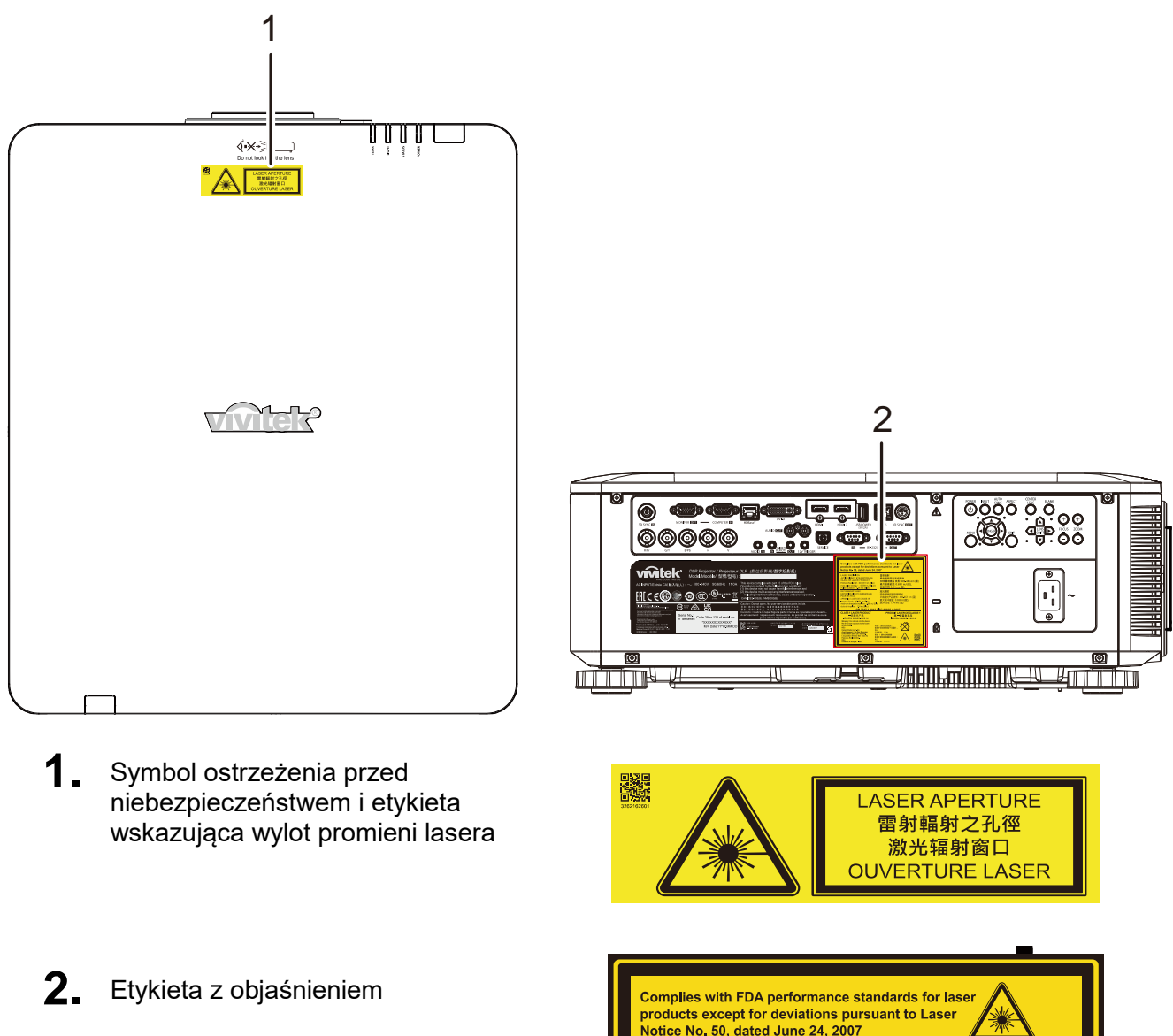

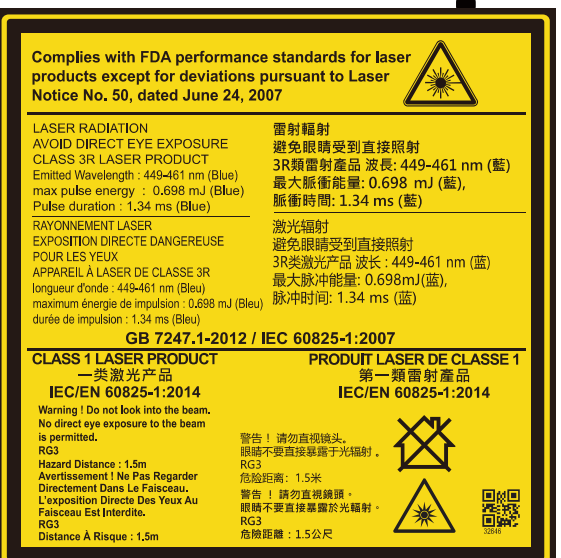

#### *Lokalizacja wylotu promieni lasera*

Na rysunku poniżej pokazana jest lokalizacja wylotu promieni lasera. Nie wolno bezpośrednio patrzeć na światło lasera.

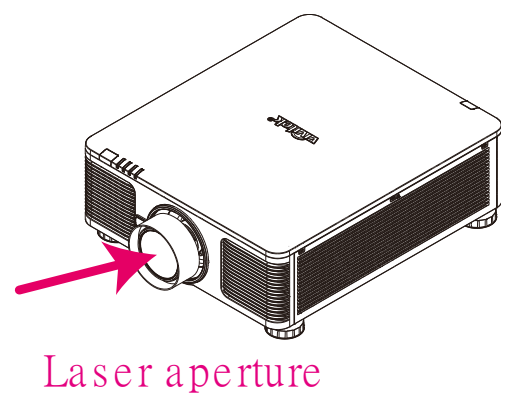

#### *Przełączniki blokady*

To urządzenie ma 2 (pokrywa górna x 1, obiektyw x 1) przełączniki blokady, zabezpieczające przed ucieczką światła lasera.

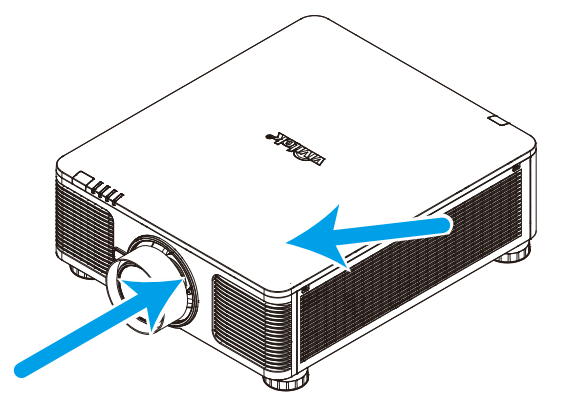

1. Po zdjęciu pokrywy górnej nastąpi miejscowe odłączenie zasilania systemu.

2. Po odłączeniu obiektywu lub po jego nieprawidłowej instalacji, nastąpi miejscowe odłączenie zasilania systemu.

#### *Uwaga dotycząca instalacji projektora*

➢ *Brak ograniczeń dla kąta instalacji projektora.*

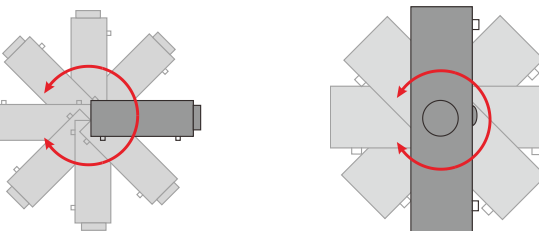

➢ Należy pozostawić co najmniej 50 cm wolnego miejsca dookoła szczelin wentylacyjnych projektora.

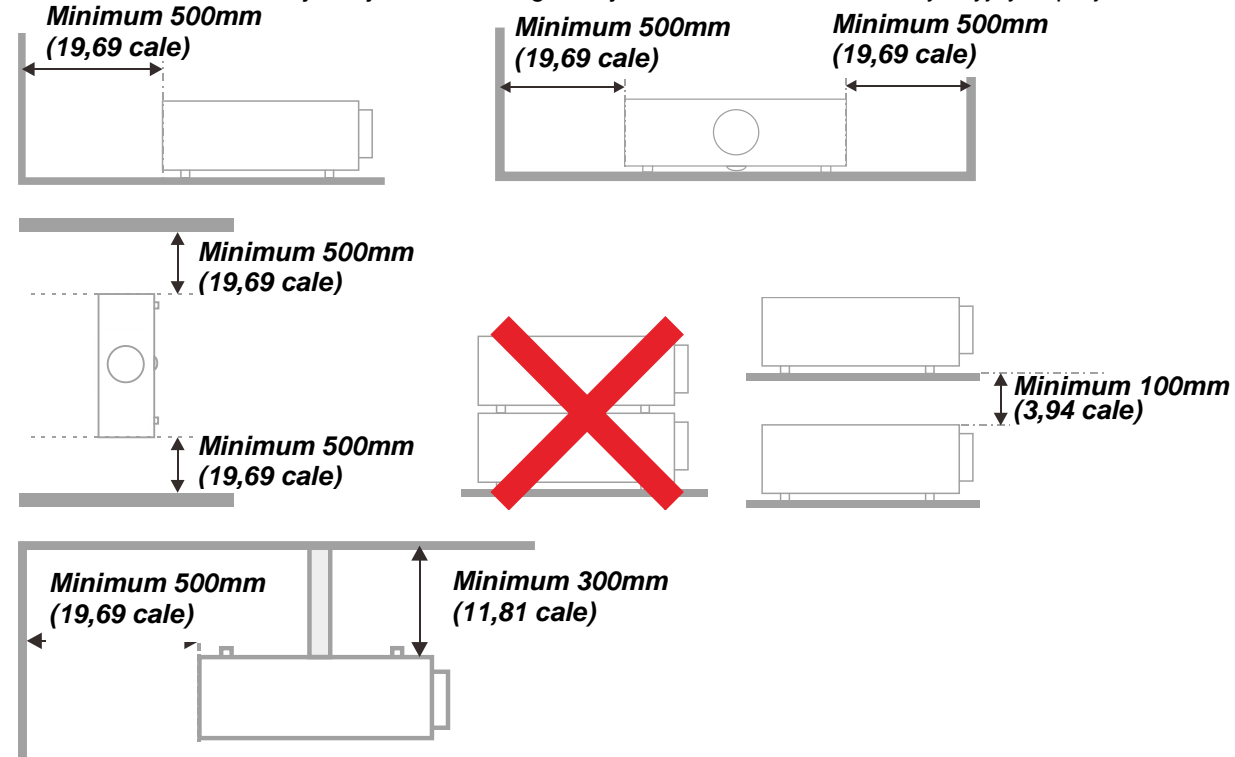

- ➢ Należy się upewnić, że do wlotowych szczelin wentylacyjnych nie przechodzi powietrze ze szczelin wylotowych.
- ➢ Podczas używania projektora w zamkniętej przestrzeni należy się upewnić, że temperatura otoczenia w obrębie zamkniętego miejsca nie przekracza znamionowej temperatury eksploatacji przy uruchomionym projektorze oraz że nie są zasłonięte szczeliny wlotu i wylotu powietrza.
- ➢ Wszelkie obudowy powinny posiadać certyfikat oceny termicznej, aby mieć pewność, że projektor nie będzie ponownie korzystał z wychodzącego powietrza, ponieważ może to spowodować wyłączenie urządzenia, nawet jeśli temperatura obudowy mieści się w akceptowanym zakresie temperatur eksploatacji.

#### *Sprawdź miejsce ustawienia sprzętu*

- ➢ Do zasilania należy użyć gniazdo z 3-bolcami (z przewodem uziemiającym), aby zapewnić prawidłowe uziemienie i wyrównany potencjał uziemienia dla wszystkich urządzeń systemu projektora.
- ➢ Należy użyć przewód zasilający dostarczony z projektorem. Jeśli któregoś elementu brakuje, jako zamiennik można użyć inny, odpowiedni 3-bolcowy przewód zasilający (z przewodem uziemienia); jednakże nie należy uzywać przewodu zasilającego z wtyczką 2-bolcową.
- ➢ Sprawdź, czy napięcie jest stałe, prawidłowo uziemione i nie ma upływu prądu.
- ➢ Zmierz całkowity pobór mocy, który nie powinien przekraczać bezpiecznej wartości. Nie dopuszczaj do zwarć i innych zagrożeń.
- ➢ Przy pracy w miejscach wysoko położonych należy włączać Tryb dużej wysokości (Altitude Mode)
- ➢ Projektor można montować tylko w pozycji stojącej lub odwróconej.
- ➢ Przy montażu poprzez mocowanie ścienne należy zadbać, by nie przekroczyć wytrzymałości mocowania.
- ➢ Nie ustawiać w pobliżu wylotów wentylacyjnych i głośników niskotonowych.
- ➢ Nie używać w miejscach o wysokiej temperaturze lub niewydolnym chłodzeniu ani w miejscach silnie zakurzonych.
- ➢ Urządzenie należy trzymać z daleka od lamp fluorescencyjnych (>1 metr), aby uniknąć awarii w wyniku interferencji fal podczerwonych
- ➢ Złącze VGA IN (Wejście VGA) należy podłączyć do portu VGA IN (Wejście VGA). Należy pamiętać, że złącze powinno być włożone ciasno i zamocowane śrubami po obu stronach, aby zapewnić prawidłowe połączenie przewodu sygnałowego w celu uzyskania optymalnego efektu wyświetlania.
- ➢ Złącze AUDIO IN (Wejście audio) powinno być podłączone do portu AUDIO IN (Wejście audio) i NIE MOŻE zostać podłączone do portu AUDIO OUT (Wyjście audio) lub do innych portów, takich jak BNC, RCA; w przeciwnym razie, może to doprowadzić do wyciszenia wyjścia, a nawet do USZKODZENIA portu.
- ➢ Projektor należy montować na wysokości powyżej 200 cm, aby uniknąć jego uszkodzenia.
- ➢ Przewód zasilający i kabel sygnałowy należy podłączać przed włączeniem zasilania projektora. Aby nie uszkodzić projektora, podczas uruchamiania projektora i jego działania, NIE należy wkładać lub wyjmować kabla sygnałowego lub przewodu zasilającego.

#### *Chłodzenie urządzenia*

#### **Wylot powietrza**

- ➢ Aby zapewnić należyte chłodzenie, wylot powietrza powinien się znajdować nie bliżej niż 50 cm od innych przedmiotów.
- ➢ Wylot powietrza nie powinien być skierowany wprost na obiektyw innego projektora, aby uniknąć zniekształcenia obrazu.
- ➢ Wylot powietrza powinien znajdować się przynajmniej 100 cm od wlotów powietrza innych projektorów.
- ➢ Podczas używania projektor wytwarza duże ilości ciepła. Wewnętrzny wentylator he internal fan usuwa ciepło z projektora podczas wyłączania i proces ten może być przez pewien czas kontynuowany. Po przejściu projektora do stanu TRYB OCZEKIWANIA, naciśnij przycisk zasilania prądem zmiennym w celu wyłączenia projektora i odłącz przewód zasilający. NIE należy odłączać przewodu zasilającego w trakcie procesu wyłączania, może to spowodować uszkodzenie projektora. W międzyczasie, opóźnione wytworzone ciepło może także wpłynąć na skrócenie żywotności projektora. Proces wyłączania zależy od używanego modelu. W każdym przypadku przewód zasilający można odłączyć, po przejściu projektora do stanu OCZEKIWANIE.

#### **Wlot powietrza**

- ➢ Wokół wlotu powietrza powinno być przynajmniej 30 cm wolnego miejsca.
- ➢ Wlot powinien znajdować się z dala od innych źródeł ciepła
- ➢ Unikać miejsc silnie zakurzonych

#### *Bezpieczeństwo zasilania*

- ➢ Należy używać wyłącznie dostarczony przewód zasilający.
- ➢ Nie należy niczego ustawiać na przewodzie zasilającym. Przewód zasilający należy poprowadzić w miejscu, gdzie nie będzie nadeptywany.
- ➢ Podczas przechowywania lub długotrwałego nieużywania należy wyjąć z pilota zdalnego sterowania baterie.

#### *Czyszczenie projektora*

- ➢ Przed czyszczeniem odłącz przewód zasilający. Patrz *[Czyszczenie projektora](#page-78-0)*, strona [66.](#page-78-0)
- ➢ Zaczekaj około godziny na ochłodzenie źródła światła.

#### *Ostrzeżenia dotyczące przepisów*

Przed instalacją i rozpoczęciem używania projektora należy przeczytać uwagi dotyczące przepisów w części *[Zgodność z przepisami](#page-95-0)* na stronie [83.](#page-95-0)

#### *Objaśnienia symboli*

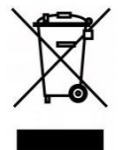

UTYLIZACJA: Nie należy korzystać z usług zbiórki odpadów domowych lub komunalnych do utylizacji sprzętu elektrycznego i elektronicznego. W krajach UE wymagane jest korzystanie z oddzielnych usług zbiórki w celu recyklingu.

#### *Należy zachować szczególną ostrożność w odniesieniu do promieni lasera!*

Należy zachować szczególną ostrożność, gdy w tym samym pomieszczeniu używane są projektory DLP i urządzenia z laserem wysokiej mocy.

Bezpośrednie lub pośrednie trafienie promieniem lasera w obiektyw projektora, może poważnie uszkodzić cyfrowe modulatory światła (DMD™).

#### *Ostrzeżenie dotyczące światła słonecznego*

Należy unikać używania w bezpośrednim świetle słonecznym.

Bezpośrednie oddziaływanie światła słonecznego na obiektyw projektora, może poważnie uszkodzić cyfrowe modulatory światła (DMD™).

### **Główne funkcje**

- *Zgodne z wszystkimi popularnymi standardami wideo, jak NTSC, PAL i SECAM.*
- *Wysoka jasność umożliwia prezentacje przy świetle dziennym i w jasno oświetlonych pomieszczeniach.*
- *Swoboda konfiguracji dla celów projekcji od przodu i od tyłu.*
- *Zawsze prostokątny format obrazu dzięki zaawansowanym funkcjom korekcji geometrii na potrzeby projekcji pod kątem.*
- *Automatyczne wykrywanie źródła sygnału.*
- *Wysoka jasność projekcji w prawie każdym środowisku.*
- *W celu uzyskania przejrzystych i wyraźnych obrazów obsługuje rozdzielczości do WUXGA.*
- *Technologie DLP® i BrilliantColor™ firmy Texas Instruments.*
- *Wyśrodkowany obiektyw ułatwiający montaż.*
- *Przesunięcie obiektywu w poziomie i w pionie.*
- *Dostosowany do współpracy z siecią w celu integracji i administrowania systemem za pośrednictwem złącza RJ45.*
- *Uszczelniony silnik w celu minimalizacji wpływu pyłu i dymu.*
- *Funkcja zabezpieczenia przed kradzieżą obejmuje: gniazdo bezpieczeństwa Kensington, listwę bezpieczeństwa.*
- *Wbudowany odbiornik HDBaseT. Interfejs HDBaseT™ z obsługą do dystrybucji wideo HD, RS232 treści cyfrowego audio, RJ45 i funkcję podczerwieni przez standardowy kabel CAT5e/6 LAN*
- *Zaawansowany silnik laserowego światła fosforowego dla uzyskania najwyższej jasności i jednolitości kolorów*
- *Konstrukcja lasera zapewnia do 20 000 godzin działania*

### **Informacje o tym podręczniku**

Ten podręcznik jest przeznaczony dla użytkowników i zawiera opis instalacji i używania projektora DLP. Tam gdzie jest to możliwe, na stronie znajdują się odpowiednie informacje — takie jak ilustracje i ich opis. Ten ułatwiający drukowanie format jest wygodny i pomaga w oszczędzaniu papieru, a przez to pomaga chronić środowisko naturalne. Zaleca się, aby drukować jedynie potrzebne części.

# Spis treści

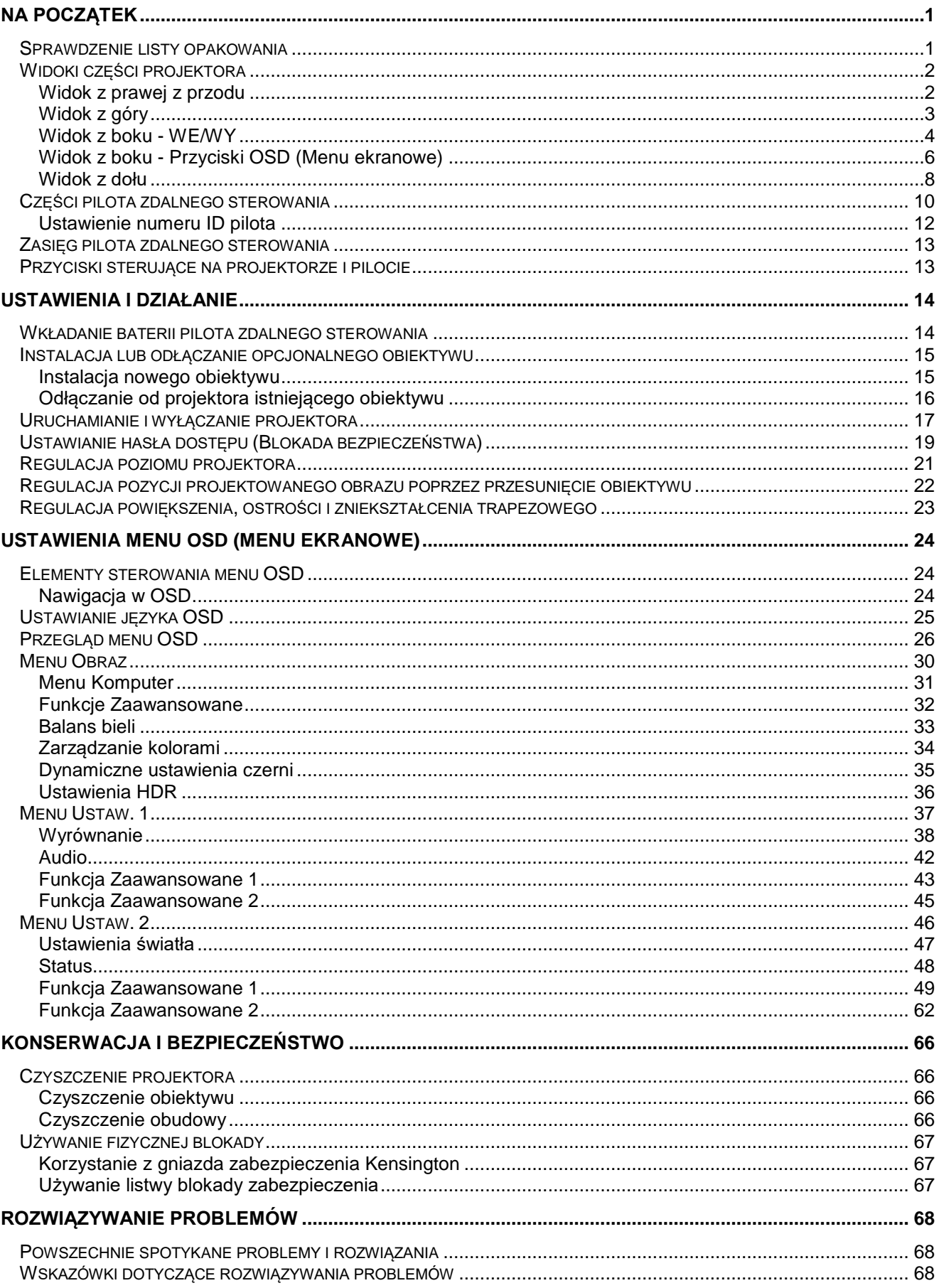

### Projektor DLP - Podręcznik użytkownika

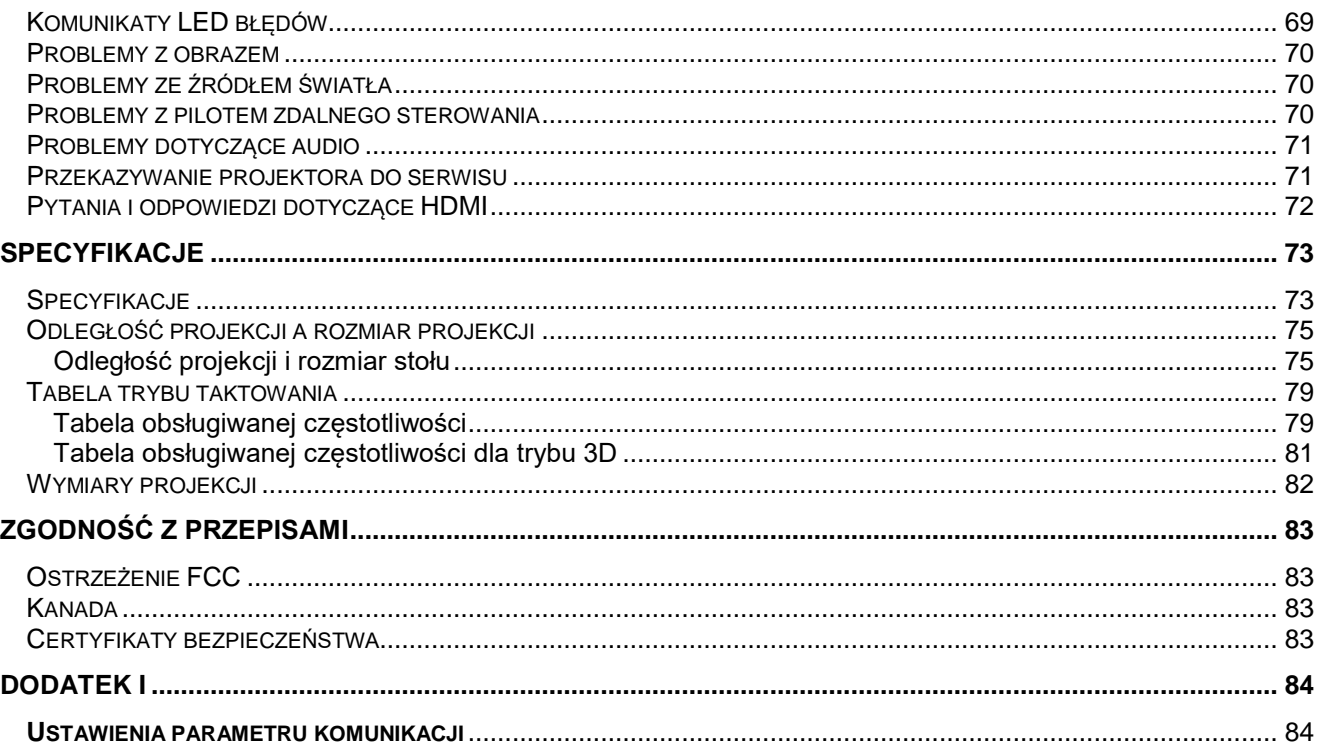

# *NA POCZĄTEK*

### <span id="page-13-1"></span><span id="page-13-0"></span>**Sprawdzenie listy opakowania**

Ostrożnie rozpakuj projektor i sprawdź, czy znajdują się w nim następujące elementy:

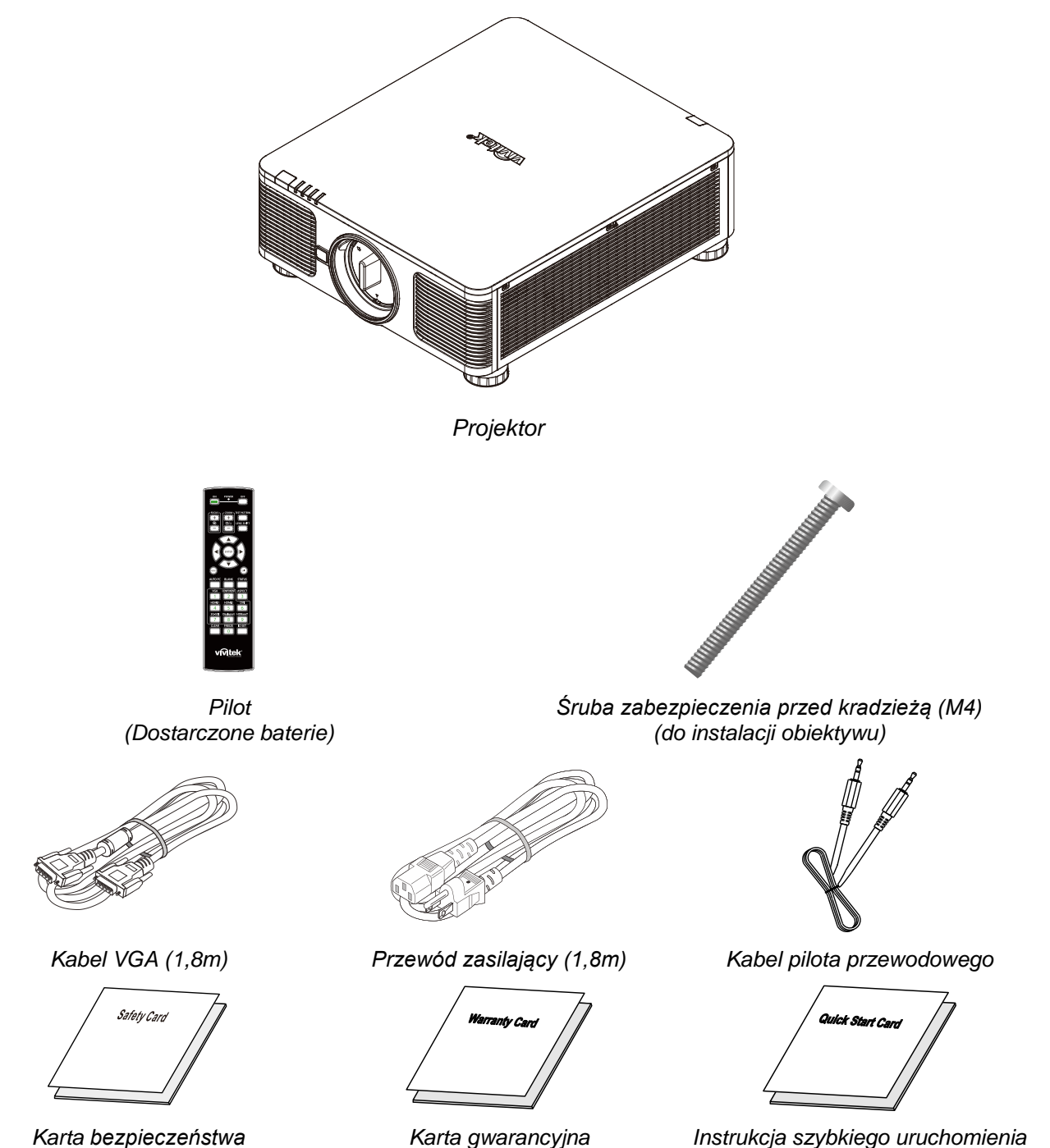

Jeśli brakuje jakichkolwiek elementów lub, gdy urządzenie wygląda na uszkodzone, albo nie działa należy jak najszybciej skontaktować się z dostawcą. Zaleca się, aby zachować oryginalny materiał opakowania na wypadek konieczności zwrotu urządzenia w celu wykonania usługi gwarancyjnej.

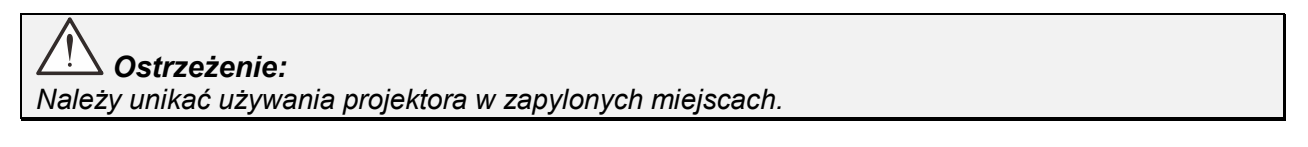

### <span id="page-14-0"></span>**Widoki części projektora**

<span id="page-14-2"></span><span id="page-14-1"></span>*Widok z prawej z przodu*

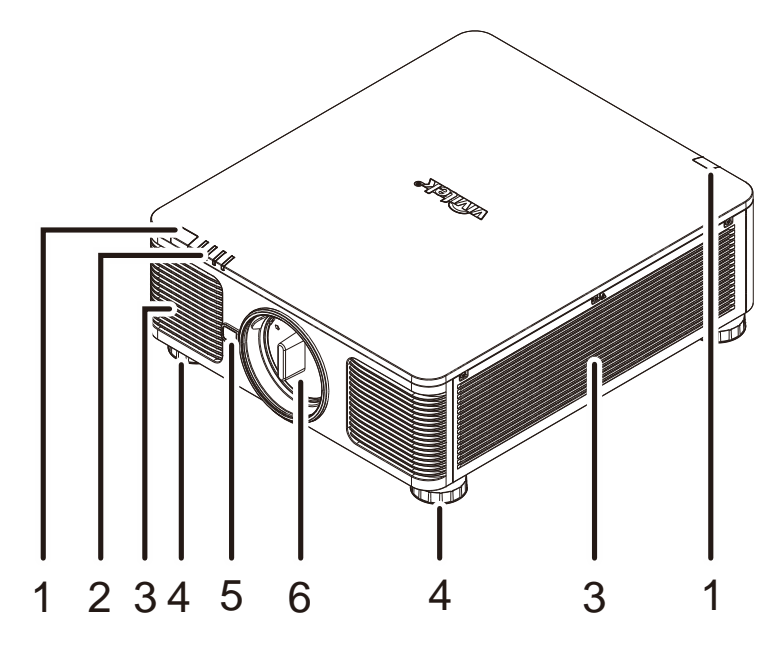

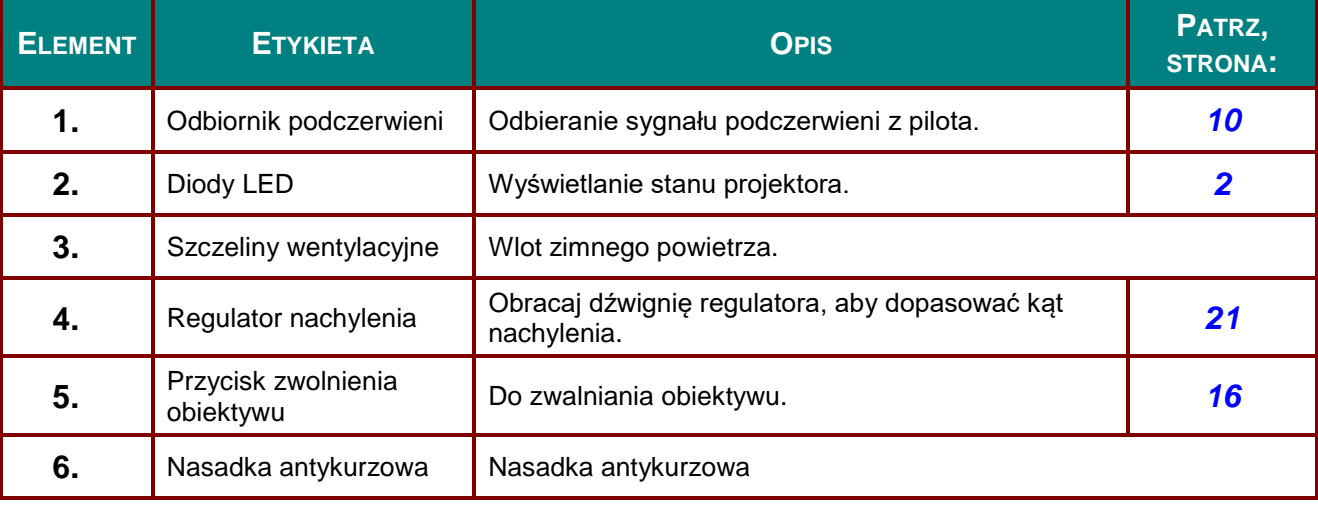

### *Ważne:*

*Szczeliny wentylacyjne projektora umożliwiają odpowiednią cyrkulację powietrza, co zapewnia chłodzenie źródła światła projektora. Nie należy zasłaniać żadnych otworów wentylacyjnych.*

# <span id="page-15-0"></span>*Widok z góry*

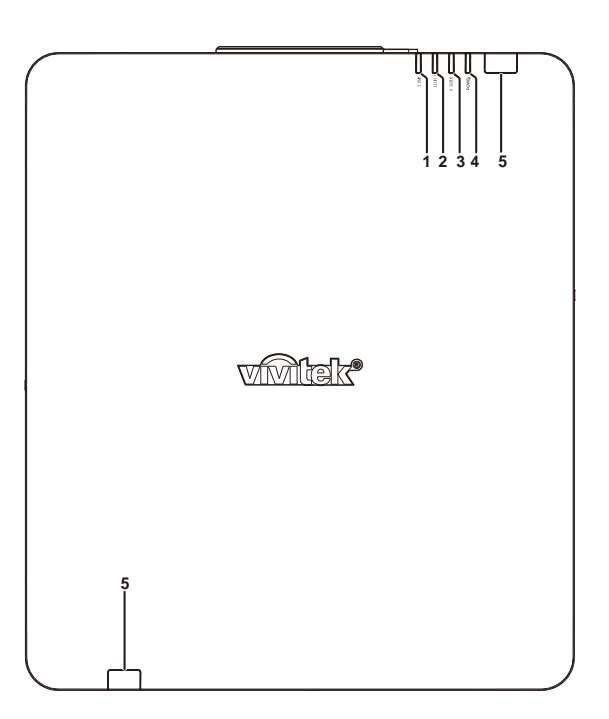

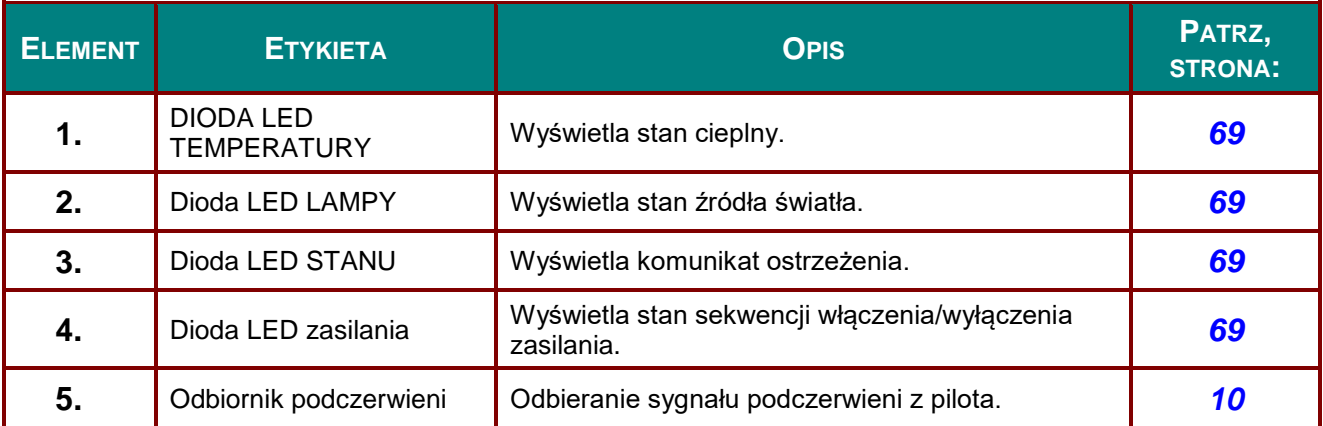

<span id="page-16-0"></span>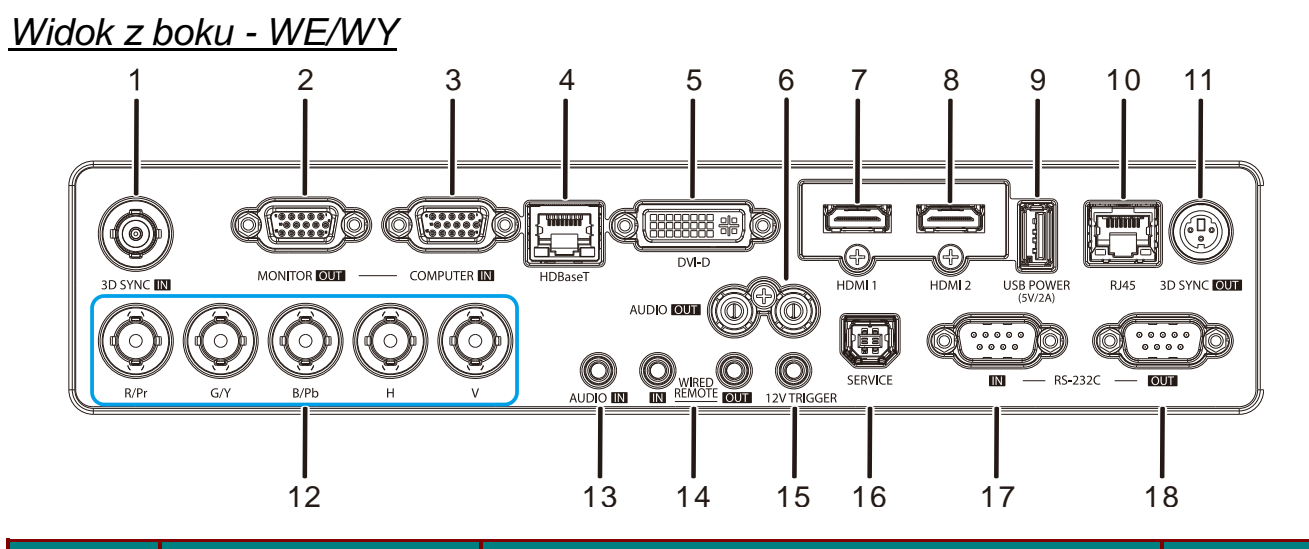

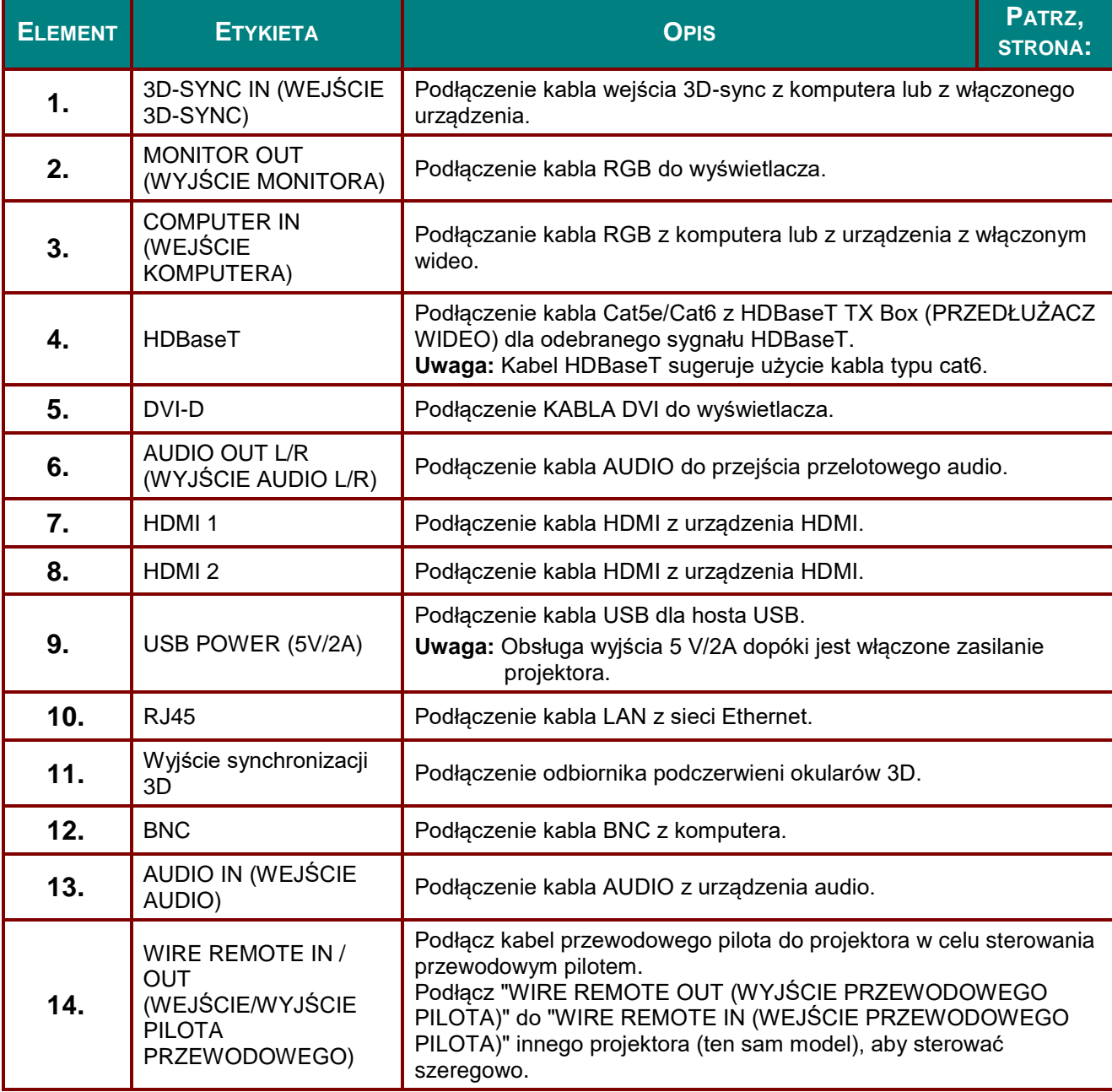

### *Projektor DLP - Podręcznik użytkownika*

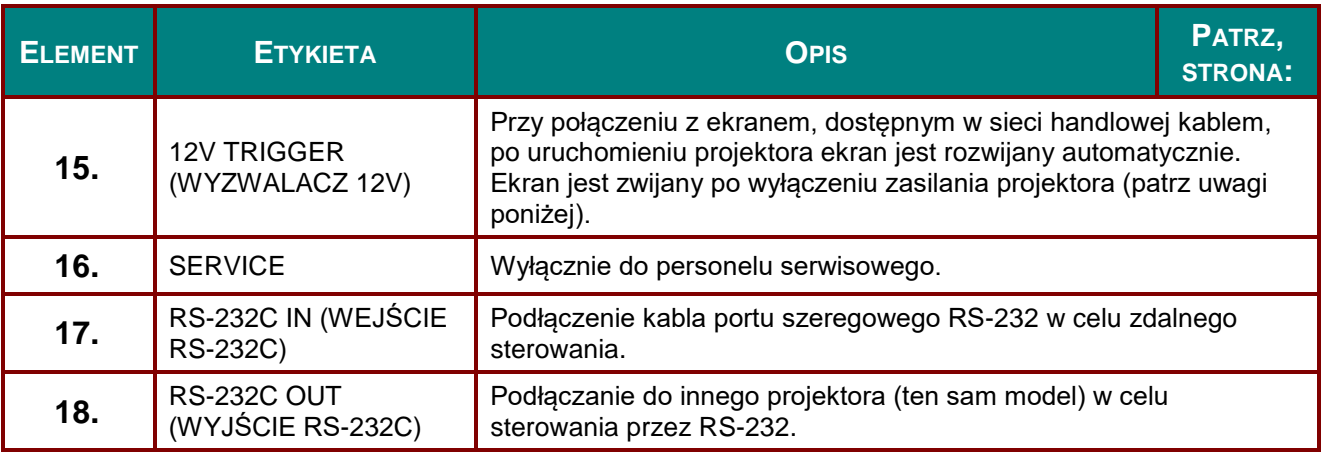

#### *Uwaga:*

- *W celu użycia tej funkcji przed włączeniem/wyłączeniem projektora należy podłączyć złącze.*
- *Sterowniki ekranu są dostarczane i obsługiwane przez producentów ekranu.*
- *Nie należy używać tego gniazda do innych celów niż jest ono przeznaczone.*

### *Ostrzeżenie:*

*Ze względów bezpieczeństwa, przed wykonaniem połączeń należy odłączyć zasilanie od projektora i podłączanych urządzeń.*

### <span id="page-18-0"></span>*Widok z boku - Przyciski OSD (Menu ekranowe)*

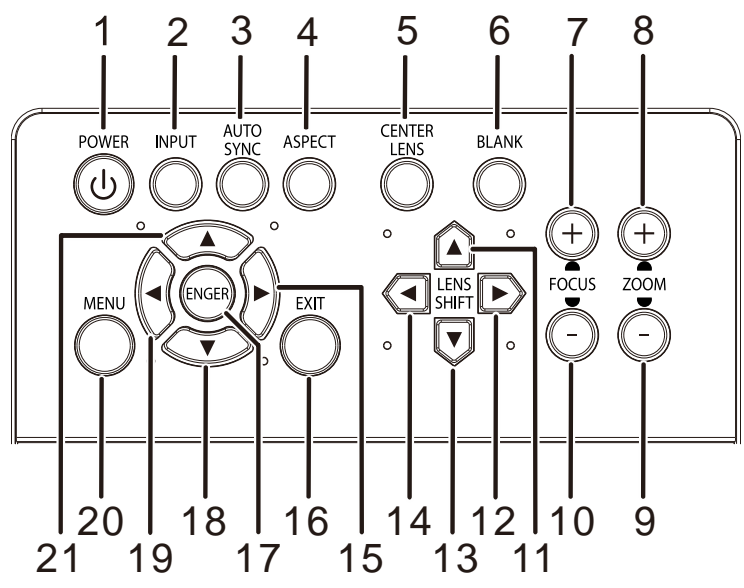

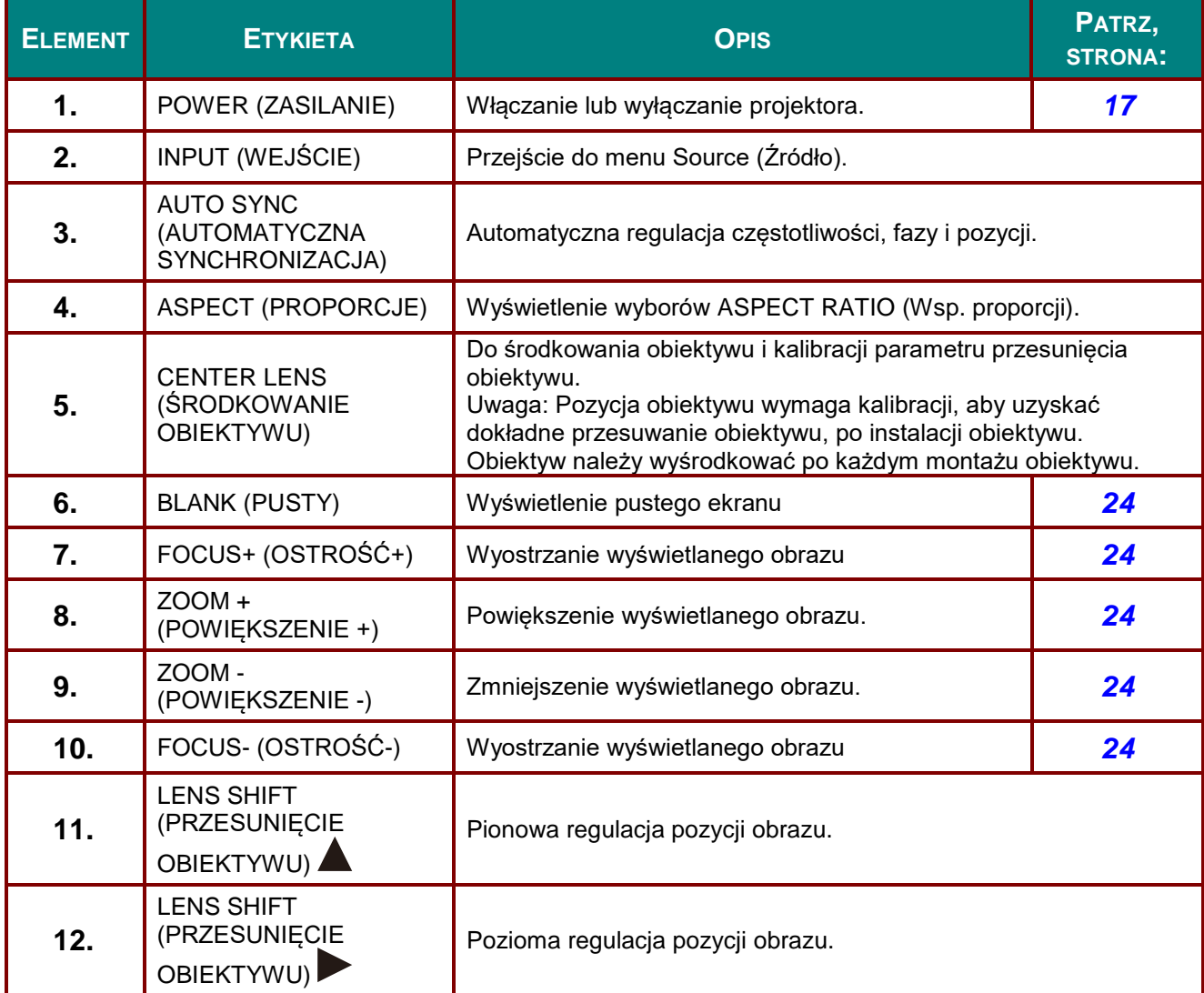

### *Projektor DLP - Podręcznik użytkownika*

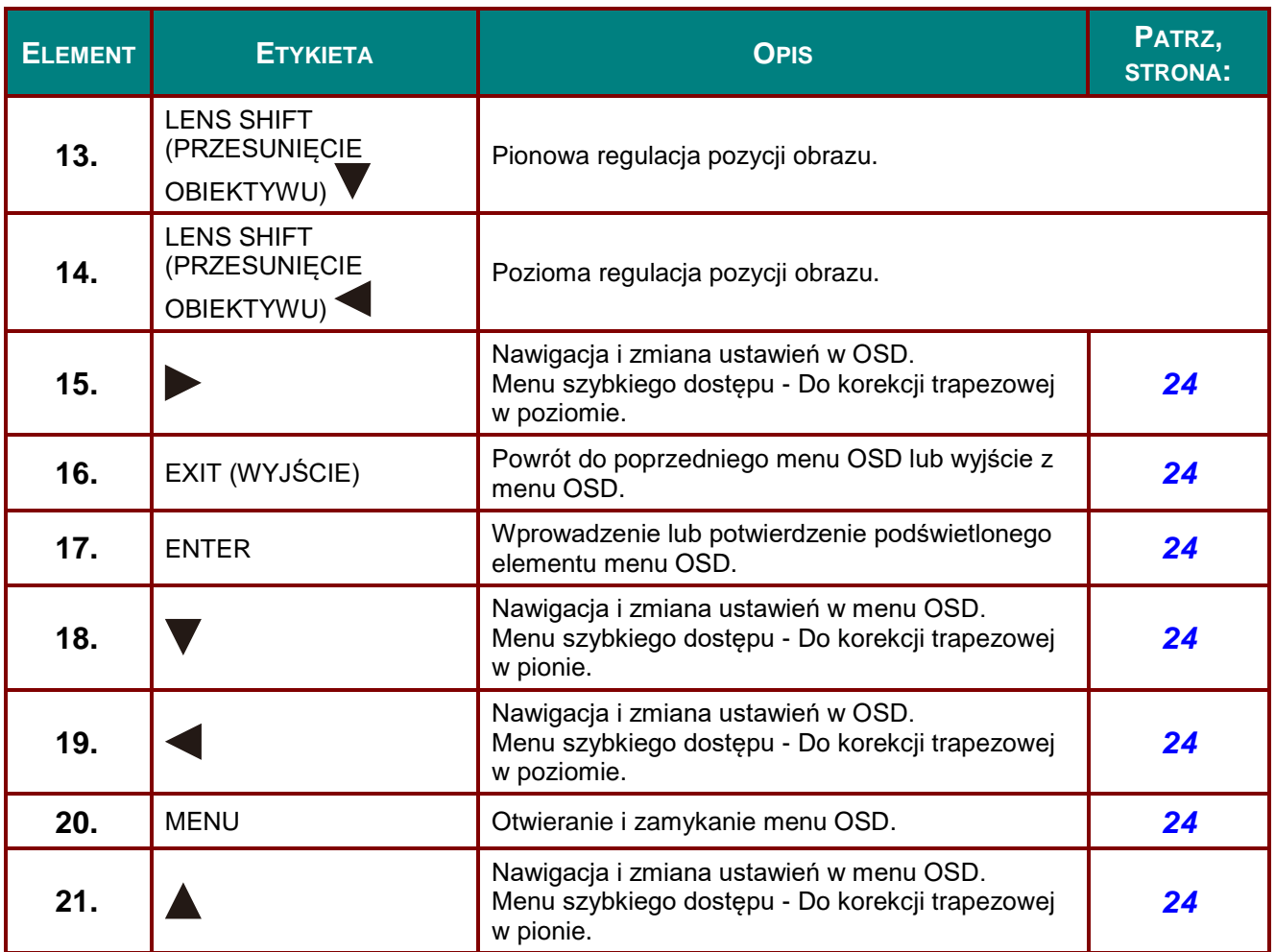

### <span id="page-20-0"></span>*Widok z dołu*

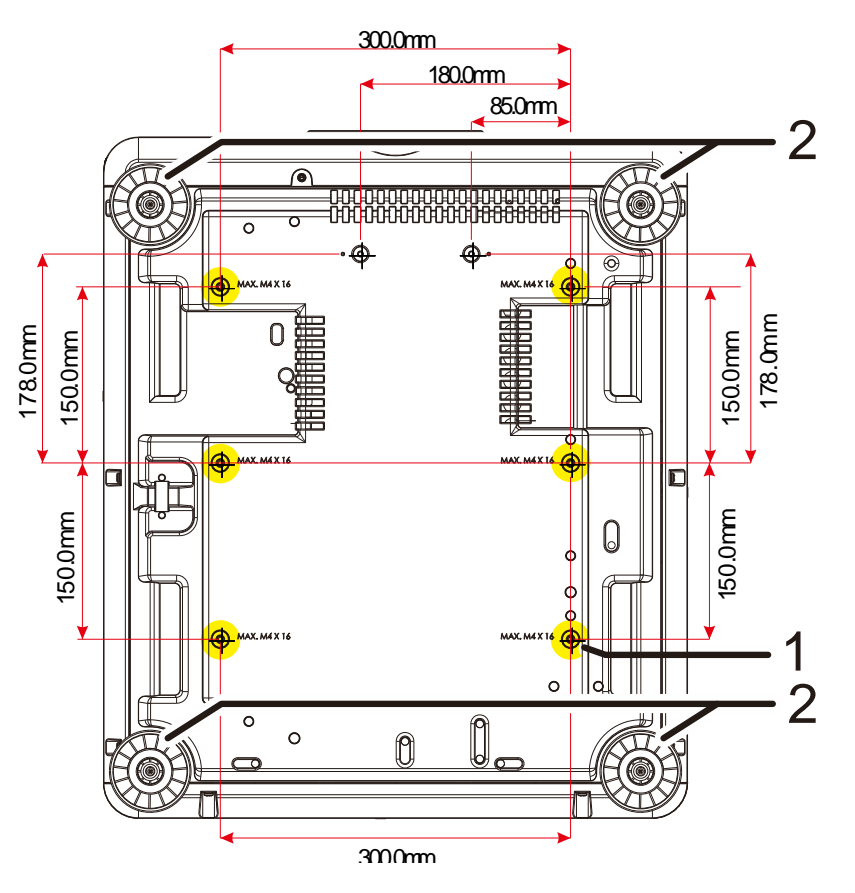

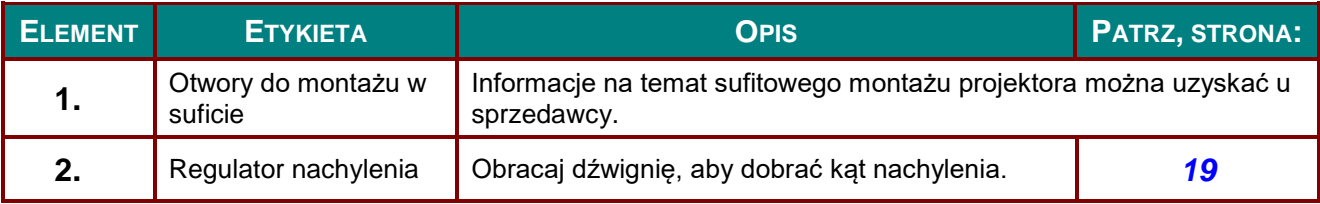

#### *Uwaga:*

*Podczas instalacji zwrócić uwagę na stosowanie wyłącznie uchwytów sufitowych posiadających dopuszczenie UL.*

*W przypadku instalacji sufitowych stosować osprzęt montażowy i śruby M4 o maksymalnej głębokości wkręcania 16 mm (0,63 inch).* 

*Konstrukcja zestawu do montażu sufitowego musi mieć odpowiedni kształt i wytrzymałość. Udźwig zestawu do montażu sufitowego musi przekraczać wagę zainstalowanego urządzenia, a jako dodatkowy środek ostrożności zaleca się, aby zestaw mógł udźwignąć urządzenie o wadze trzykrotnie przekraczającej wagę urządzenia, przez ponad 60 sekund.*

### *Rysunki referencyjne dla podstawy*

Do zaprojektowania i wyprodukowania dostosowanej podstawy, która będzie używana do projekcji pionowej należy zatrudnić dostawcę usługi serwisowej. Należy się upewnić, że konstrukcja jest zgodna z następującymi warunkami:

- W celu zamocowania podstawy należy wykorzystać 6 otworów na śruby z tyłu projektora. Wymiary środkowego otworu na śrubę: 300 × 300 (rozstaw = 150) mm Wymiary otworu na śrubę na projektorze: M4 o maksymalnej głębokości 16 mm
- Mechanizm regulacji w poziomie (na przykład, śruby i nakrętki w 4 miejscach)
- Podstawę należy tak zaprojektować, aby nie można jej było łatwo przewrócić.

Rysunek przedstawiający wymagania dotyczące wymiarów nie jest rzeczywistym rysunkiem konstrukcji podstawy. eczywistym<br><sup>Wlot powietrza</sup>

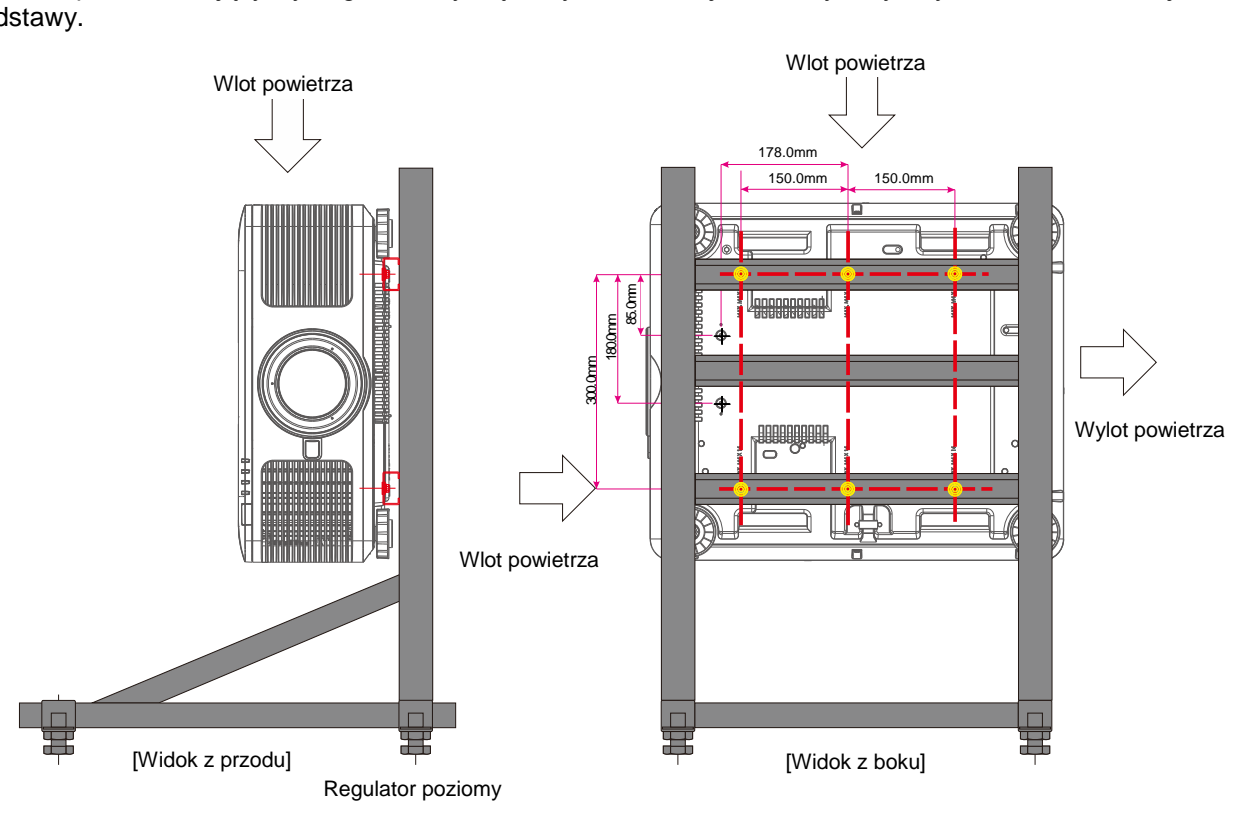

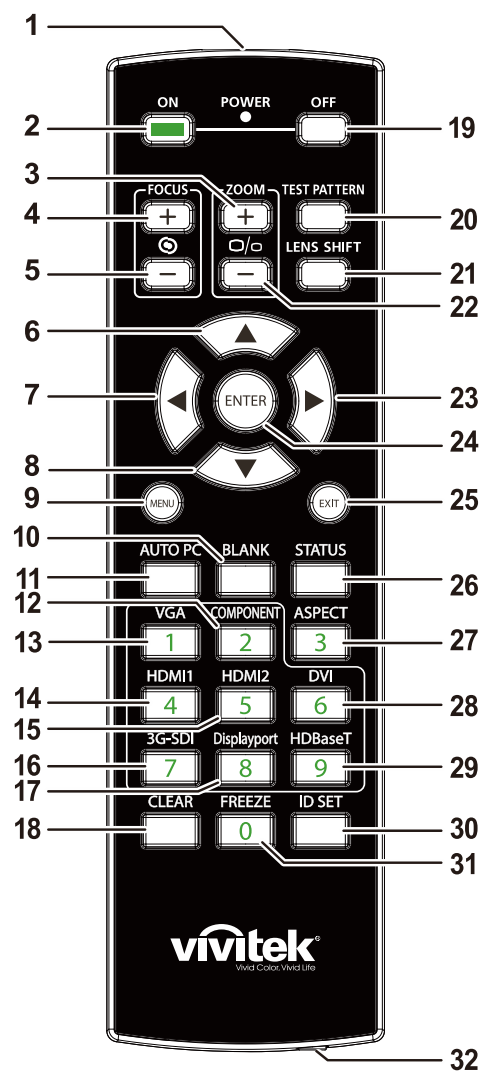

### <span id="page-22-0"></span>**Części pilota zdalnego sterowania**

### *Ważne:*

*1. Należy unikać używaia projektora z włączonym jasnym światłem jarzeniowym. Niektóre wysokiej częstotliwości lampy jarzeniowe mogą przyrywać zdalne sterowanie.*

*2. Należy sprawdzić, czy nic nie zasłania drogi pomiędzy pilotem zdlanego sterowania a projektorem. Jeśli droga pomiędzy pilotem zdalnego sterowania a projektorem jest zasłonięta, sygnał może odbijać się od niektórych odblaskowych powierzchni, takich jak ekrany projektora.*

*3. Przyciski na projektorze mają takie same funkcje jak odpowiednie przyciski na pilocie zdalnego sterowania. Ten podręcznik użytkownika opisuje funkcje w oparciu o pilota zdalnego sterowania.*

### *Projektor DLP - Podręcznik użytkownika*

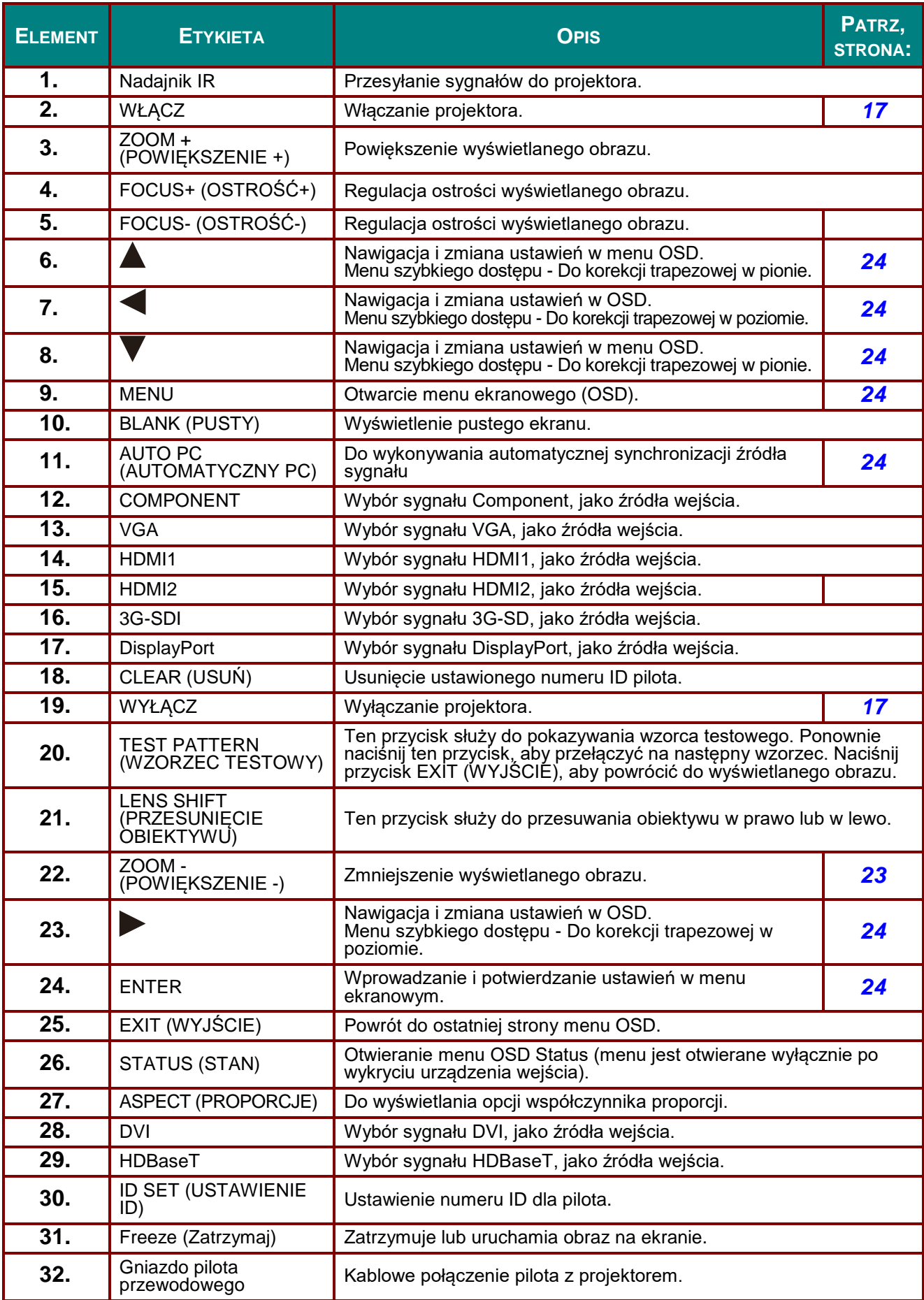

### <span id="page-24-0"></span>*Ustawienie numeru ID pilota*

Wybierz opcję Control ID Number (Numer ID pilota), a następnie naciśnij przycisk Enter, użyj przycisk ► do zwiększenia numeru lub przycisk ◄ do zmniejszenia numeru. Ta opcja jest dostępna po włączeniu Projector ID Control (ID pilota projektora).

### *Ustawienie numeru identyfikacyjnego pilota.*

Naciśnij i przytrzymaj przez około 5 sekund przycisk ID SET (USTAW ID) na pilocie, okresowo będzie migać czerwone światło wskaźnika LED zasilania. Naciśnij dwie cyfry, aby ustawić wymagany numer ID, każde naciśnięcie należy wykonać powoli. Potwierdzenie ustawienia jest sygnalizowane mignięciem diody LED zasilania.

Naciśnij i przytrzymaj przez około 5 sekund przycisk ID SET (USTAW ID)

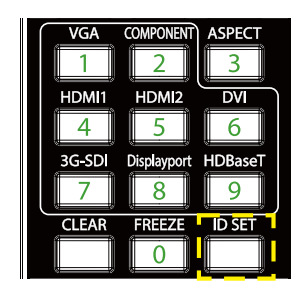

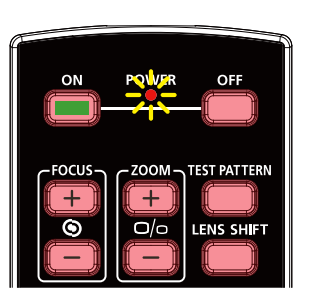

Miganie diody LED zasilania Naciśnij dwie cyfry w celu jako numer ID

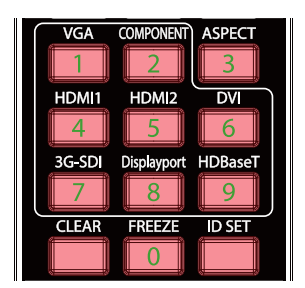

*Uwaga:*

*Ustawienie numeru identyfikacyjnego spowoduje zastąpienie wcześniej ustawionego numeru ID. Numer ID można ustawić bezpośrednio, aby przypisać pilotowi nowy numer ID.*

### *Usunięcie numeru identyfikacyjnego pilota.*

Ustawiony numer ID jest zastępowany, po ustawieniu nowego numeru ID, aby usunąć nu,er ID pilota, można nacisnąć przycisk ID SET (USTAW ID) i CLEAR (USUŃ).

Naciśnij równocześnie przyciski ID SET (USTAW ID) i CLEAR (USUŃ) Jednokrotnie zamiga podświetlenie przycisków

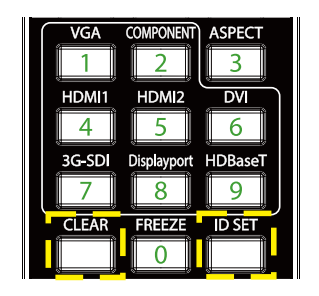

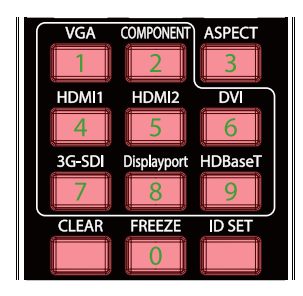

### <span id="page-25-0"></span>**Zasięg pilota zdalnego sterowania**

Pilot zdalnego sterowania umożliwia sterowanie projektorem za pomocą sygnałów w paśmie podczerwieni. Pilot nie musi być skierowany wprost na projektor. Jeśli tylko pilot nie jest skierowany prostopadle do bocznej lub tylnej ściany projektora, sygnały będą odbierane w promieniu około 10 metrów i 15 stopni powyżej lub poniżej poziomu projektora. Jeśli projektor nie reaguje na naciskanie przycisków pilota, należy przysunąć się bliżej.

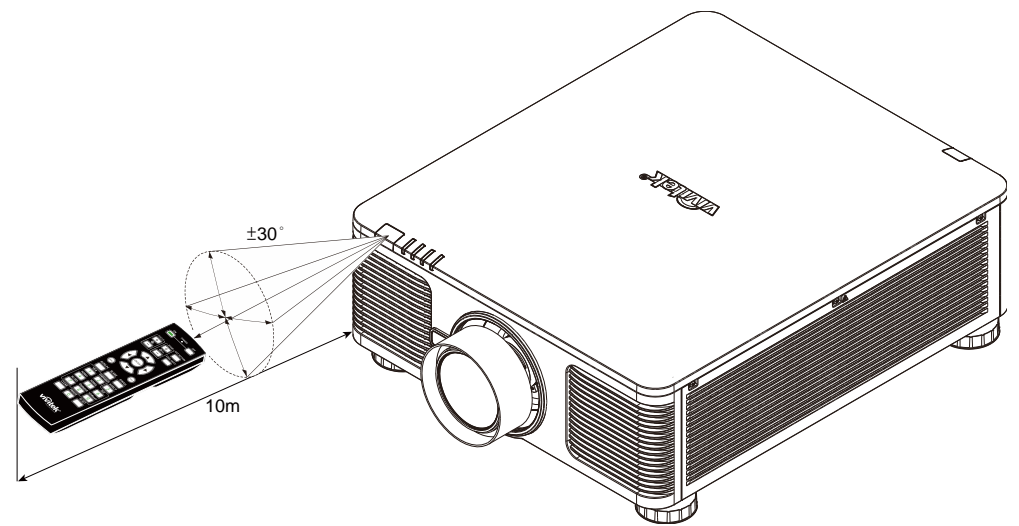

### <span id="page-25-1"></span>**Przyciski sterujące na projektorze i pilocie**

Projektorem można sterować za pomocą pilota lub przycisków na górze projektora. Pilot pozwala wykonać wszystkie czynności. Przyciski na projektorze dają dostęp tylko do niektórych funkcji.

# *USTAWIENIA I DZIAŁANIE*

### <span id="page-26-1"></span><span id="page-26-0"></span>**Wkładanie baterii pilota zdalnego sterowania**

**1.** Zdejmij pokrywę wnęki baterii przesuwając ją w kierunku strzałki.

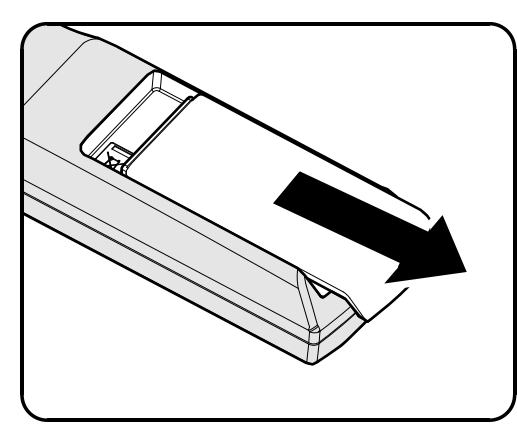

**2.** Włóż baterię, kierując biegun dodatni ku górze.

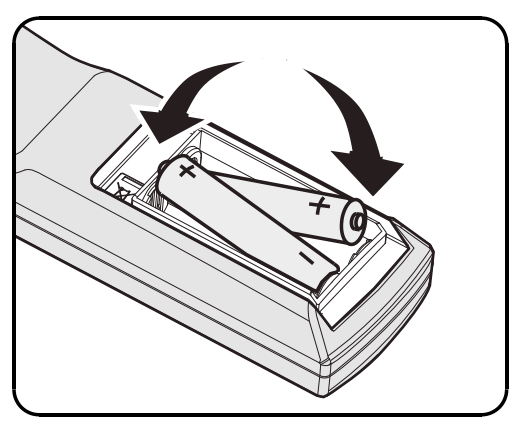

**3.** Załóż z powrotem pokrywę.

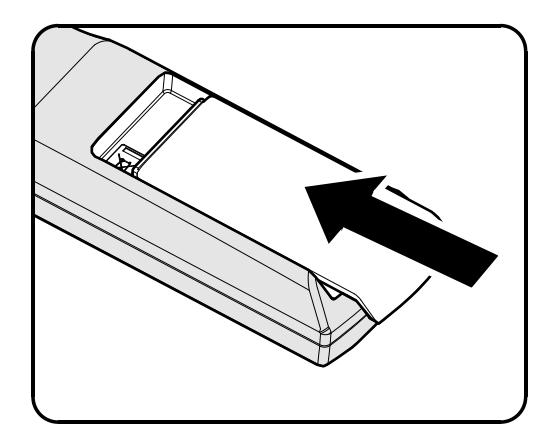

*Ostrzeżenie:*

- *1. Należy używać wyłącznie baterie AA (Zalecane baterie alkaliczne).*
- *2. Zużyte baterie należy zutylizować, zgodnie z lokalnymi przepisami.*
- *3. Baterie należy wyjąć, kiedy projektor nie jest używany przez dłuższy okres.*

### <span id="page-27-0"></span>**Instalacja lub odłączanie opcjonalnego obiektywu**

#### *Ostrzeżenie:*

- *Nie należy potrząsać lub nadmiernie naciskać projektor lub elementy obiektywu, ponieważ projektor i elementy obiektywu zawierają precyzyjne części.*
- *Przed odłączeniem lub instalacją obiektywu należy sprawdzić, czy wyłączony został projektor, zaczekać na zatrzymanie wentylatorów chłodzących i wyłączyć głowny przełącznik zasilania.*
- *Podczas odłączania lub instalacji obiektywu nie należy dotykać powierzchni obiektywu.*
- *Należy usunąć z powierzchni obiektywu odciski palców, pył lub tłuste plamy.*
- *Nie należy zarysowywać powierzchni obiektywu.*
- *Aby uniknąć zarysowania należy czyścić powierzchnię miękką szmatką.*
- *Po odłączeniu i umieszczeniu obiektywu do przechowywania należy zamocować do projektora nasadkę obiektywu i usunąć pył i brud.*

### <span id="page-27-1"></span>*Instalacja nowego obiektywu*

- 
- **1.** Jeśli jest zainstalowana osłona obiektywu, pociągnij jedną ręką osłonę obiektywu (①), aby łatwo zdjąć osłonę obiektywu drugą ręką (②).

**2.** Dopasuj kołnierz i ustaw prawidłowo w pozycji pokazanej na ilustracji.

**3.** Obróć obiektyw w kierunku zgodnym ze wskazówkami zegara, aż do zaskoczenia na miejsce.

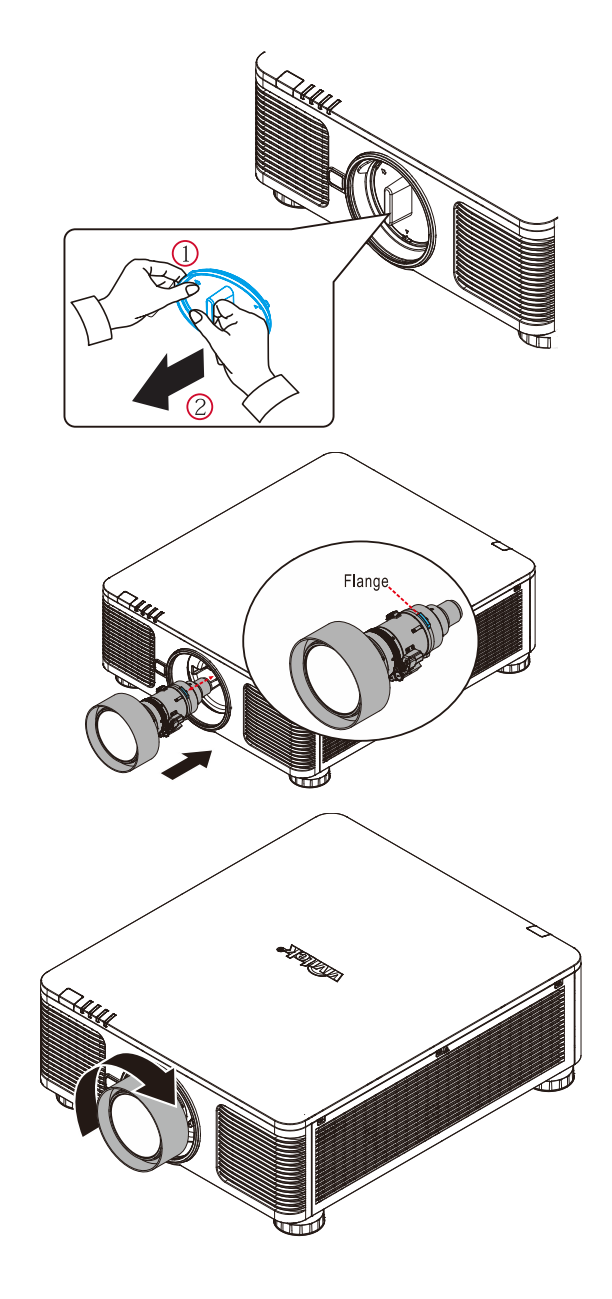

# <span id="page-28-0"></span>*Odłączanie od projektora istniejącego obiektywu*

- **1.** Naciśnij przycisk ZWOLNIENIE OBIEKTYWU do pozycji odblokowania.
- **2.** Chwyć za obiektyw.
- 3. Obróć obiektyw w kierunku zgodnym ze wskazówkami zegara. Istniejący obiektyw zostanie odłączony.
- **4.** Wyciągnij powoli istniejący obiektyw.

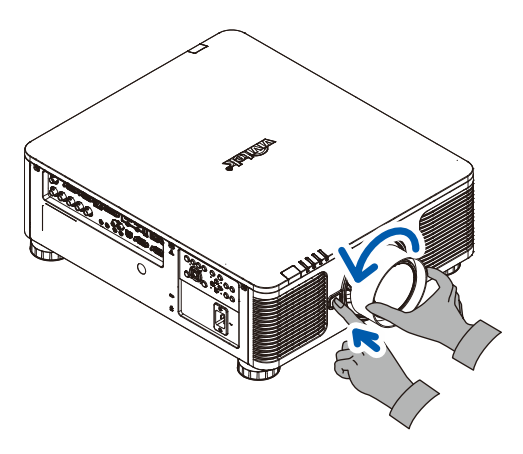

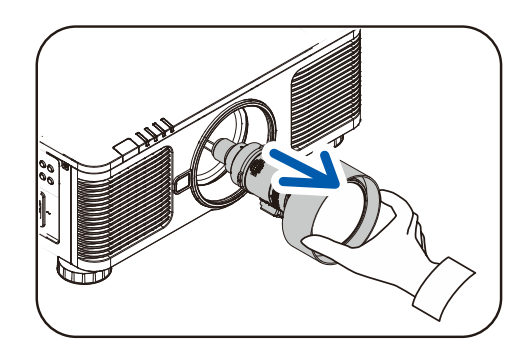

### <span id="page-29-0"></span>**Uruchamianie i wyłączanie projektora**

**1.** Dokładnie podłącz przewód zasilający i kabel sygnałowy. Po podłączeniu, dioda zasilania będzie migać na zielono lub świecić stałym zielonym światłem.

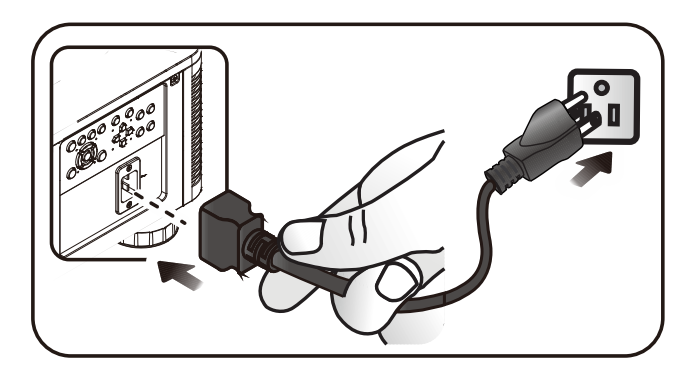

**2.** Włącz źródło światła naciskając przycisk<br>**2.** "①<sub>" na projektorze lub "</u> na pilocie.</sub>

Dioda PWR zacznie teraz migać na zielono.

Po około 30 sekundach pojawi się ekran startowy. Przy pierwszym użyciu projektora, po uruchomieniu projektora można wybrać z menu szybkiego dostępu preferowany język. (Patrz *[Ustawianie języka OSD](#page-37-0)* na stronie [25\)](#page-37-0)

Jeśli jest dostępna blokada zabezpieczenia, sprawdź *[Ustawianie](#page-31-0)  [hasła dostępu \(Blokada bezpieczeństwa\)](#page-31-0)* na stronie [19.](#page-31-0)

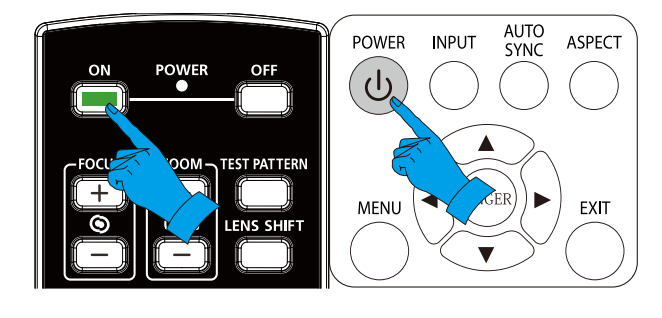

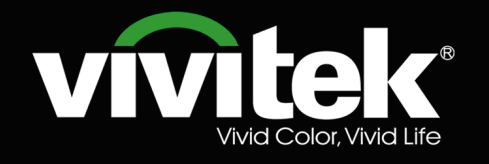

### *Projektor DLP - Podręcznik użytkownika*

Po podłączeniu więcej niż jednego

**3.** urządzenia wejścia, naciśnij przycisk **ŹRÓDŁO** ▲▼ do przewinięcia urządzeń. (Format Component jest obsługiwany przez adapter RGB na Component.)

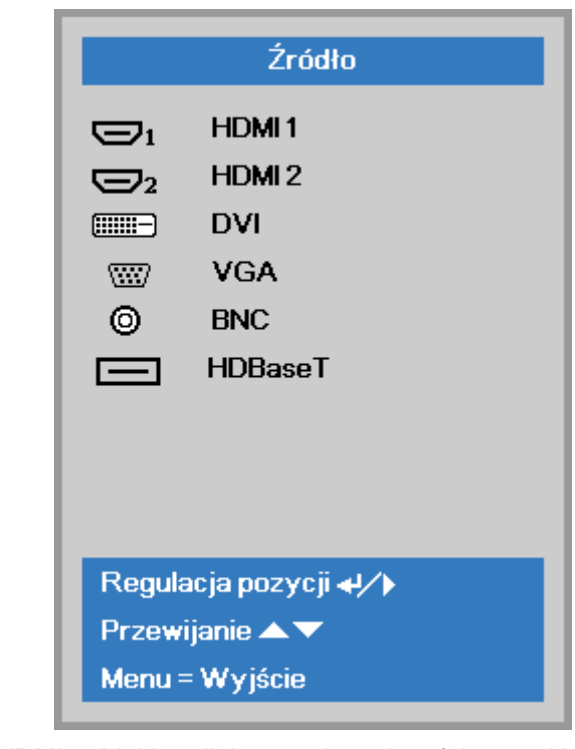

- HDMI 1: Multimedialny zgodne z interfejs wysokiej rozdzielczości
- HDMI 2: Multimedialny interfejs wysokiej rozdzielczości
- DVI: DVI
- VGA: Analogowe wejście RGB Wejście DVD YCbCr/YPbPr lub wejście HDTV YPbPr, przez złącze D-sub
- BNC: Analogowy RGB
- HDBaseT: Wideo cyfrowe przez nadajnik HDBaseT Uwaga:

Dla funkcji HDBaseT zaleca się używanie certyfikowanego TX box (PRZEDŁUŻACZ WIDEO) – Rextron (EVBMN-110L38) i nie gwarantuje się pełnej odpowiedzialności za używanie innych marek TX box. Poprzez używanie pojedynczego kabla HDBaseT CAT5e/6, projektor obsługuje połączenie HDBaseT na odległość 100m/328 stóp.

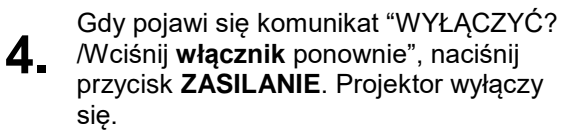

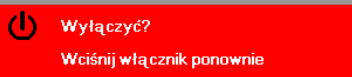

### *Przestroga:*

*Nie należy odłączać przewodu zasilającego, dopóki nie przestanie migać dioda ZASILANIE – co oznacza schłodzenie projektora.*

### <span id="page-31-0"></span>**Ustawianie hasła dostępu (Blokada bezpieczeństwa)**

Można użyć czterech przycisków kursora (strzałek), by ustawić hasło i w ten sposób zabezpieczyć projektor przed nieupoważnionym użyciem. Jeśli funkcja ta jest aktywna, przed włączeniem projektora należy wprowadzić hasło. (Patrz rozdział *[Nawigacja w OSD](#page-36-2)* strona [24](#page-36-2) i *[Ustawianie języka OSD](#page-37-0)* strona [25.](#page-37-0) Znajdują się tam informacje, jak korzystać z menu OSD.)

# *Ważne:*

*Hasło przechowuj w bezpiecznym miejscu. Bez hasła nie będziesz mógł używać projektora. W przypadku utraty hasła, skontaktuj się ze sprzedawcą sprzętu, by zdobyć informacje na temat usuwania hasła.*

**1.** Naciśnij przycisk **MENU**, by otworzyć menu OSD.

**2.** Naciśnij przycisk kursora ◄►, aby przejść do menu **Ustaw. 1**, naciśnij przycisk kursora ▲▼, aby wybrać **Zaawansowane 1**.

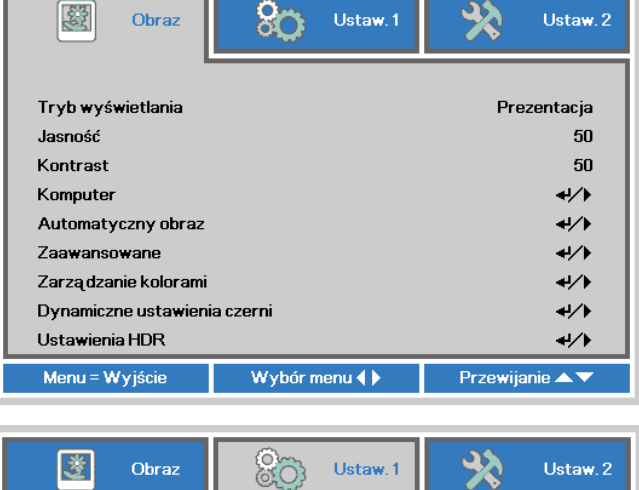

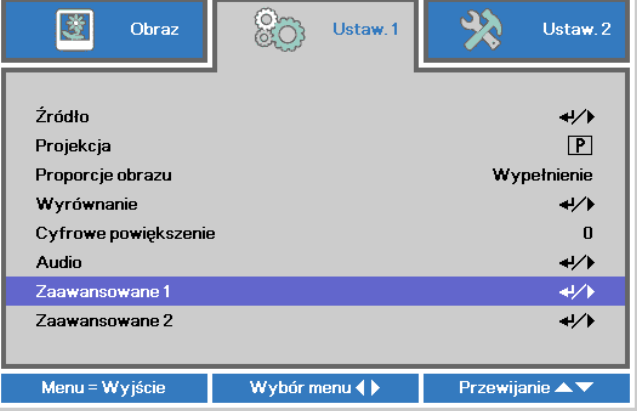

- **3.** Naciśnij ← (Enter) / ►, aby przejść do podmenu **Zaawansowane 1**. Naciśnij przycisk kursora ▲▼, aby wybrać **Blokada bezpieczeństwa**.
- **4.** Naciśnij przycisk kursora ◄►, aby włączyć lub wyłączyć funkcję blokady bezpieczeństwa.

Okno dialogowe hasła pojawi się automatycznie.

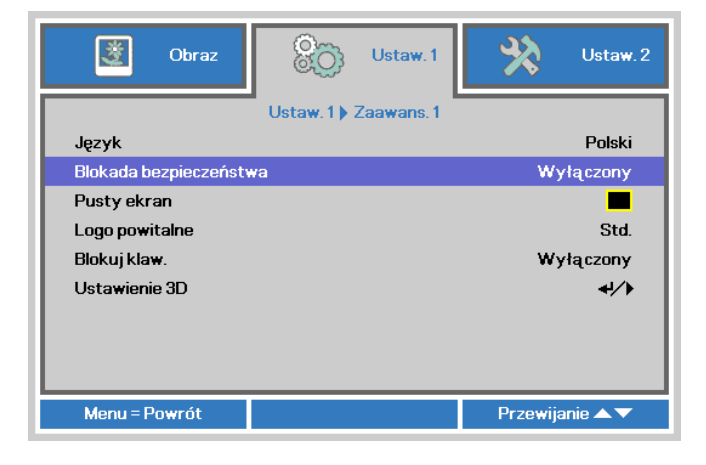

**5.** Do wprowadzenia hasła możesz użyć przycisków kursora ▲▼◄► w bloku klawiszy lub w pilocie zdalnego sterowania. Możesz zastosować dowolną kombinację, włącznie z użyciem tych samych strzałek pięć razy, ale liczba strzałek powinna być nie mniejsza niż pięć.

> Wciskaj przyciski kursora w dowolnej kolejności, by wprowadzić hasło. Naciśnij przycisk **MENU**, by opuścić okno dialogowe.

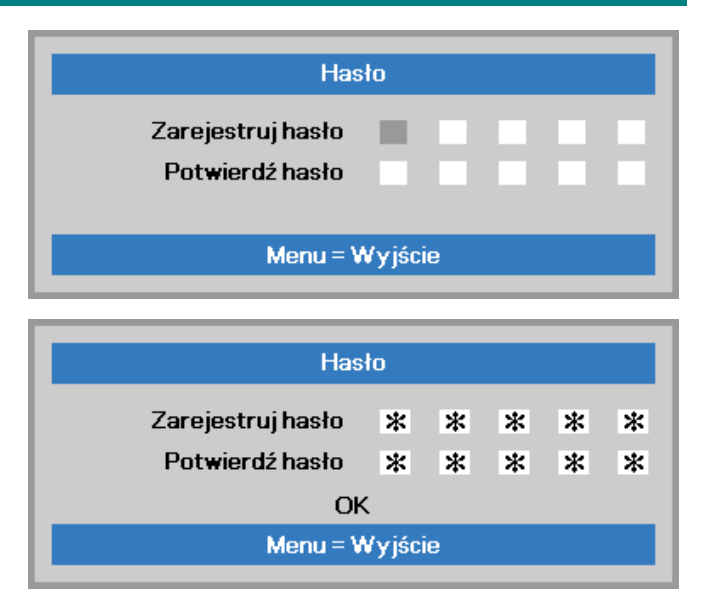

**6.** Projektor zażąda hasła, gdy użytkownik wciśnie przycisk zasilania, a funkcja **Blokada bezpieczeństwa** będzie włączona. Wprowadź hasło w porządku, w jakim

je ustawiłeś w punkcie 5. Jeśli zapomniałeś hasła, skontaktuj się z serwisem.

Punkt serwisowy sprawdzi właściciela i pomoże w wyzerowaniu hasła.

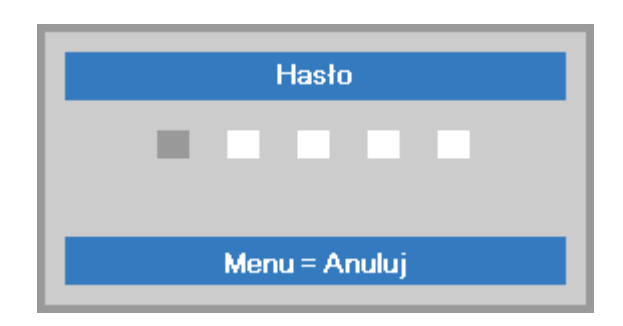

### <span id="page-33-0"></span>**Regulacja poziomu projektora**

Podczas ustawień projektora należy pamiętać o następujących elementach:

- *Stół do ustawienia projektora lub podstawa powinny być wypoziomowane i wytrzymałe.*
- *Projektor należy ustawić prostopadle do ekranu.*
- *Sprawdź, czy kable są bezpiecznie poprowadzone. Można się o nie potknąć.*

**1.** Aby podnieść poziom projektora, obracaj regulatory w kierunku przeciwnym do

wskazówek zegara (w lewo).

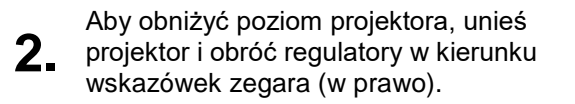

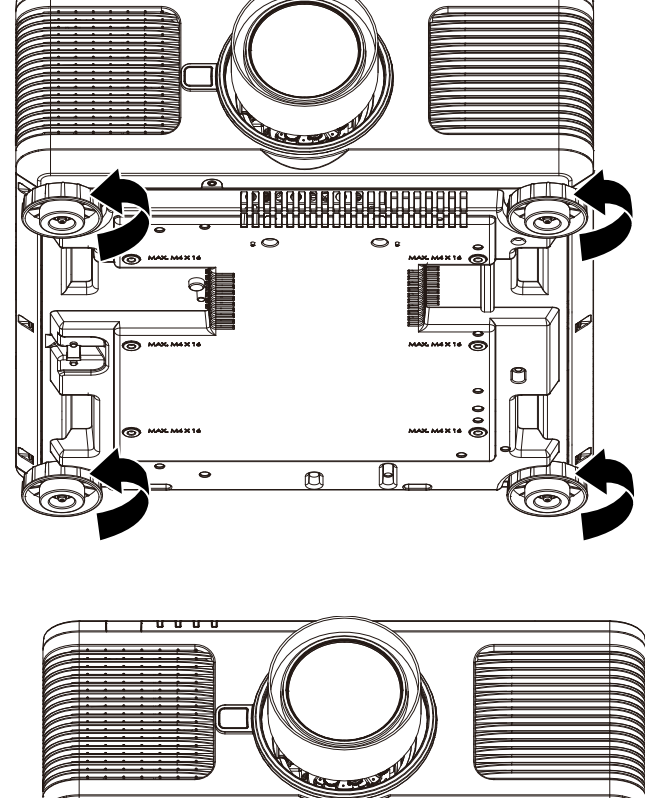

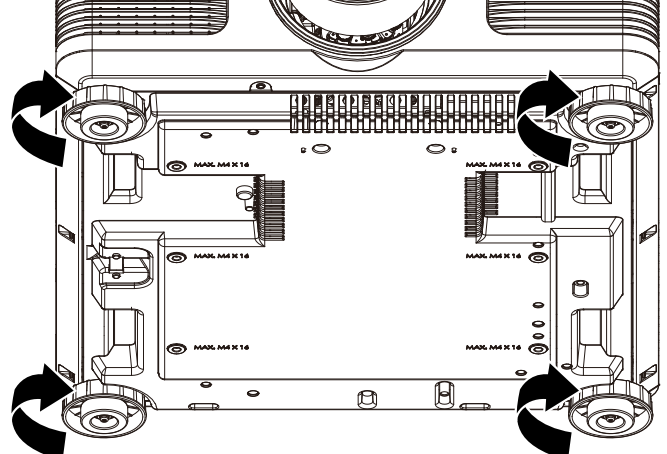

### <span id="page-34-0"></span>**Regulacja pozycji projektowanego obrazu poprzez przesunięcie obiektywu**

Projektor DU6198Z/DU6298Z ma funkcję napędu przesuwania obiektywu; obraz można przesunąć w pionie lub w poziomie, bez przesuwania projektora. Zakres przesuwania obiektywu jest pokazany w procentach wysokości i szerokości obrazu, maksymalny zakres przesunięcia w pionie może wynosić maksymalnie 55% wysokości obrazu i minimalnie 15% wysokości obrazu, a maksymalny przesunięcia w poziomie wynosi 5% szerokości obrazu w prawo i w lewo. Sprawdź ilustrację poniżej. da ve presednama estentyma j<br>Ilny zakres przesunięcia w pion<br>% wysokości obrazu, a maksyn<br>lewo. Sprawdź ilustrację poniże<br>Inica przesunięcia obiektywu

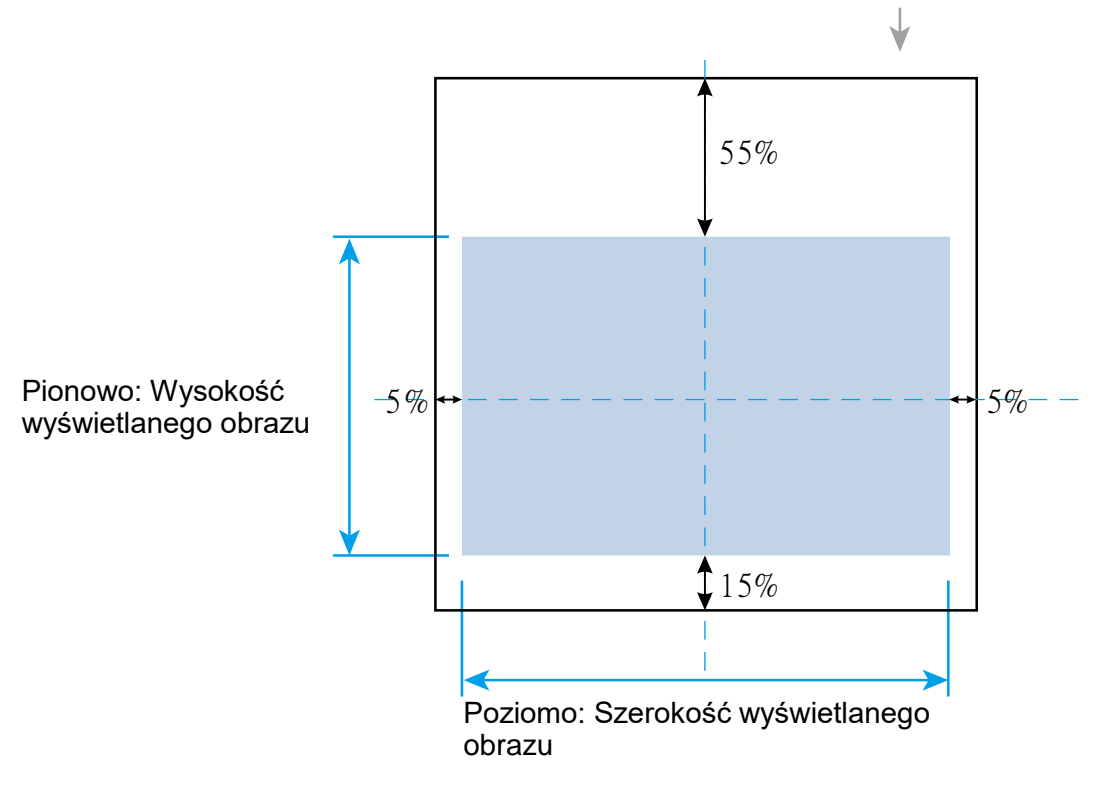

Granica przesunięcia obiektywu

#### *Uwaga:*

*Projektor jest wyposażony w przełącznik bezpieczeństwa, wewnątrz otworu montażowego. Obiektyw projekcji musi być zainstalowany w projektorze przed włączeniem zasilania lub rozpoczęciem projekcji.*

*W menu OSD dostępna jest funkcja Lens Lock (Blokada obiektywu), która służy do wyłączania możliwości regulacji obiektywu, aby uniknąć możliwego nieprawidłowego użycia, po zakończeniu regulacji. Przed wykonaniem regulacji obiektywu należy pamiętać o wyłączeniu blokady.*

### <span id="page-35-0"></span>**Regulacja powiększenia, ostrości i zniekształcenia trapezowego**

- **1.** Ostrość i powiększenie można regulować z panelu sterowania projektora lub z
- pilota. Sprawdź następujące wskazówki, aby ręcznie wyregulować ostrość i powiększenie.
- **2.** Naciśnij przycisk Focus (Ostrość) lub Zoom (Powiększenie) na panelu sterowania lub na pilocie w celu regulacji ostrości lub powiększenia z użyciem przycisków zwiększania i zmniejszania, zgodnie z wymaganiami

**3.** Naciśnij przyciski **A/V/V/V/** (na projektorze lub na pilocie), aby poprawić zniekształcenia trapezowe obrazu w

pionie lub w poziomie.

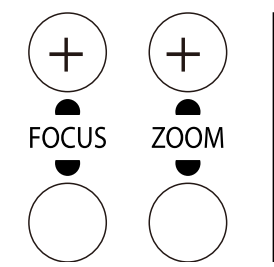

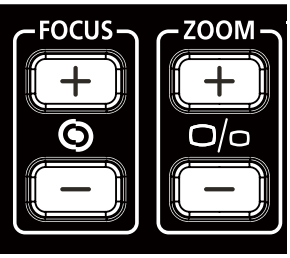

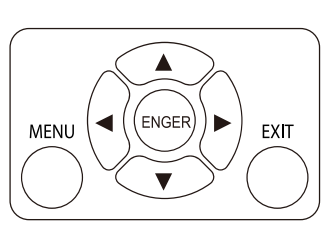

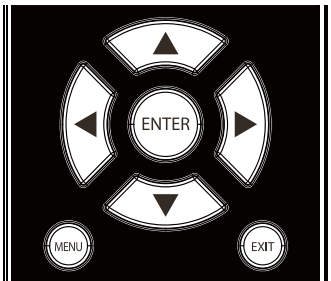

**4.** zniekształcenia trapezowego. Na ekranie pojawi się regulacja

> Naciśnij  $\blacktriangle$  /  $\blacktriangledown$  w celu skorygowania zniekształcenia trapezowego obrazu w pionie.

> Naciśnij  $\langle \rangle$  w celu skorygowania zniekształcenia trapezowego obrazu w poziomie.

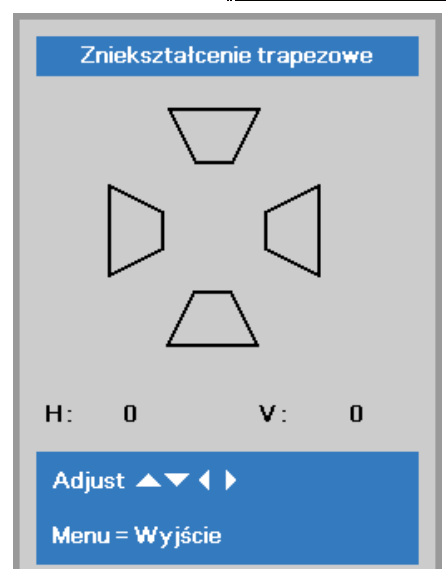
# *USTAWIENIA MENU OSD (MENU EKRANOWE)*

### **Elementy sterowania menu OSD**

Projektor ma menu OSD, które umożliwia regulację obrazu i zmianę różnych ustawień.

### *Nawigacja w OSD*

Do nawigacji i modyfikacji ustawień menu OSD można użyć przycisków kursora na pilocie lub przycisków na projektorze. Odpowiednie przyciski projektora zostały przedstawione na poniższej ilustracji.

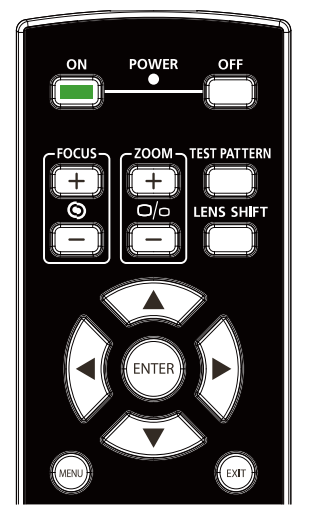

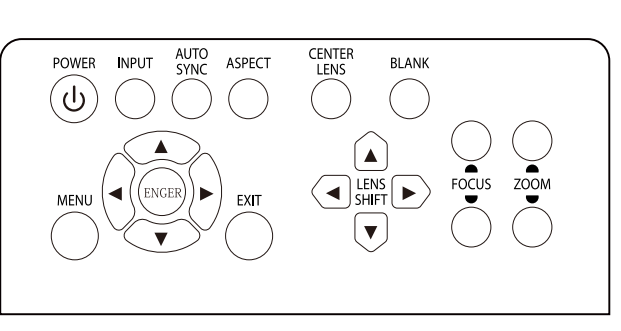

- 1. Aby przejść do OSD, naciśnij przycisk **MENU**.
- 2. Dostępne są trzy menu. Naciśnij przyciski kursora ◄ / ►, w celu przechodzenia między opcjami menu.
- 3. Naciśnij przyciski kursora ▲ / ▼, w celu przejścia w górę lub w dół w menu.
- 4. Naciśnij przyciski kursora ◄ / ►, w celu zmiany wartości ustawień.
- 5. Naciśnij przycisk **MENU**, aby zamknąć menu ekranowe lub opuścić podmenu. Naciśnij przycisk **Wyjście**, aby powrócić do poprzedniego menu.

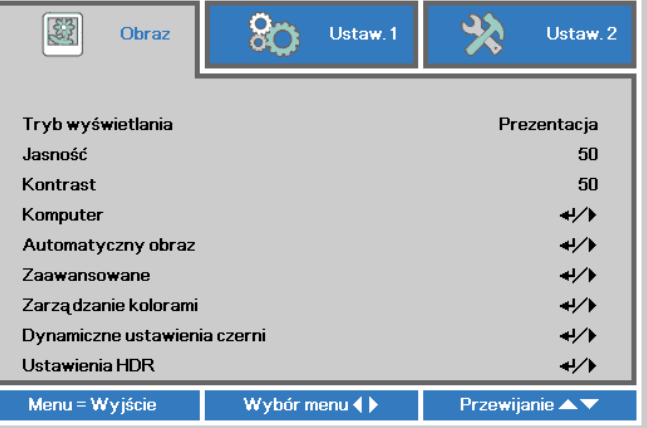

#### *Uwaga:*

*W zależności od źródła wideo, nie wszystkie elementy w menu OSD są dostępne. Na przykład, elementy Pozycja pozioma/pionowa w menu Komputer, można modyfikować wyłącznie po połączeniu z PC. Nie można uzyskać dostępu do elementów niedostępnych i są one wyszarzone.* 

# **Ustawianie języka OSD**

Przed dalszą pracą ustaw swój język OSD.

1. Naciśnij przycisk **MENU**. Naciśnij przycisk kursora ◄► w celu przejścia do **Ustaw. 1**. Naciśnij przycisk kursora ▲▼ w celu przejścia do menu **Zaawansowane 1**.

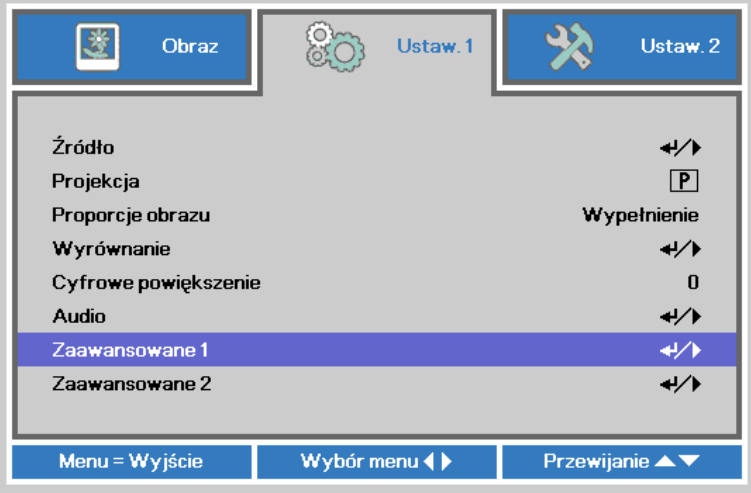

2. Naciśnij (Enter) / ►, aby przejść do podmenu **Zaawansowane 1**. Naciskaj przycisk kursora ▲▼, aż do podświetlenia **Język**.

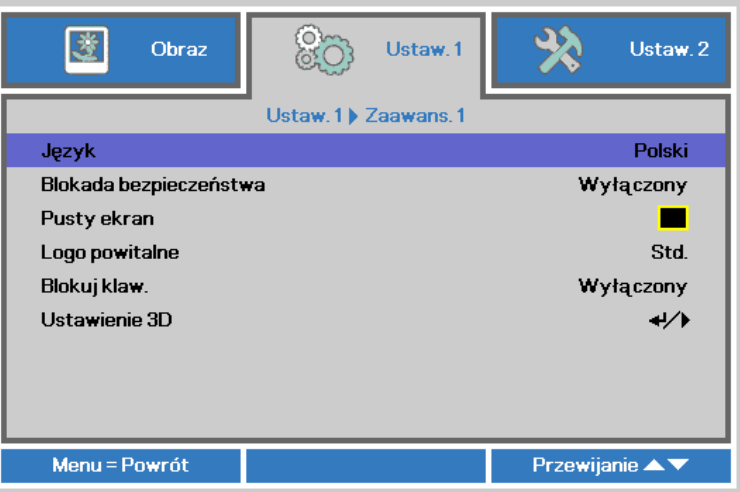

- 3. Wciskaj przycisk kursora, aż żądany przez ciebie język zostanie podświetlony.
- 4. Naciśnij cztery razy przycisk **MENU**, aby zamknąć OSD.

# **Przegląd menu OSD**

Użyj następującej ilustracji do szybkiego znalezienia ustawienia lub określenia zakresu dla ustawienia.

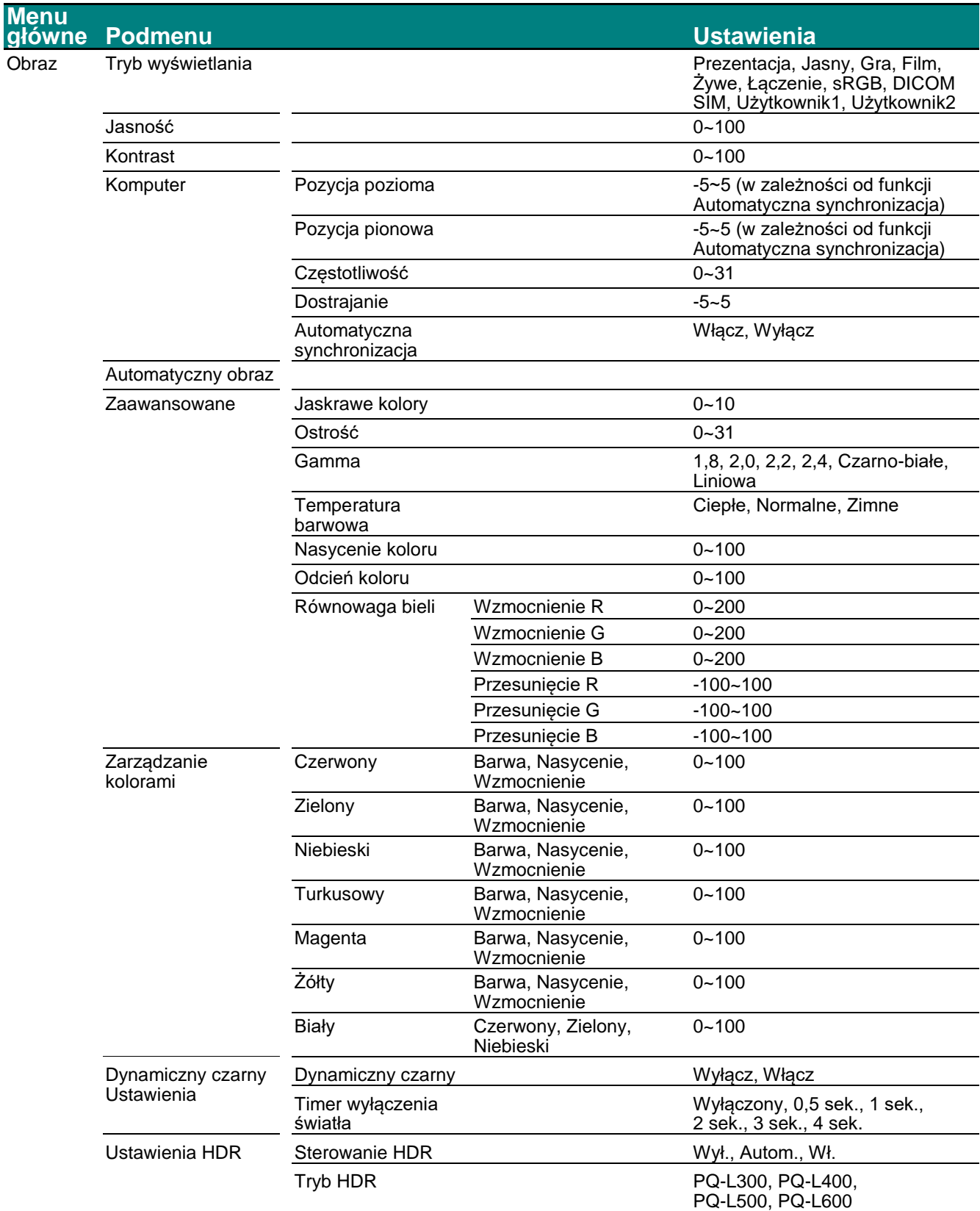

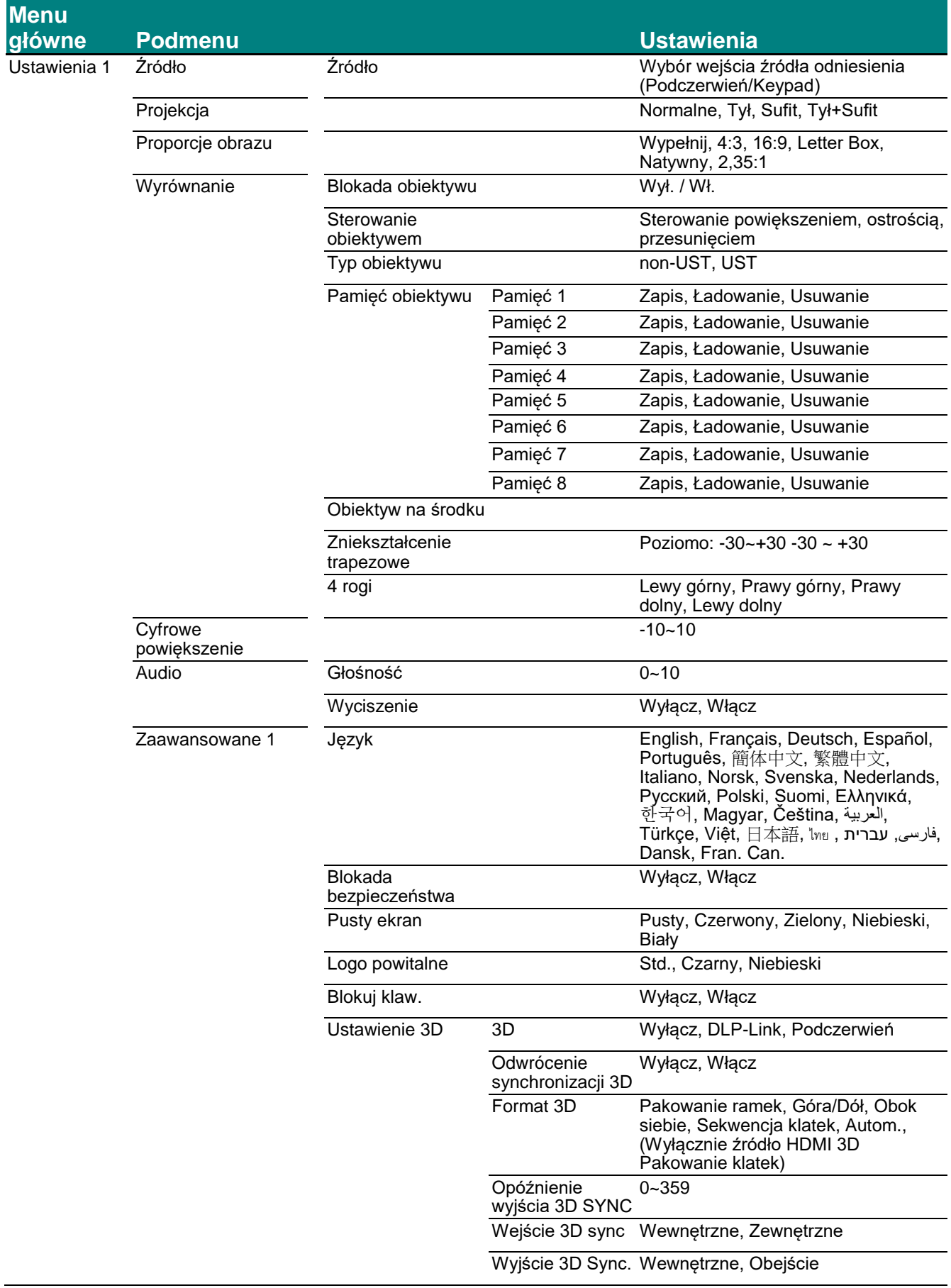

# *Projektor DLP - Podręcznik użytkownika*

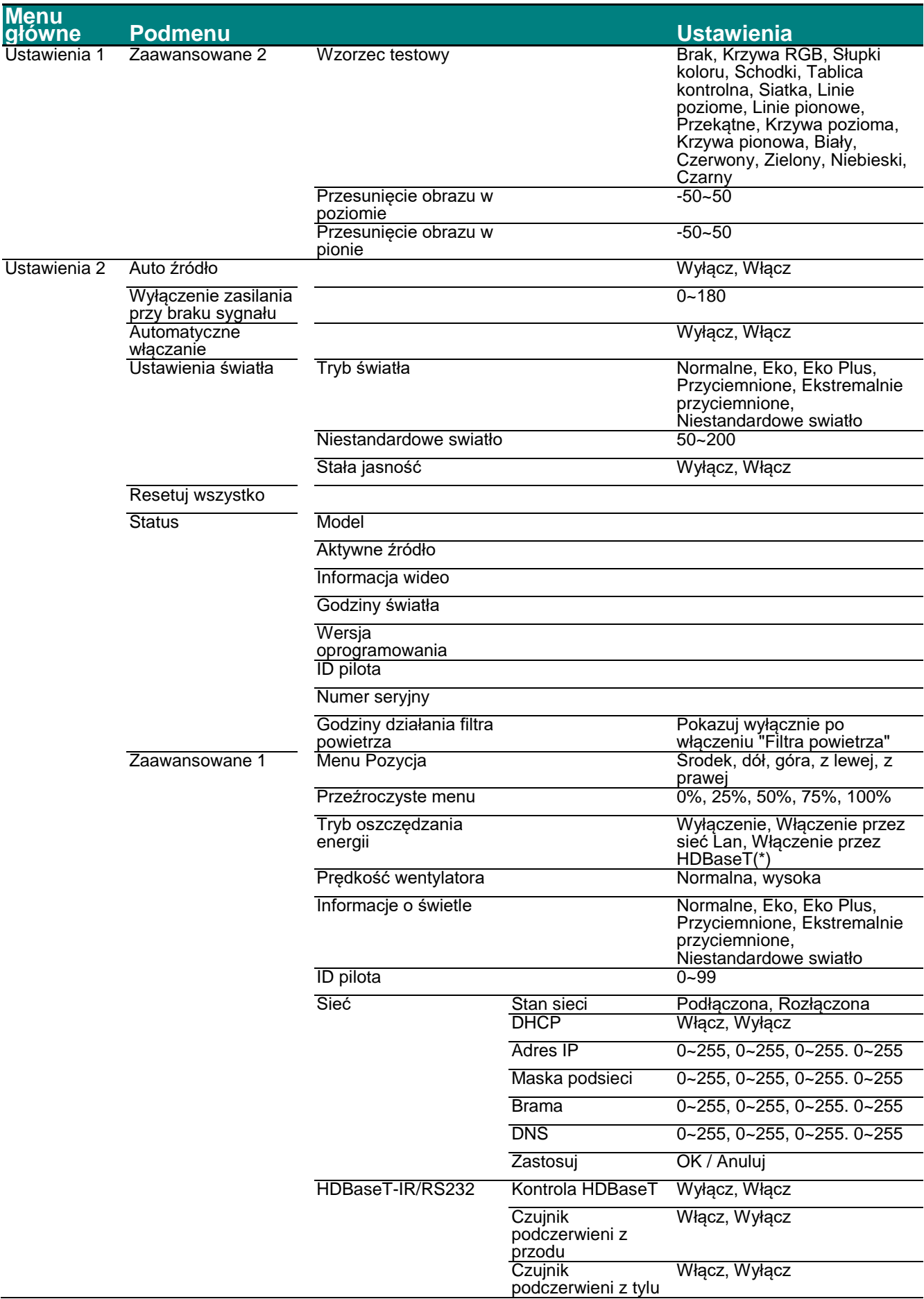

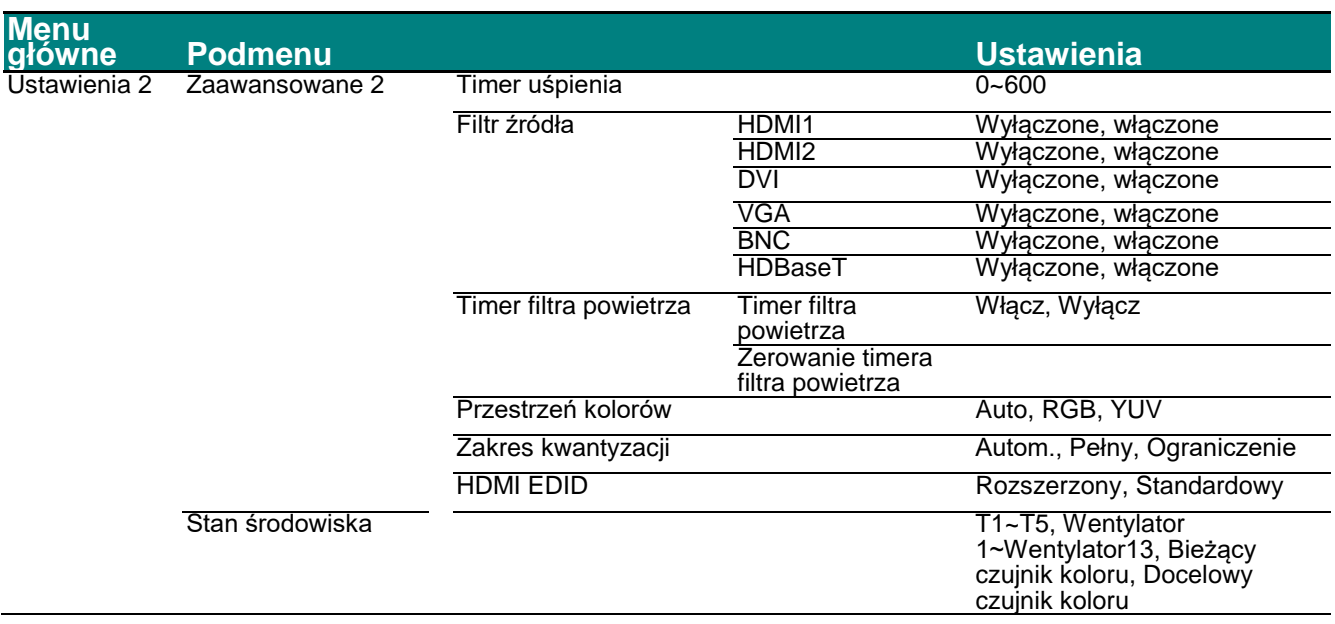

( \* ) Po ustawieniu sterowania HDBaseT na Wł., Tryb oszczędzania energii zostanie ustawiony na "Włączenie przez HDBaseT", a w celu wyboru należy wyłączyć tę funkcję.

### **Menu Obraz**

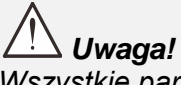

*Wszystkie parametry trybu wyświetlania po zmianie zostaną zapisane do trybu użytkownika.* 

Naciśnij przycisk **MENU**, by otworzyć menu **OSD**. Naciśnij przycisk kursora ◄►, by przejść do **menu Obraz**. Naciśnij przycisk kursora ▲▼, by poruszać się w górę i w dół menu **Obraz**. Naciśnij ◄► w celu przejścia do ustawień i zmiany wartości ustawień.

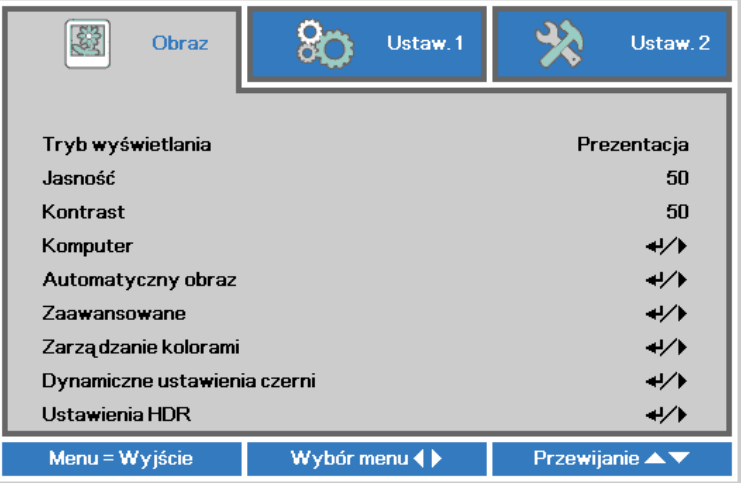

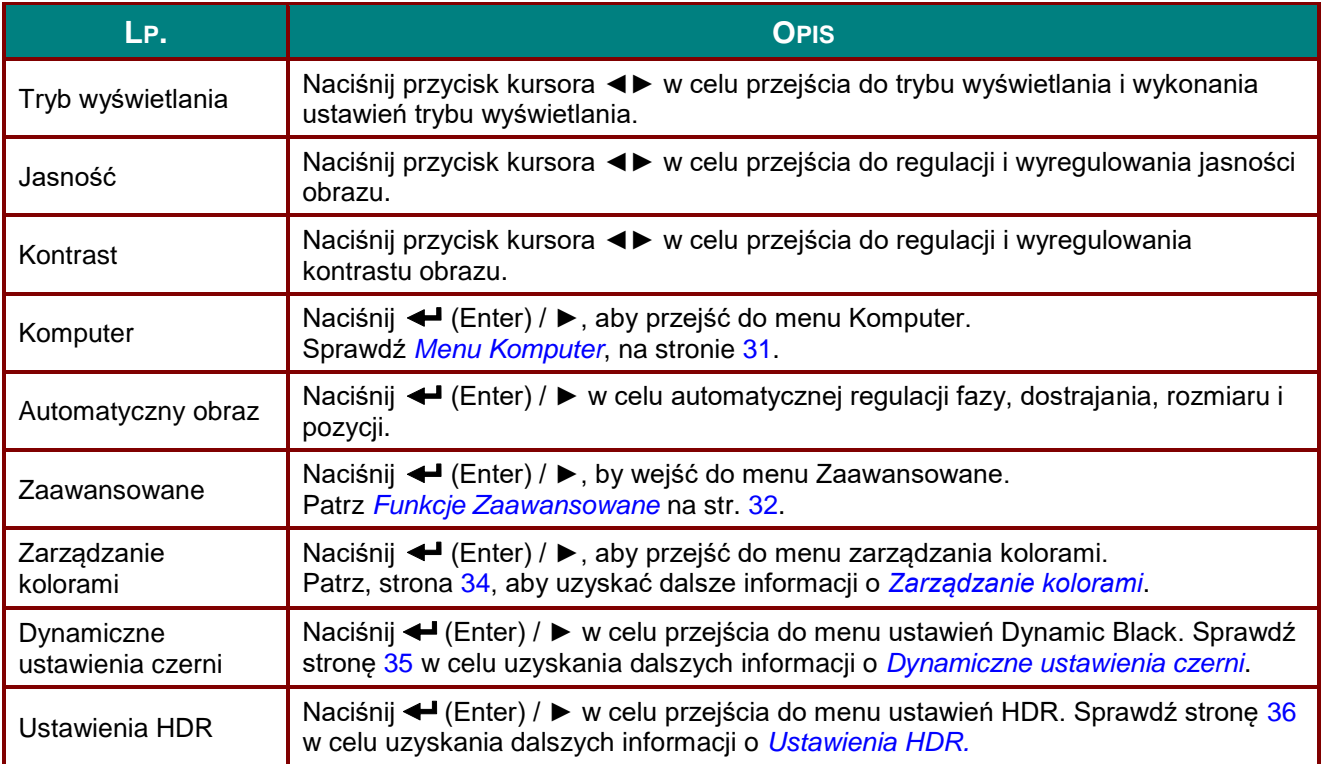

# <span id="page-43-0"></span>*Menu Komputer*

Naciśnij przycisk **MENU**, aby otworzyć menu **OSD**. Naciśnij ◄►, aby przejść do menu **Obraz**. Naciśnij ▲▼ w celu przejścia do menu **Komputer**, a następnie naciśnij **Enter** lub ►. Naciśnij ▲▼ w celu przejścia w górę i w dół w menu **Komputer**.

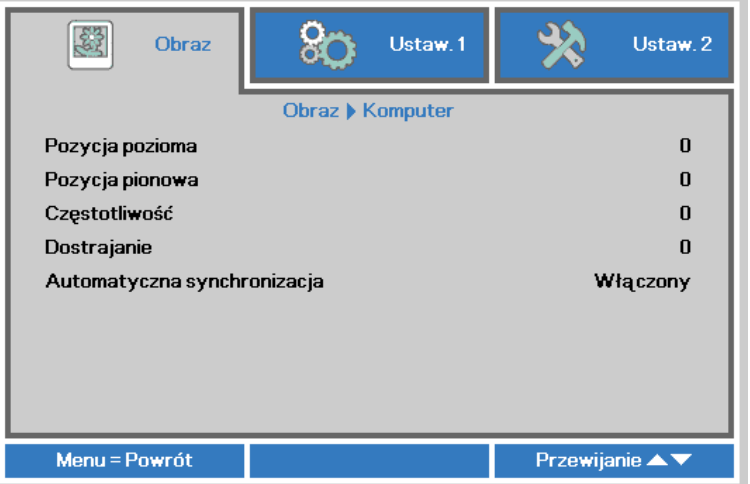

<span id="page-43-1"></span>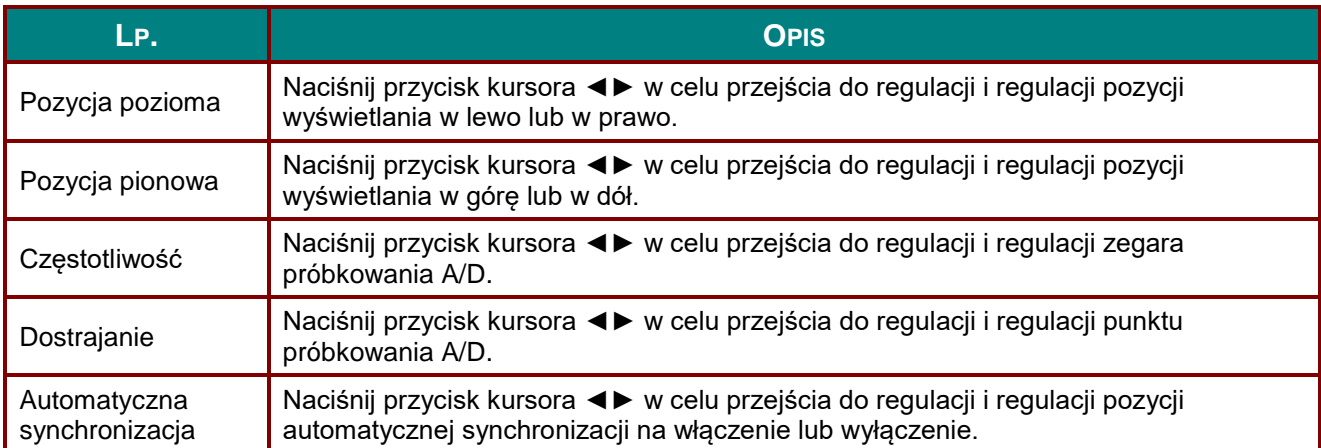

# <span id="page-44-0"></span>*Funkcje Zaawansowane*

Naciśnij przycisk **Menu**, by otworzyć menu **OSD**. Naciśnij ◄►, by przejść do menu **Obraz**. Naciśnij ▼▲, by przejść do menu **Zaawansowane**, a następnie Naciśnij **Enter** lub ►. Naciśnij ▼▲, by poruszać się w górę i dół menu **Zaawansowane**.

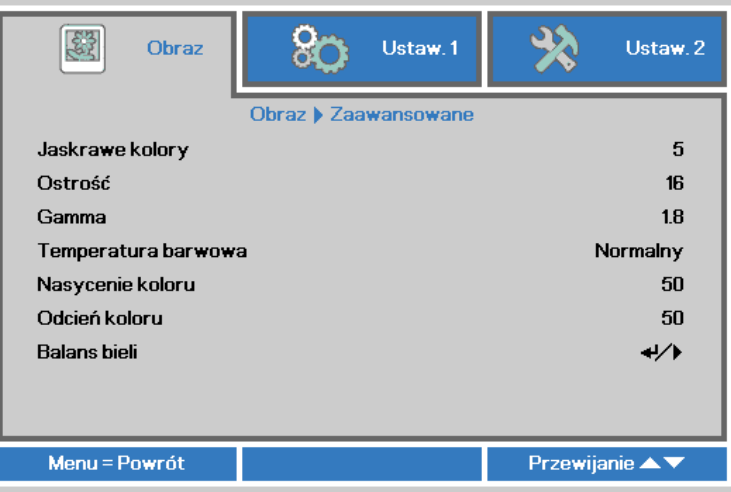

<span id="page-44-1"></span>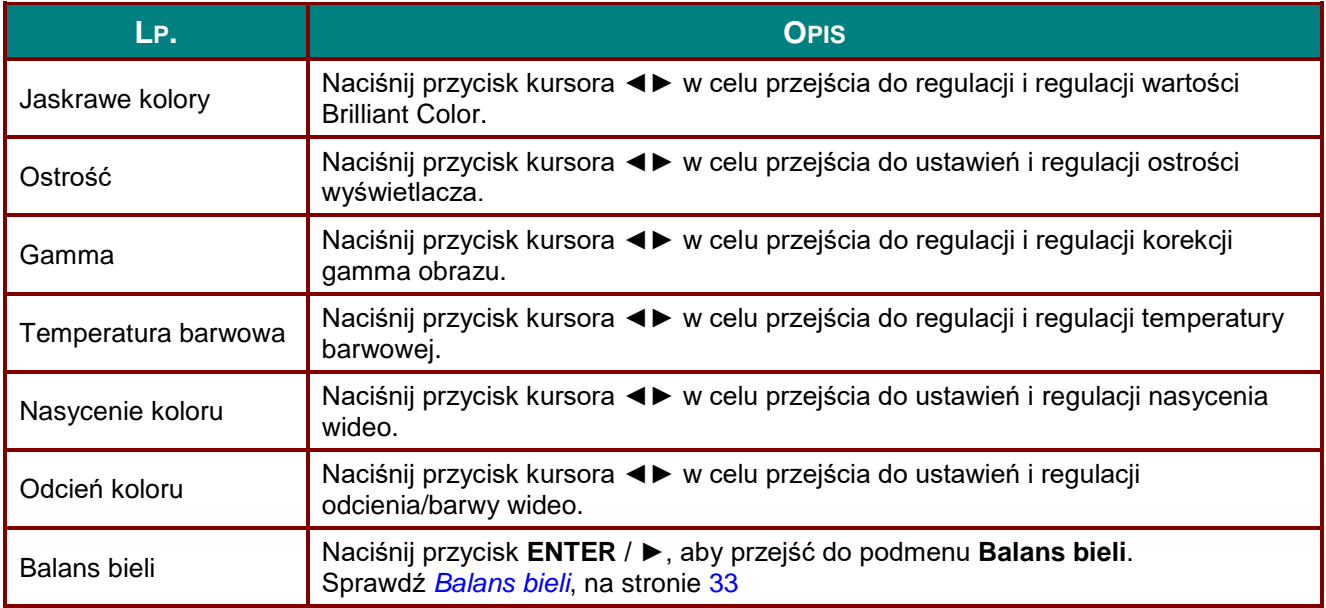

# <span id="page-45-1"></span>*Balans bieli*

Naciśnij przycisk **ENTER** w celu przejścia do podmenu **Balans bieli**.

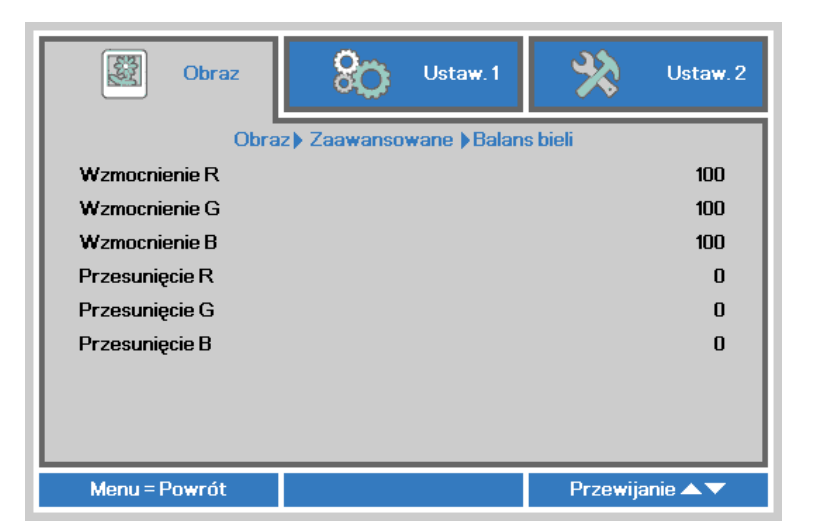

<span id="page-45-0"></span>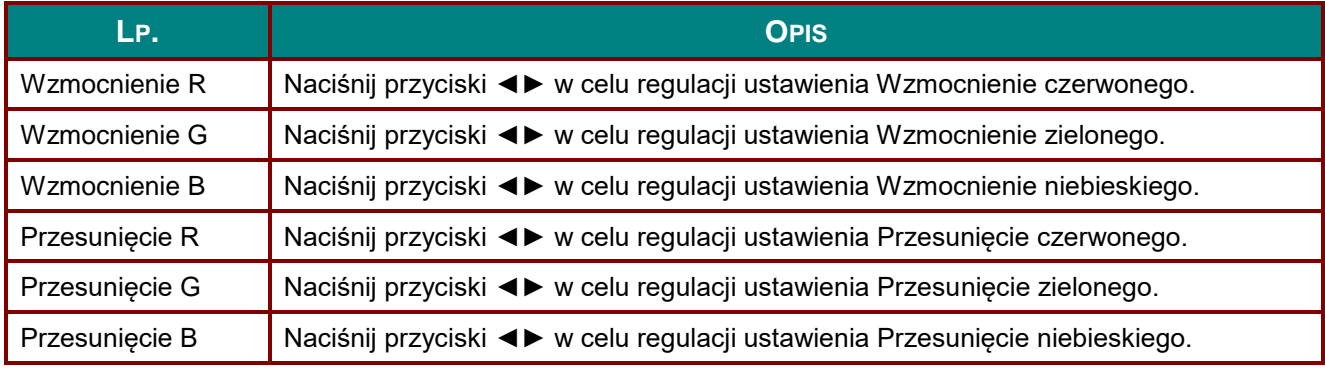

# <span id="page-46-0"></span>*Zarządzanie kolorami*

Naciśnij przycisk **Menu**, aby otworzyć menu **OSD**. Naciśnij ◄►, aby przejść do menu **Obraz**. Naciśnij ▼▲ w celu przejścia do menu **Zarządzanie kolorami**, a następnie naciśnij **Enter** lub ►. Naciśnij ▼▲ w celu przejścia w górę i w dół w menu **Zarządzanie kolorami**.

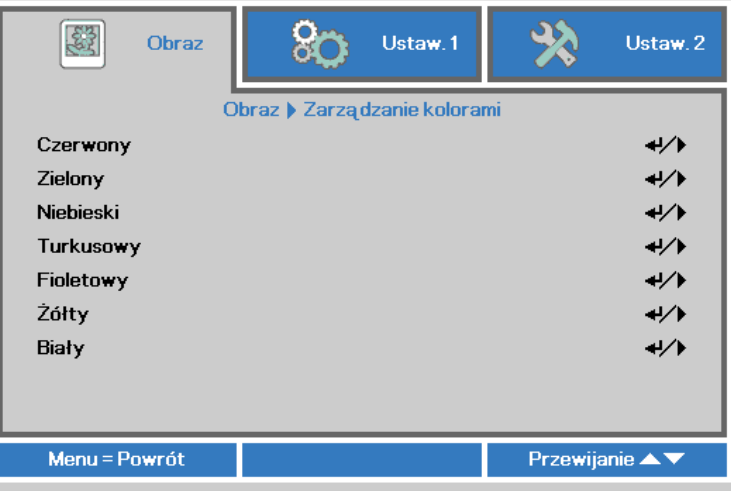

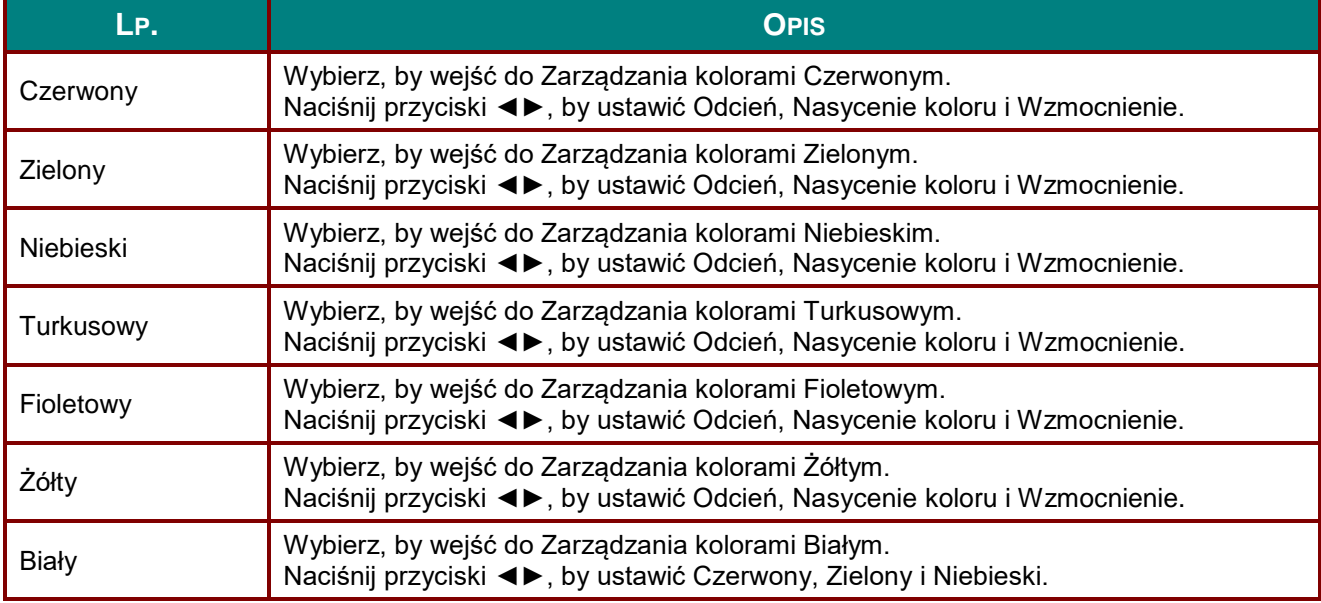

# <span id="page-47-0"></span>*Dynamiczne ustawienia czerni*

Naciśnij przycisk **Menu**, aby otworzyć menu **OSD**. Naciśnij ◄►, aby przejść do menu **Obraz**. Naciśnij ▲▼ w celu przejścia do menu **Ustawienia Dynamic Black**, a następnie naciśnij **Enter** lub ►. Naciśnij ▲▼ w celu przejścia w górę i w dół menu **Ustawienia Dynamic Black**.

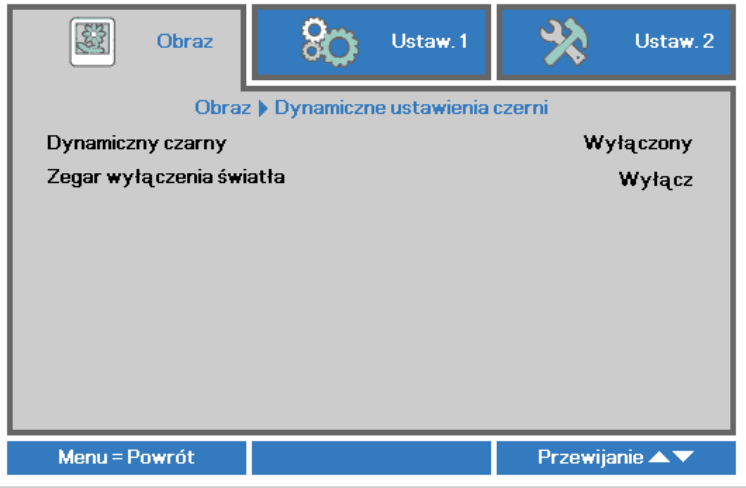

<span id="page-47-1"></span>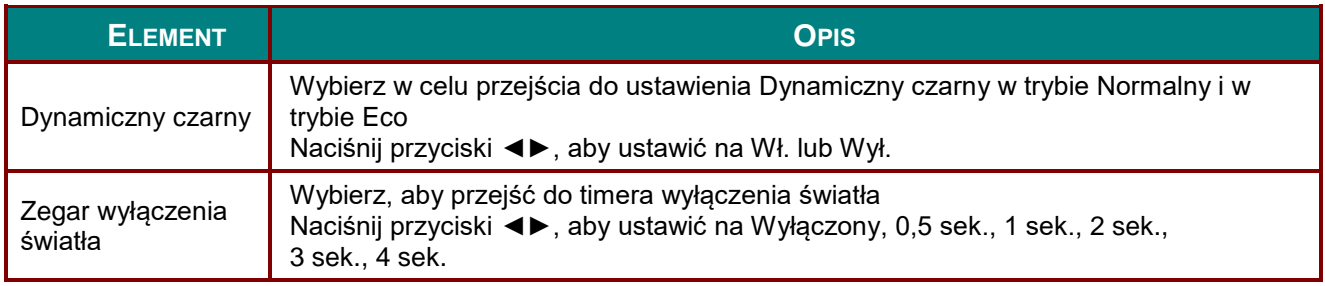

### <span id="page-48-0"></span>*Ustawienia HDR*

Naciśnij przycisk **Menu**, aby otworzyć menu **OSD**. Naciśnij ◄►, aby przejść do menu **Obraz**. Naciśnij ▲▼ w celu przejścia do menu **Ustawienia HDR**, a następnie naciśnij **Enter** lub ►. Naciśnij ▲▼ w celu przejścia w górę i w dół menu **Ustawienia HDR**.

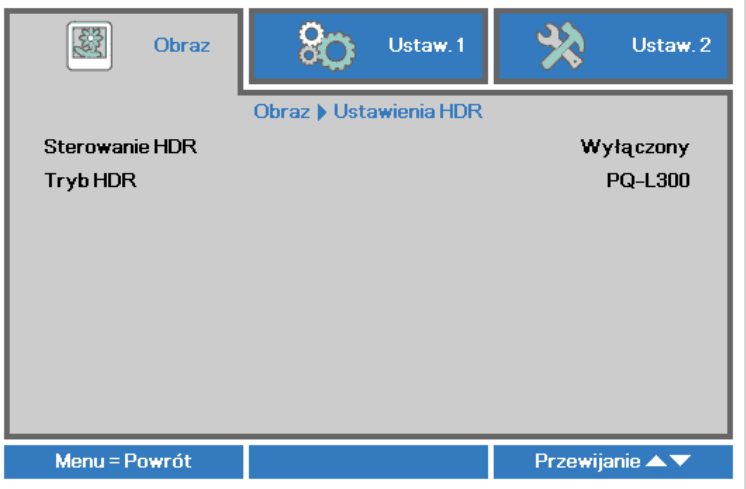

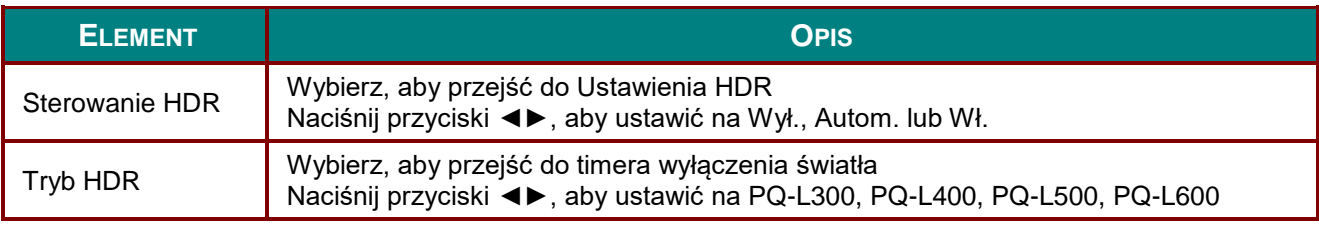

#### *Uwaga:*

*Aby przejść do opcji Ustawienia HDR, upewnij się, że źródłem HDMI jest HDR-10 lub HLG.*

#### **Menu Ustaw. 1**

Naciśnij przycisk **MENU**, aby otworzyć menu **OSD**. Naciśnij przycisk kursora ◄► w celu przejścia do menu **Ustaw. 1**. Naciśnij przycisk kursora ▲▼ w celu przejścia w górę lub w dół w menu **Ustaw 1** . Naciśnij ◄► w celu w celu przejścia do ustawień i zmiany wartości ustawień.

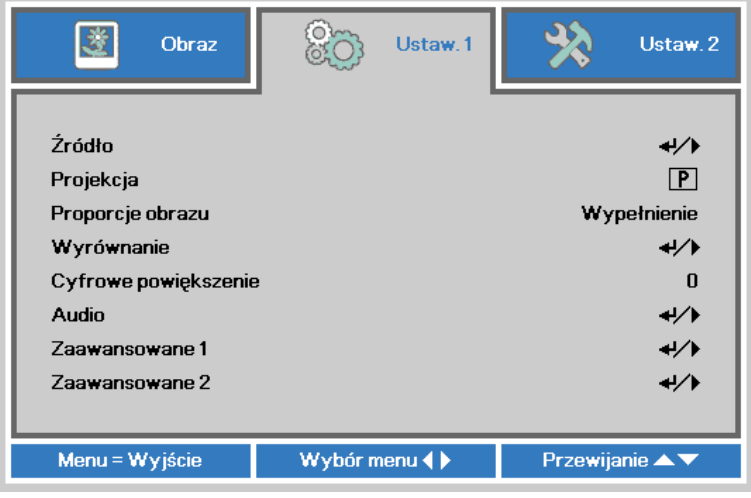

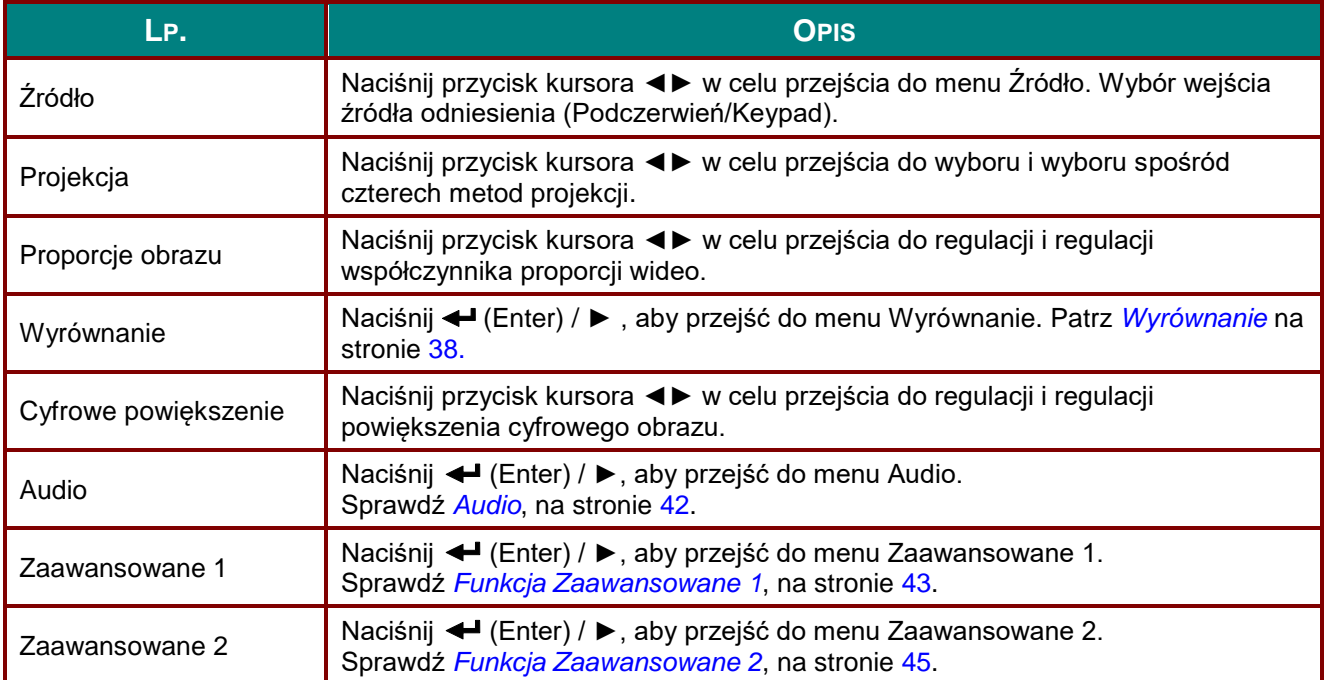

# <span id="page-50-0"></span>*Wyrównanie*

Naciśnij przycisk **Menu**, aby otworzyć menu **OSD**. Naciśnij ◄► , aby przejść do menu **Ustawienia 1**. Naciśnij ▼▲ w celu przejścia do menu **Wyrównanie** , a następnie naciśnij **Enter** lub ►. Naciśnij ▲▼ w celu przejścia w górę i w dół w menu **Wyrównanie**.

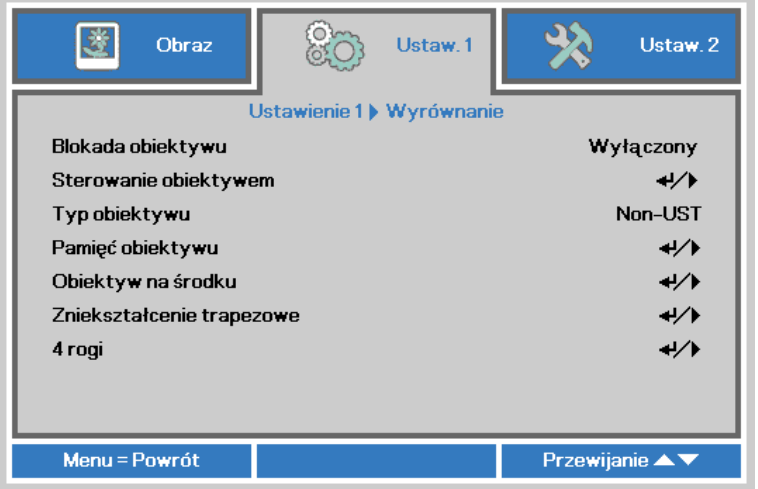

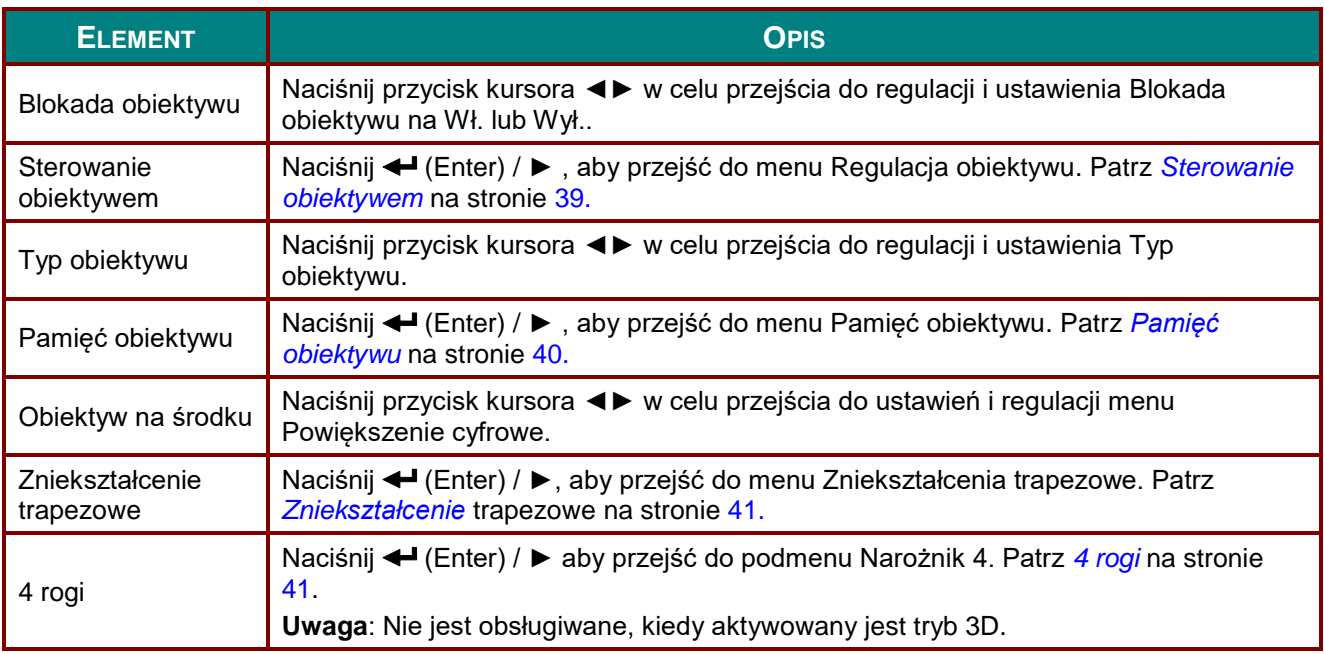

# <span id="page-51-0"></span>*Sterowanie obiektywem*

Naciśnij ◄►, aby wyregulować Ostrość obiektywu. Naciśnij ◄►, aby wyregulować Powiększenie obiektywu. Naciśnij **Enter**, aby przełączyć na menu Przesunięcie obiektywu.

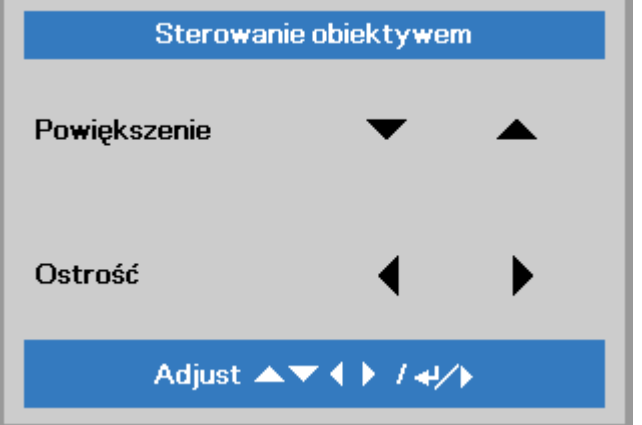

# *Przesunięcie obiektywu*

Naciśnij ▼▲◄►, aby wyregulować Przesunięcie obiektywu. Naciśnij Enter, aby przełączyć na menu Regulacja obiektywu.

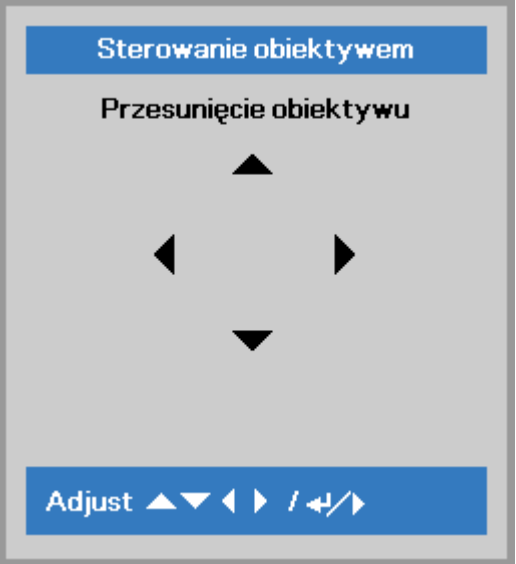

# <span id="page-52-0"></span>*Pamięć obiektywu*

Naciśnij (Enter) / ►, aby przejść do podmenu **Pamięć obiektywu**. Naciśnij ▼▲, aby wybrać Pamięć 1~Pamięć 8 i ustaw Pamięć obiektywu na Zapis, Ładowanie i Usuwanie.

Ten projektor obsługuje Pamięć pozycji obiektywu (LPS). W pamięci projektora można zapisać do 8 zaprogramowanych pozycji obiektywu. Zapamiętane w pamięci ustawienia można załadować w celu automatycznego ustawienia pozycji obiektywu.

**Ładowanie z pamięci**: Użyj przycisk ▲lub ▼ w celu wyboru wymaganego ustawienia z pamięci, a następnie naciśnij przycisk ENTER, aby wykonać ustawienie obiektywu, projektor automatycznie wyreguluje pozycję obiektywu.

**Zapis w pamięci**: Użyj przycisk ▲lub ▼ do wyboru pamięci do zapisu ustawienia, a następnie naciśnij przycisk ENTER w celu potwierdzenia.

**Usuwanie z pamięci**: Wybierz ustawienie w pamięci do usunięcia, a następnie naciśnij przycisk ENTER w celu potwierdzenia usuwania ustawienia z pamięci.

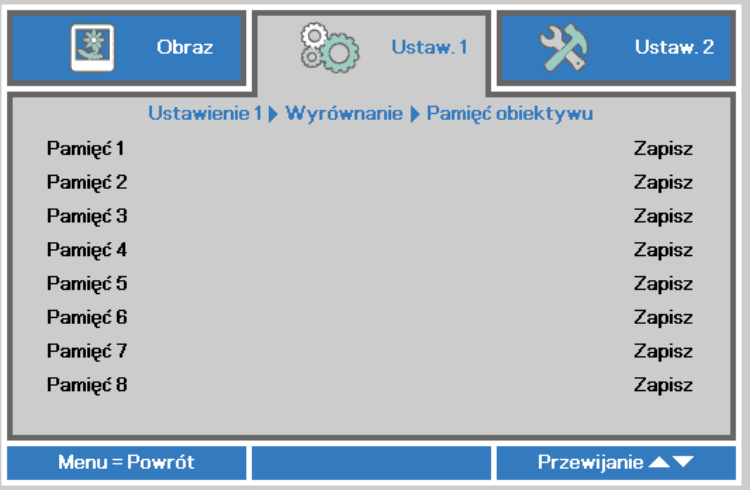

# <span id="page-53-0"></span>*Zniekształcenie trapezowe*

Naciśnij (Enter) / ►, aby przejść do podmenu **Zniekształcenie trapezowe**. Naciśnij ▼▲w celu regulacji wartości pionowych w zakresie od -30 do 30. Naciśnij ◄►w celu regulacji wartości poziomych w zakresie od -25 do 25.

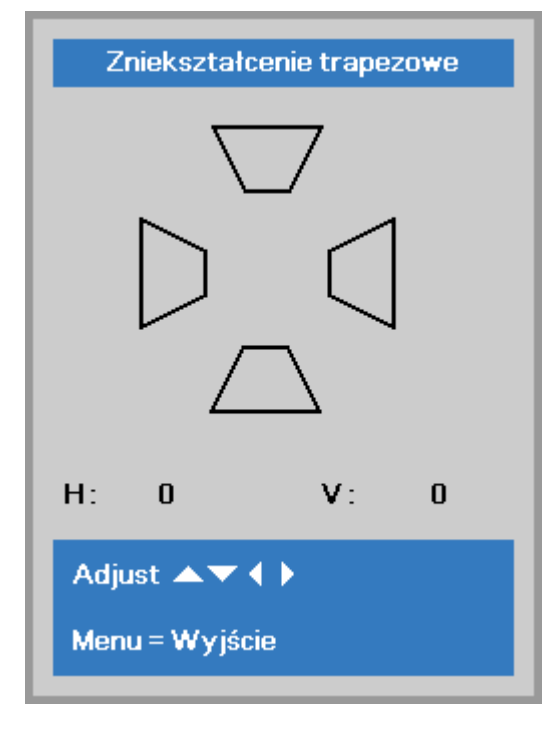

# <span id="page-53-1"></span>*4 rogi*

Naciśnij (Enter) / ►, aby przejść do podmenu **4 rogi**.

1. Naciśnij przyciski kursora ▲ / ▼, aby wybrać narożnik i naciśnij **ENTER**.

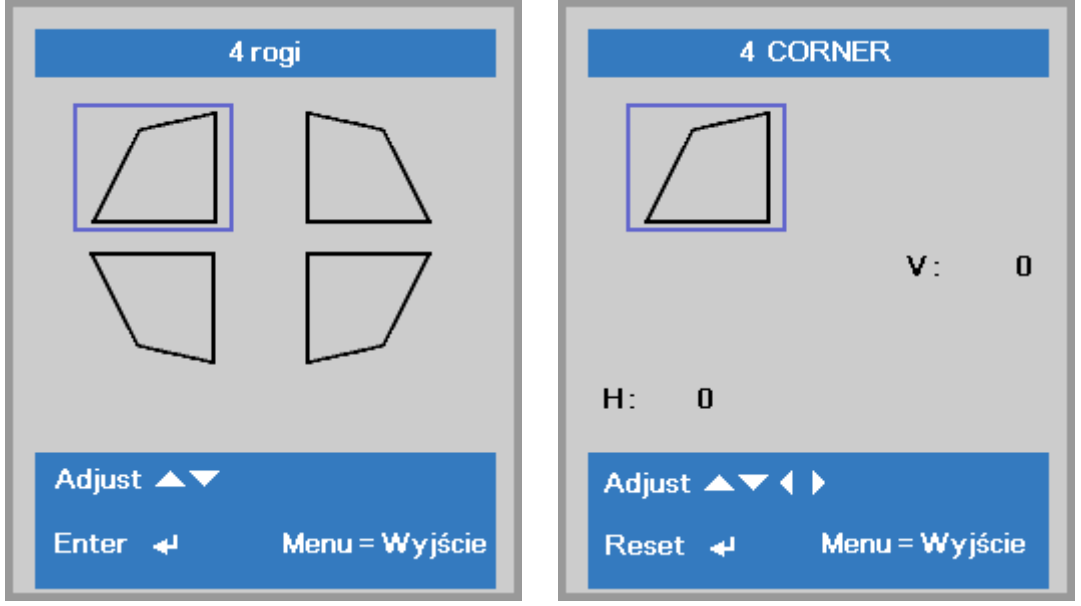

- 2. Naciśnij przyciski kursora ▲ / ▼ w celu regulacji w pionie i przyciski kursora ◄ / ► w celu regulacji w poziomie.
- 3. Naciśnij **MENU**, aby zapisać i wyjść z ustawień.

# <span id="page-54-0"></span>*Audio*

Naciśnij przycisk **Menu**, aby otworzyć menu **OSD**. Naciśnij ◄►, aby przejść do menu **Ustaw. 1**. Naciśnij ▼▲, aby przejść do menu **Audio** , a następnie naciśnij **Enter** lub ►. Naciśnij ▼▲ w celu przejścia w górę i w dół w menu **Audio**.

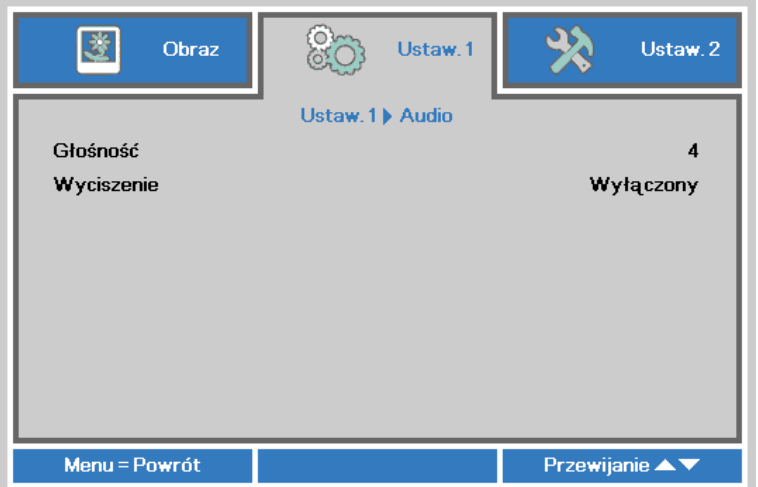

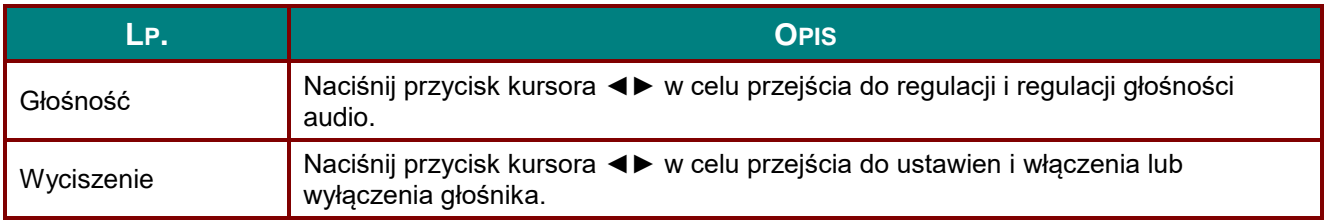

#### <span id="page-55-0"></span>*Funkcja Zaawansowane 1*

Naciśnij przycisk **Menu**, aby otworzyć menu **OSD**. Naciśnij ◄►, aby przejść do menu **Ustaw. 1**. Naciśnij ▲▼, aby przejść do menu **Zaawansowane 1** , a następnie naciśnij **Enter** lub ►. Naciśnij ▲▼ w celu przejścia w górę i w dół w menu **Zaawansowane 1**. Naciśnij ◄► w celu przejścia do ustawień i zmiany wartości ustawienia.

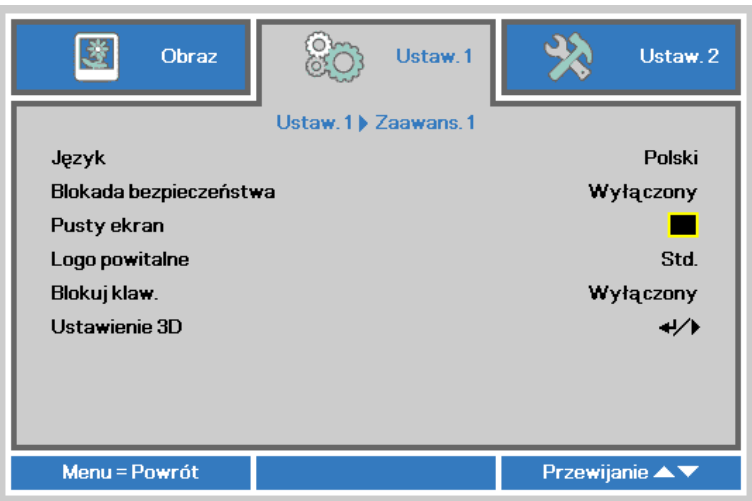

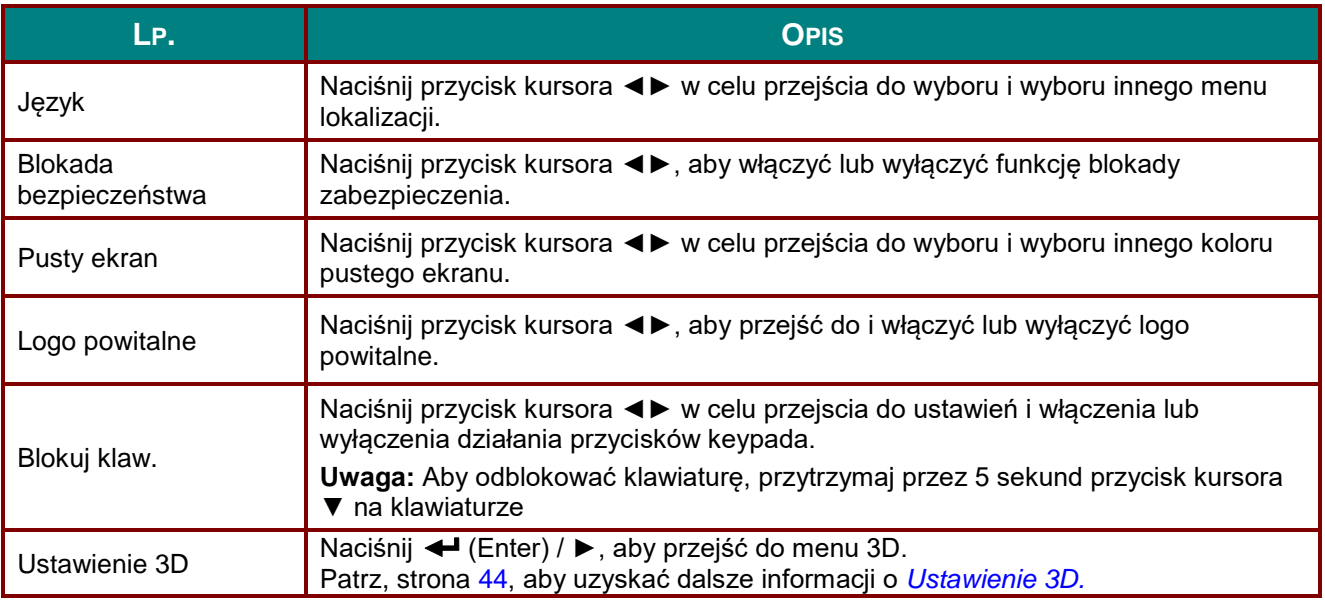

#### *Uwaga:*

<span id="page-55-1"></span>*Aby korzystać z funkcji 3D należy najpierw włączyć opcję Odtwarzaj film w ustawieniu 3D menu Dysk 3D urządzenia DVD.*

### <span id="page-56-0"></span>*Ustawienie 3D*

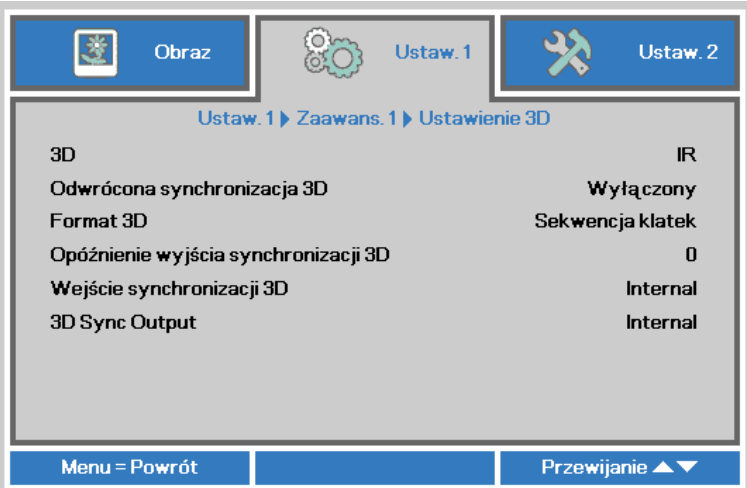

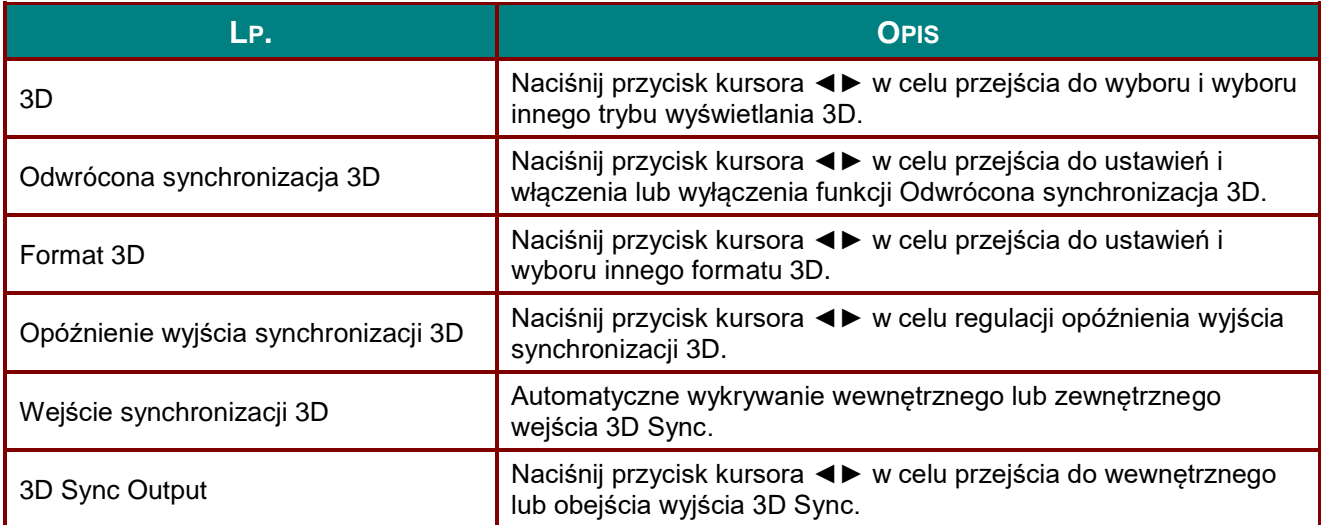

#### *Uwaga:*

- *1. Przy braku odpowiedniego źródła 3D, menu OSD 3D będzie wyszarzone. Jest to ustawienie domyślne.*
- *2. Po podłączeniu projektora do odpowiedniego źródła 3D, menu OSD 3D będzie dostępne.*
- *3. Do oglądania obrazów 3D należy używać okularów 3D.*
- *4. Wymagana jest zawartość 3D z dysku DVD 3D lub pliku multimedialnego 3D.*
- *5. Konieczne jest uaktywnienie źródła 3D (niektóre dyski DVD z zawartością 3D mogą mieć funkcję włączania/wyłączania trybu 3D).*
- *6. Wymagane są okulary migawkowe DLP Link 3D lub IR 3D. W przypadku okularów migawkowych IR 3D należy zainstalować sterownik na komputerze i podłączyć nadajnik USB.*
- *7. Tryb 3D w menu OSD musi być zgodny z typem okularów (DLP Link lub IR 3D).*
- *8. Okulary należy włączyć. Okulary wyposażone są zwykle we włącznik/wyłącznik zasilania. W przypadku każdego z typów okularów obowiązują szczególne instrukcje dotyczące konfiguracji. W celu ukończenia procesu konfiguracji okularów należy wykonać dołączone do nich instrukcje.*
- *9. Pasywne 3D nie jest obsługiwane przez wejście/wyjście 3D Sync.*

#### *Uwaga:*

*Ponieważ różne rodzaje okularów (DLP link lub na podczerwień z aktywną migawką) mają własne instrukcje ustawień należy wykonać instrukcje, aby dokończyć proces ustawień.*

# <span id="page-57-0"></span>*Funkcja Zaawansowane 2*

Naciśnij przycisk **Menu**, aby otworzyć menu **OSD**. Naciśnij ◄►, aby przejść do menu **Ustaw. 1**.

- Naciśnij ▲▼, aby przejść do menu **Zaawansowane 2** , a następnie naciśnij **Enter** lub ►.
- Naciśnij ▲▼ w celu przejścia w górę i w dół w menu **Zaawansowane 2**.
- Naciśnij ◄► w celu przejścia do ustawień i zmiany wartości ustawienia.

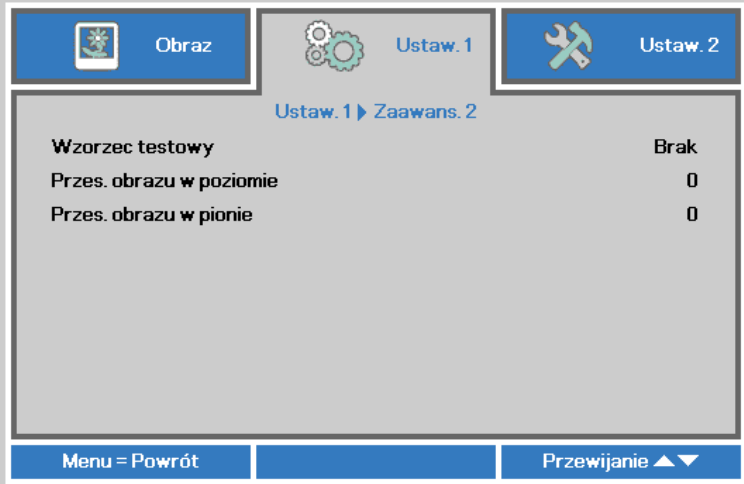

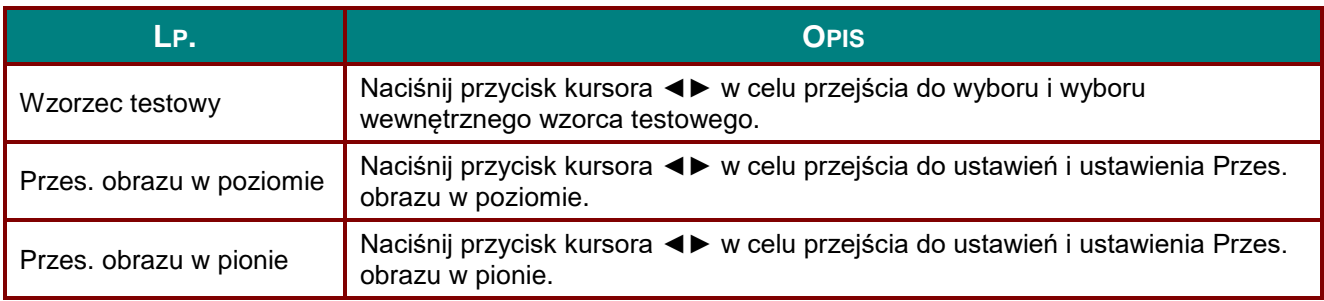

### <span id="page-58-0"></span>**Menu Ustaw. 2**

Naciśnij przycisk **MENU**, aby otworzyć menu **OSD**. Naciśnij przycisk kursora ◄► w celu przejścia do menu **Ustaw. 2**. Naciśnij przycisk kursora ▲▼ w celu przejścia w górę lub w dół w menu **Ustaw 2** .

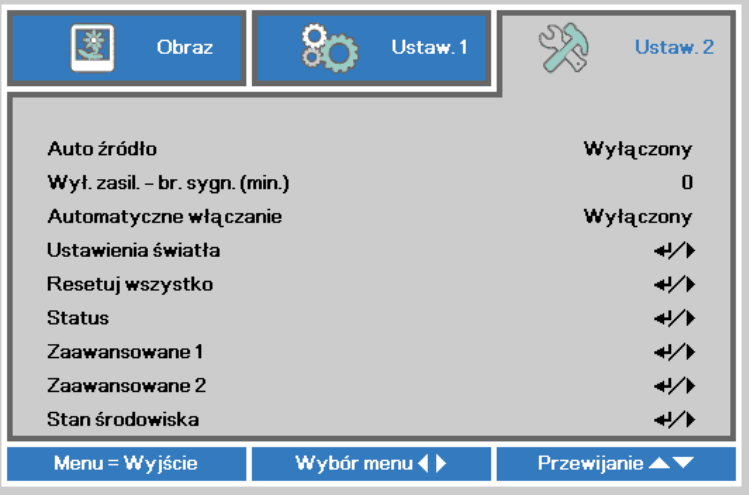

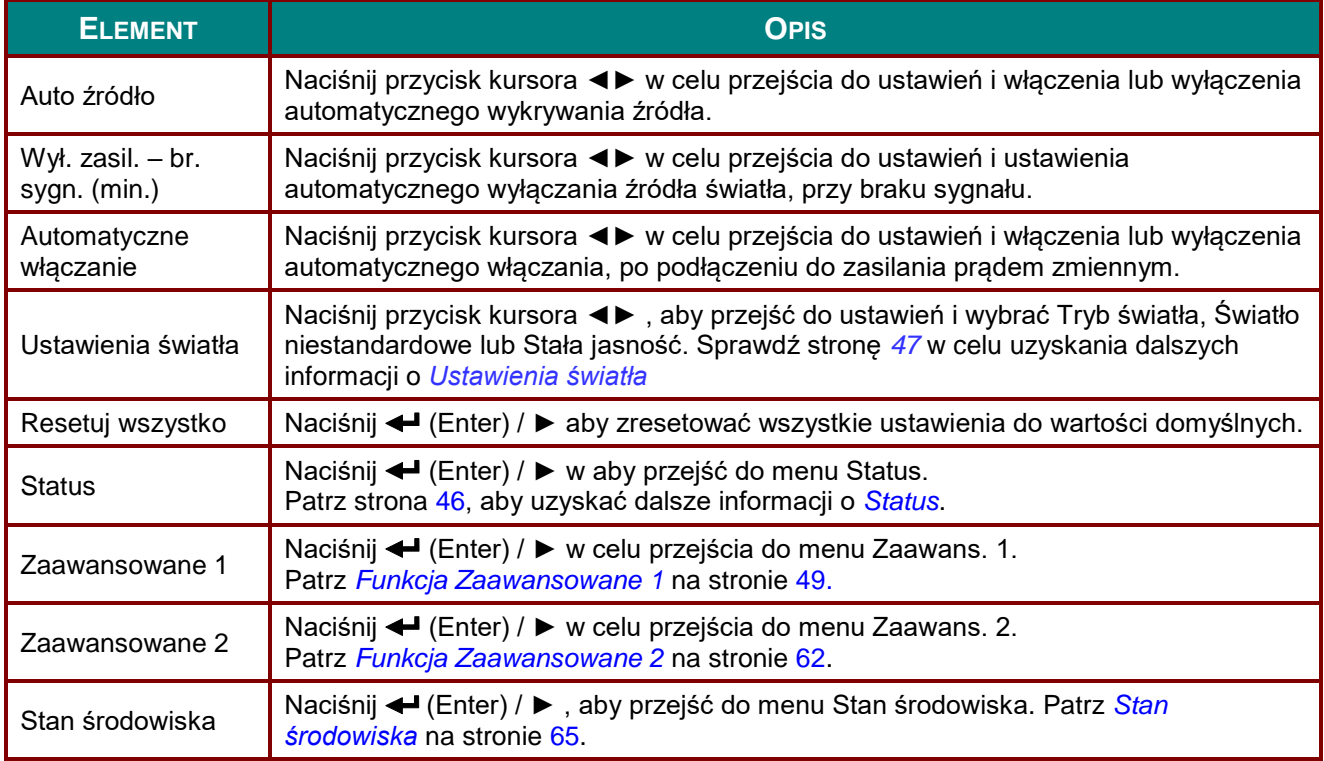

## <span id="page-59-0"></span>*Ustawienia światła*

Naciśnij przycisk kursora ▲▼ w celu przejścia w górę i w dół w menu **Ustawienia 2**. Wybierz menu **Ustawienia światła** i naciśnij **Enter** lub ► w celu wprowadzenia.

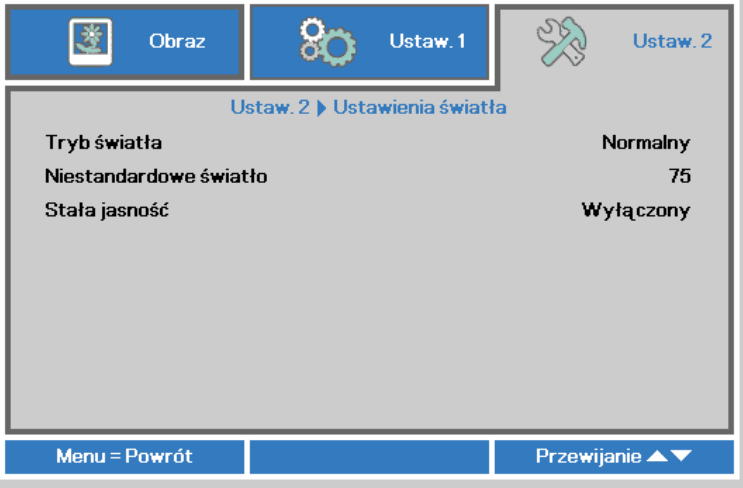

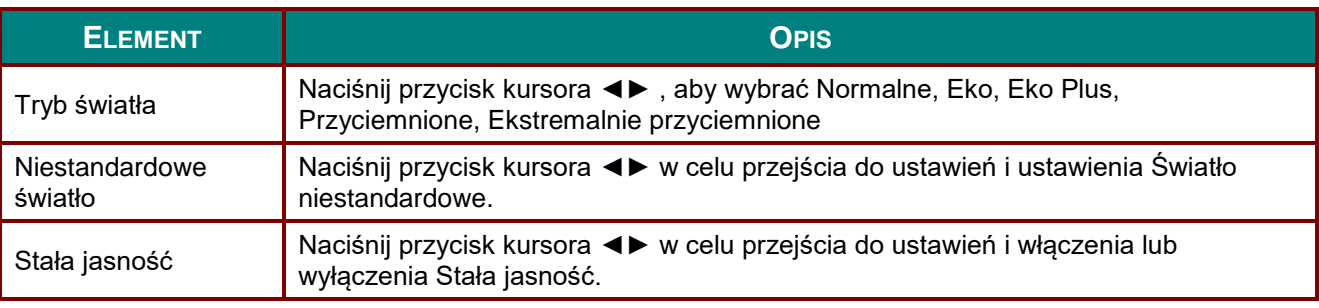

#### *Uwaga:*

*Ekstremalnie przyciemnione: 50% oszczędności energii źródła światła przy pustym ekranie (naciśnij przycisk BLANK [PUSTY])* 

*Po ustawieniu Tryb światła na Światło niestandardowe, włączana jest funkcja Światło niestandardowe.*

# <span id="page-60-0"></span>*Status*

Naciśnij przycisk kursora ▲▼ w celu przejścia w górę lub w dół w menu **Ustaw 2** . Wybierz menu **Status** i naciśnij **Enter** lub ► w celu przejścia do ustawień.

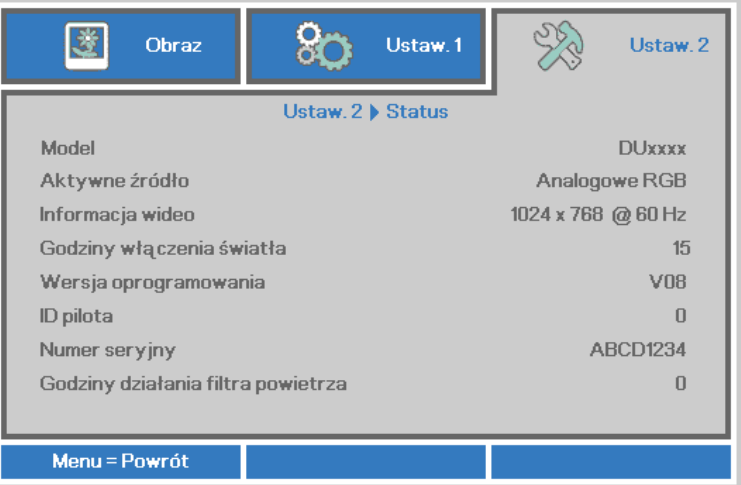

<span id="page-60-1"></span>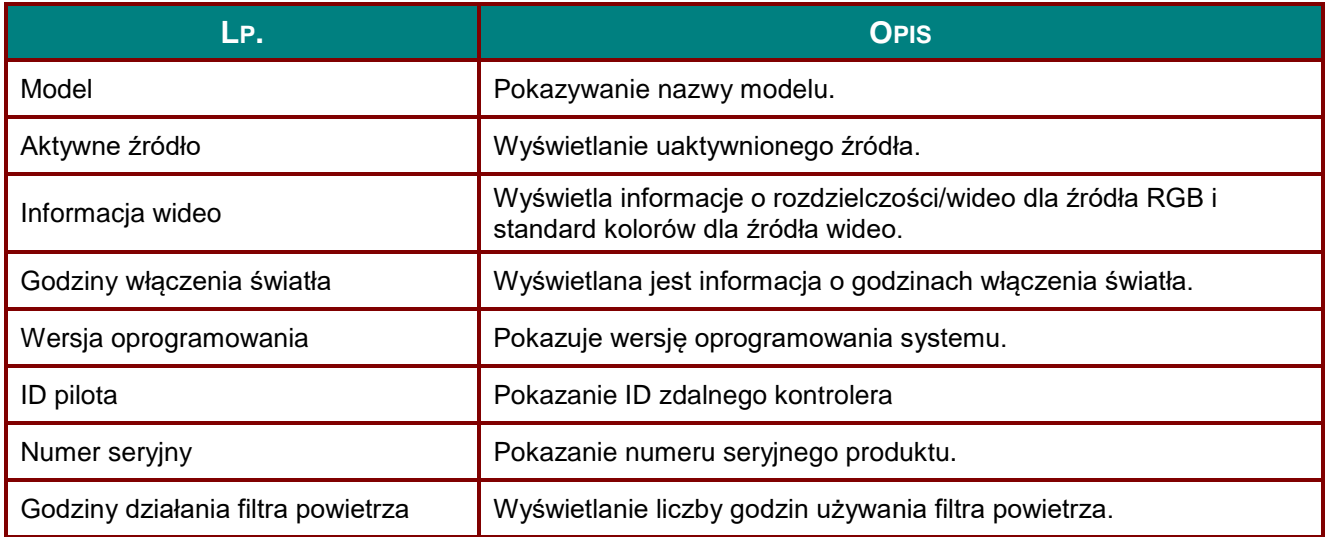

# <span id="page-61-0"></span>*Funkcja Zaawansowane 1*

Naciśnij przycisk **Menu**, aby otworzyć menu **OSD**. Naciśnij ◄►, aby przejść do menu **Ustaw. 2**.

Naciśnij ▲▼, aby przejść do menu **Zaawansowane 1** , a następnie naciśnij **Enter** lub ►.

Naciśnij ▲▼ w celu przejścia w górę i w dół w menu **Zaawansowane 1**. Naciśnij ◄► na w celu przejścia do ustawień i zmiany wartości ustawienia.

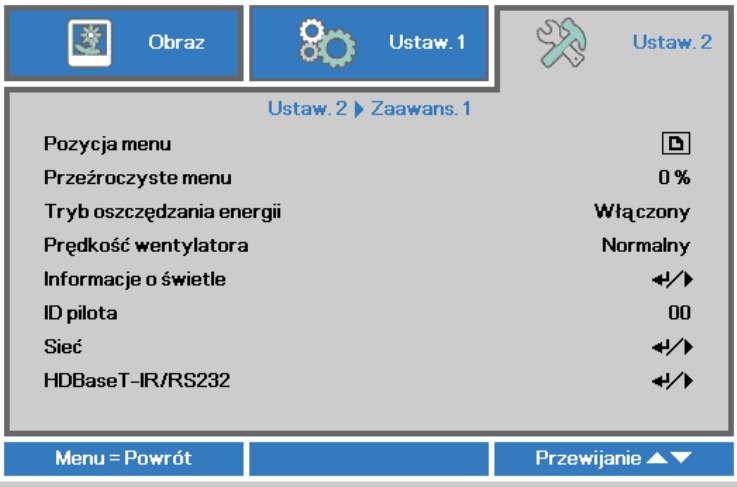

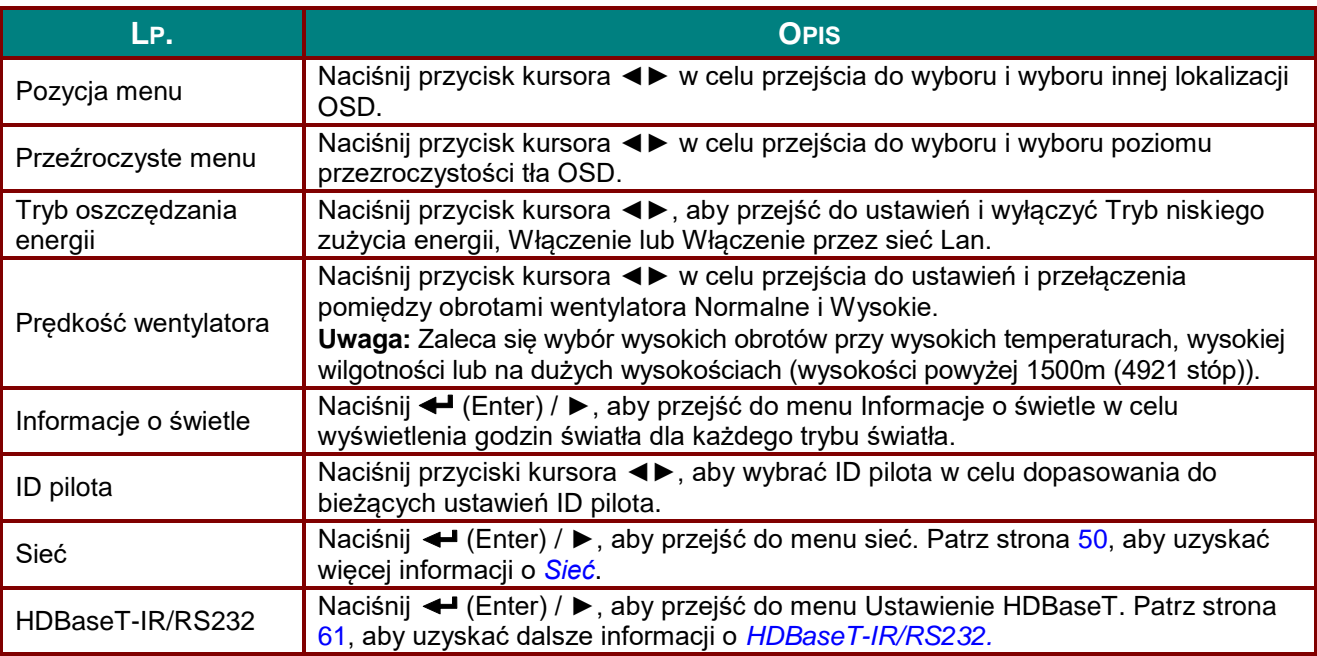

#### *Uwaga:*

*O funkcji "Włączenie przez sieć Lan", w tym trybie złącze RJ45 będzie obsługiwać wybudzanie (Poniżej 3W), ale nie wielkość skalarną.*

#### *Uwaga:*

*1. Pilot z domyślnym kodem klienta będzie dostępny dla każdych dowolnych ustawień ID pilota w OSD.*

*2. Klucz stanu będzie dostępny dla każdych dowolnych ustawień ID pilota w OSD*

*3. Jeśli użytkownicy zapomną aktualnego ustawienia ID pilota, naciśnij przycisk Status (Stan), aby wywołać OSD INFORMATION (INFORMACJE) w celu sprawdzenia aktualnego ustawienia ID pilota, a następnie regulacji ID na pilocie w celu wykonania ustawienia OSD.*

- *4. Po regulacji ID pilota z OSD, nowa wartość ID może obowiązywać i zostać zapamiętana, tylko po zamknięciu menu OSD.*
- *5. Wartość ustawienia "Default (Domyślne)" , oznacza ID 0 na pilocie.*

# *Projektor DLP - Podręcznik użytkownika*

# <span id="page-62-0"></span>*Sieć*

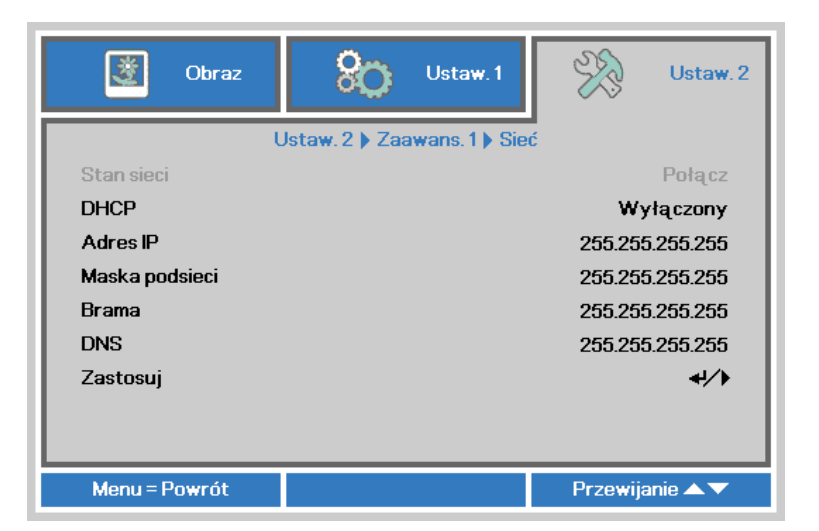

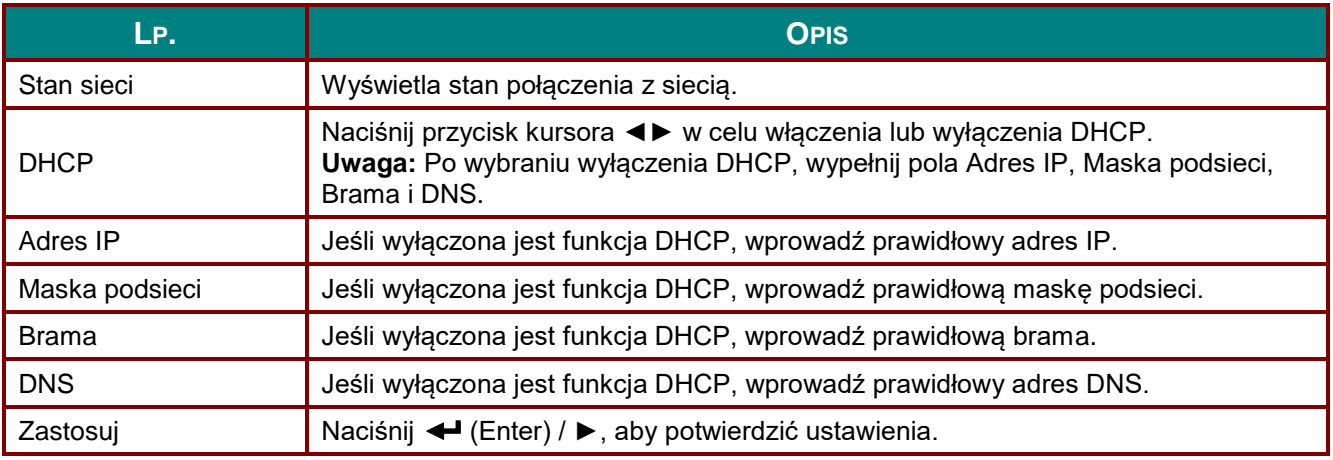

### *LAN\_RJ45*

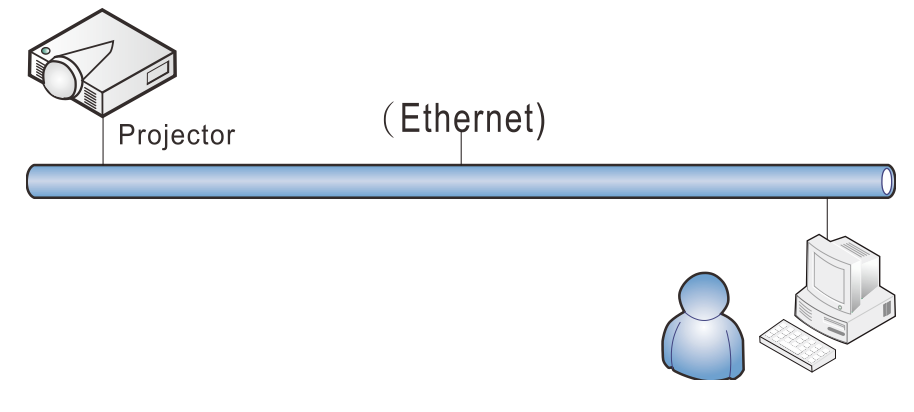

## *Funkcje terminala przewodowej sieci LAN*

Możliwe jest także zdalne sterowanie i monitoring projektora z komputera PC (lub Laptop) przez przewodową sieć LAN. Zgodność z oknami sterowania Crestron / AMX (Wykrywanie urządzeń) / Extron, pozwala nie tylko na grupowe zarządzanie projektorem w sieci ale także z ekranu przeglądarki panela sterowania komputera PC (lub Laptop).

- Crestron to zastrzeżony znak towarowy Crestron Electronics, Inc. w Stanach Zjednoczonych.
- Extron to zastrzeżony znak towarowy Extron Electronics, Inc. w Stanach Zjednoczonych.
- AMX to zastrzeżony znak towarowy AMX LLC w Stanach Zjednoczonych.
- PJLink dotyczy znaku towarowego i zastrzeżenia logo w Japonii, Stanach Zjednoczonych Ameryki i w innych krajach przez JBMIA.

# *Obsługiwane urządzenia zewnętrzne*

Ten projektor jest obsługiwany poprzez określone polecenia kontrolera Crestron Electronics i powiązane oprogramowanie (np., RoomView ®). <http://www.crestron.com/>

- Ten projektor jest obsługiwany przez AMX (Wykrywanie urządzeń). <http://www.amx.com/>
- Dla odniesienia, ten projektor jest zgodny z obsługą urzadzeń Extron. <http://www.extron.com/>
- Ten projektor obsługuje wszystkie polecenia PJLink klasy 1 (Wersja 1.00). <http://pjlink.jbmia.or.jp/english/>

Bardziej szczegółowe informacje dotyczące rożnych typów urządzeń zewnętrznych, które można podłączyć do portu LAN/RJ45 i zdalnie sterować projektorem, a także powiązane polecenia sterowania, obsługiwane dla każdego urządzenia, można uzyskać po bezpośrednim kontakcie z zespołem pomocy technicznej-serwisu.

# *LAN\_RJ45*

1. Podłącz kabel RJ45 do portów RJ45 projektora i komputera PC (Laptop).

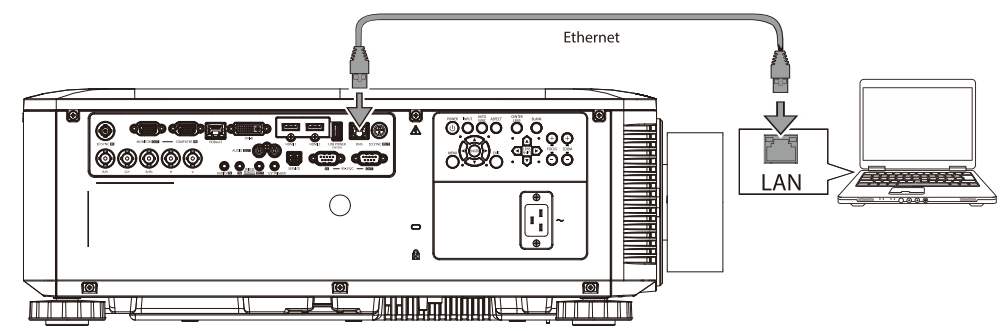

2. W komputerze (lub laptopie) wybierz polecenie **Start** → **Panel sterowania** → **Sieć i Internet**.

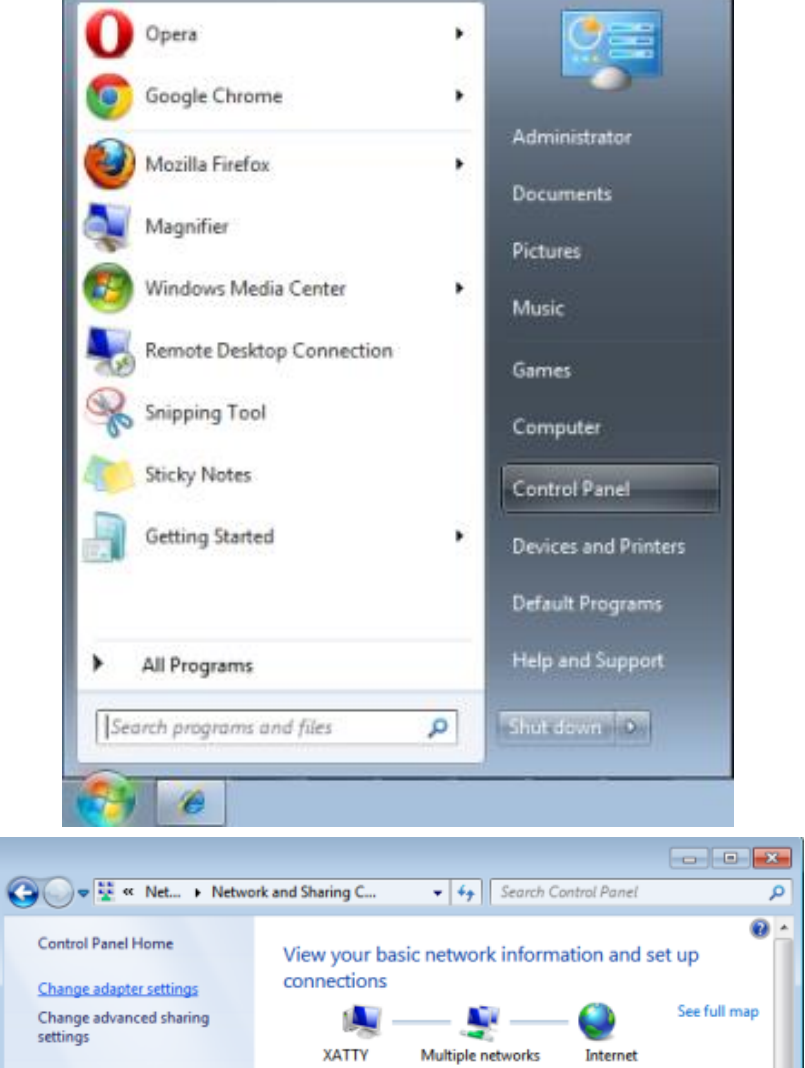

3. Kliknij prawym przyciskiem **Połączenie lokalne** i wybierz **Właściwości**.

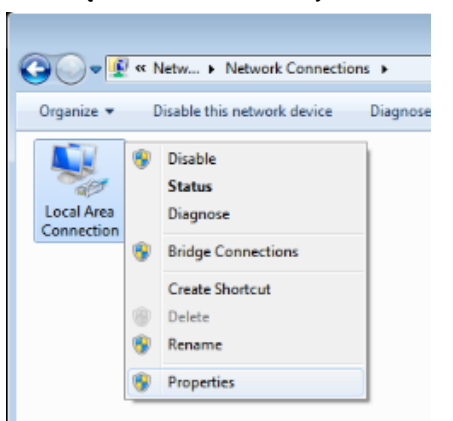

- 4. W oknie **Właściwości**, wybierz zakładkę **Praca w sieci** i wybierz **Protokół Internetowy (TCP/IP)**.
- 5. Kliknij **Właściwości**.

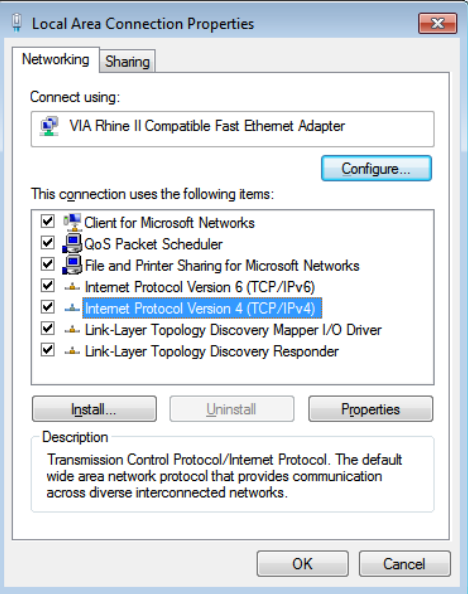

6. Kliknij **Użyj następującego adresu IP** i wypełnij pola adresu IP i maski podsieci, a następnie kliknij **OK**.

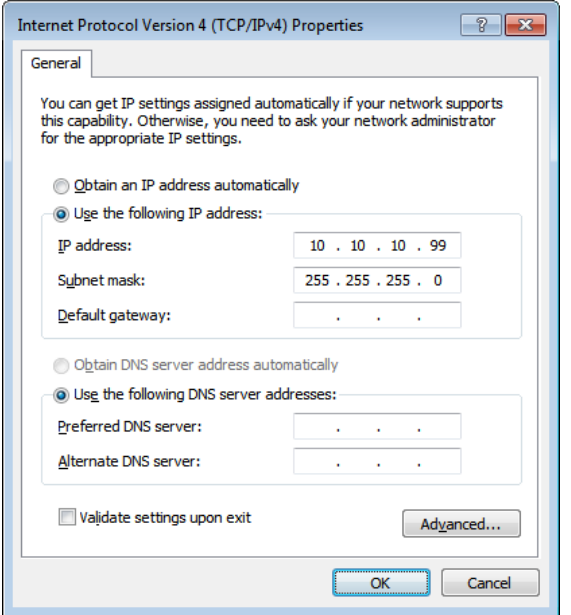

- 7. Naciśnij przycisk **MENU** na projektorze.
- 8. Wybierz **Ustaw. 2→ Zaawans. 1 → Sieć**
- 9. Po przejściu do **Sieć**, wprowadź następujące informacje:
	- ▶ DHCP: Wył.
	- Adres IP: 10.10.10.10
	- Maska podsieci: 255.255.255.0
	- ▶ Brama: 0.0.0.0
	- Serwer DNS: 0.0.0.0
- 10. Naciśnij ← (Enter) / ►, aby potwierdzić ustawienia.

#### Otwórz przeglądarkę sieci web

(na przykład, Microsoft Internet Explorer z Adobe Flash Player 9.0 lub wersją wyższą).

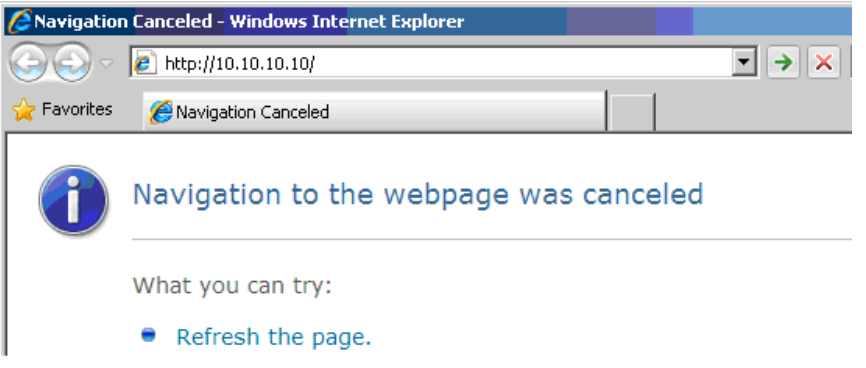

- 11. Na pasku adresu, wprowadź adres IP: 10.10.10.10.
- 12. Naciśnij ← (Enter) / ►.

Projektor został ustawiony do zdalnego zarządzania. Funkcja LAN/RJ45 pokazuje następujące informacje.

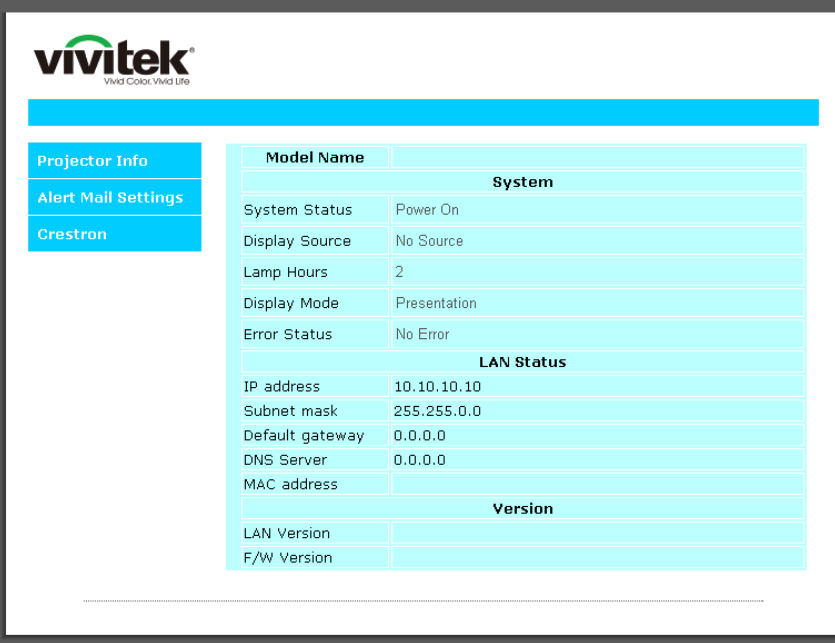

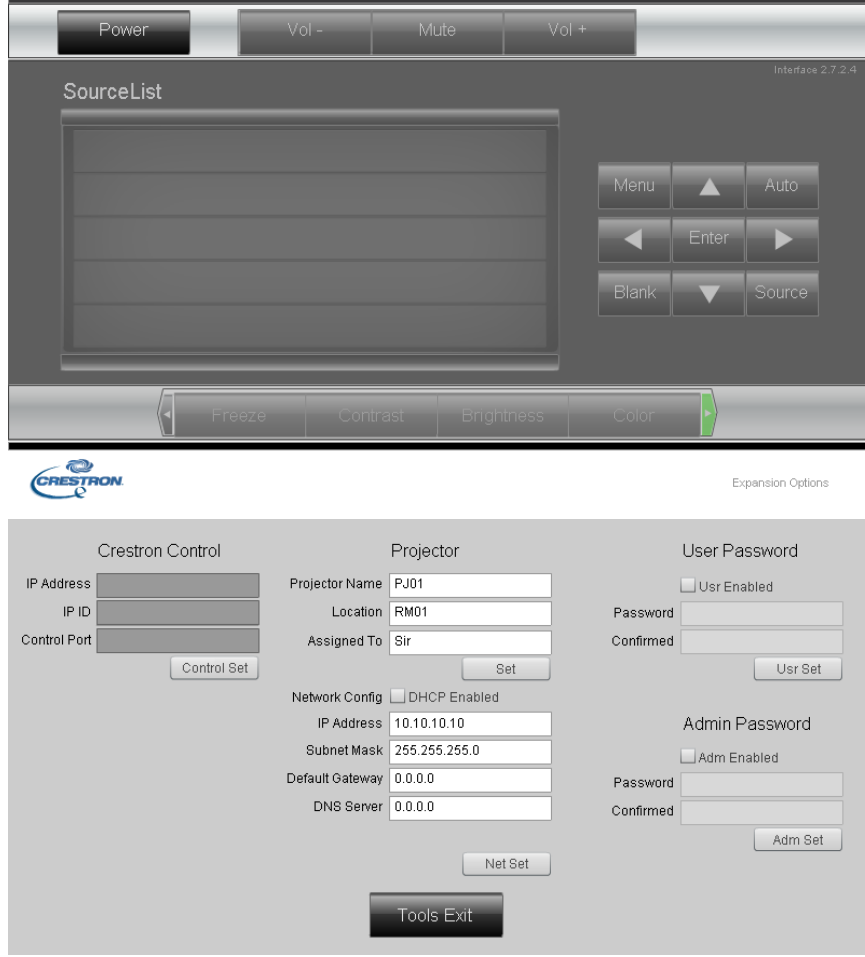

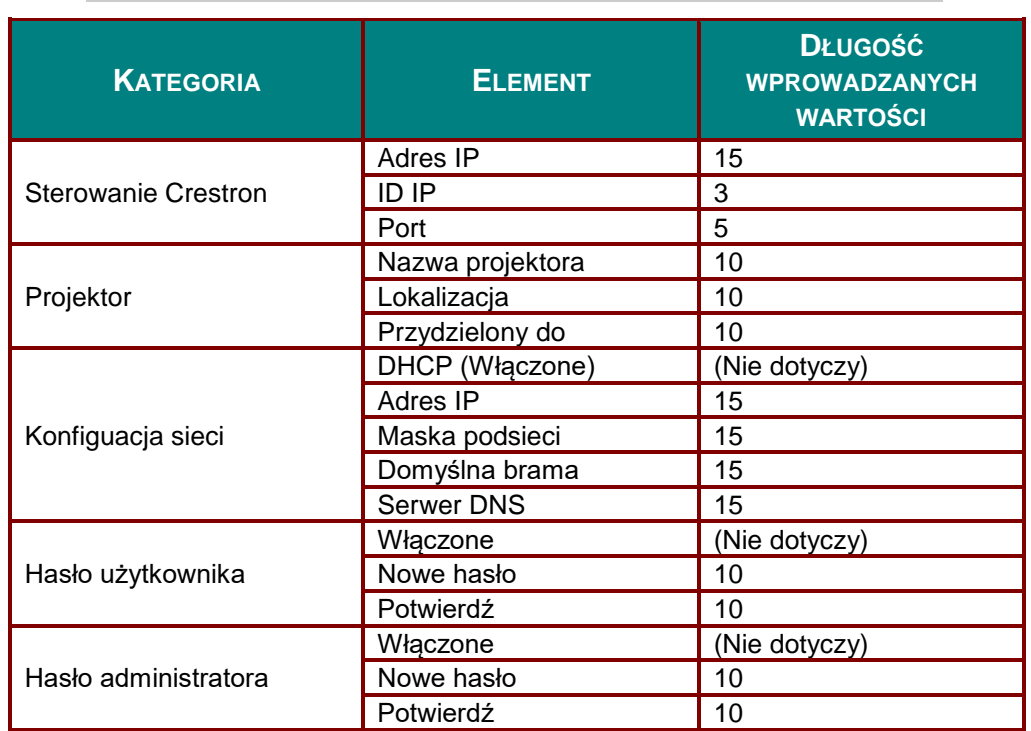

Dalsze informacje można uzyskać pod adresem [http://www.crestron.com.](http://www.crestron.com/)

#### *Przygotowanie alarmów e-mail*

- 1. Upewnij się, że użytkownik może uzyskać dostęp do strony głównej funkcji LAN RJ45 przez przeglądarkę sieci web (na przykład, Microsoft Internet Explorer v6.01/v8.0).
- 2. Na stronie głównej LAN/RJ45, kliknij **Ustawienia alarmu**.

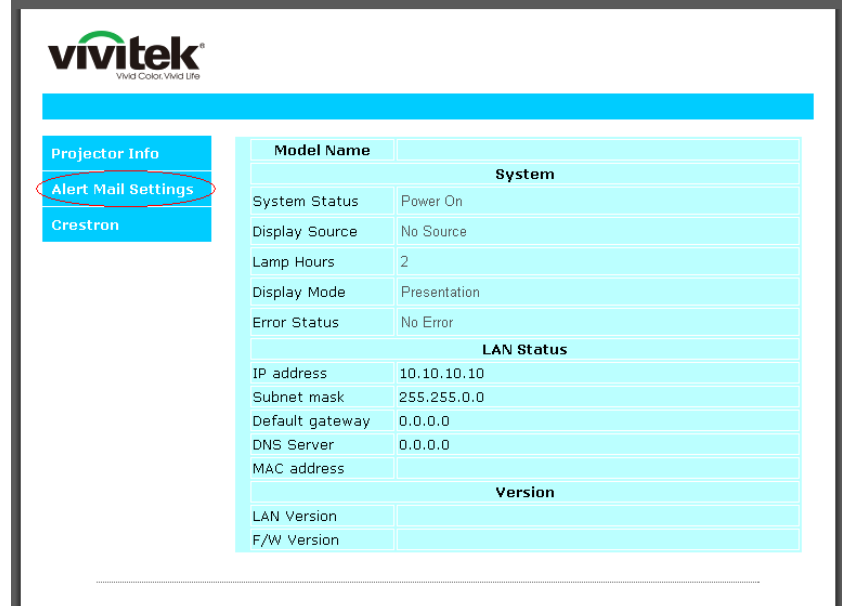

3. Domyślnie, okna wprowadzania w **Ustawienia alarmu** są puste.

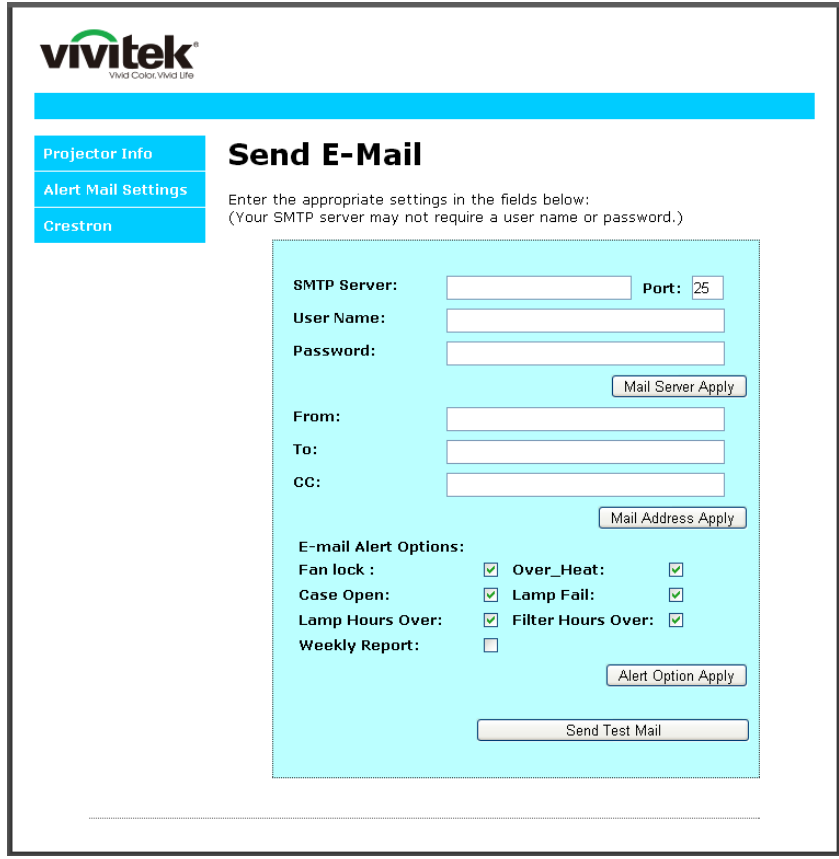

4. W celu wysłania powiadomienia pocztą należy wprowadzić następujące elementy:

Pole **SMTP** to pole serwera pocztowego do wysyłania poczty e-mail (protokół SMTP). To pole jest wymagane.

Pole **Do** to adres odbiorcy poczty (na przykład, administrator projektora). To pole jest wymagane.

Pole **DW** umożliwia wysłanie kopii alarmu pod określony adres e-mail. To pole jest opcjonalne (na przykład, asystent administratora projektora).

Pole **Od** to adres e-mail nadawcy poczty (na przykład, administrator projektora). To pole jest wymagane.

Wybierz warunki alarmu, zaznaczając wymagane okna.

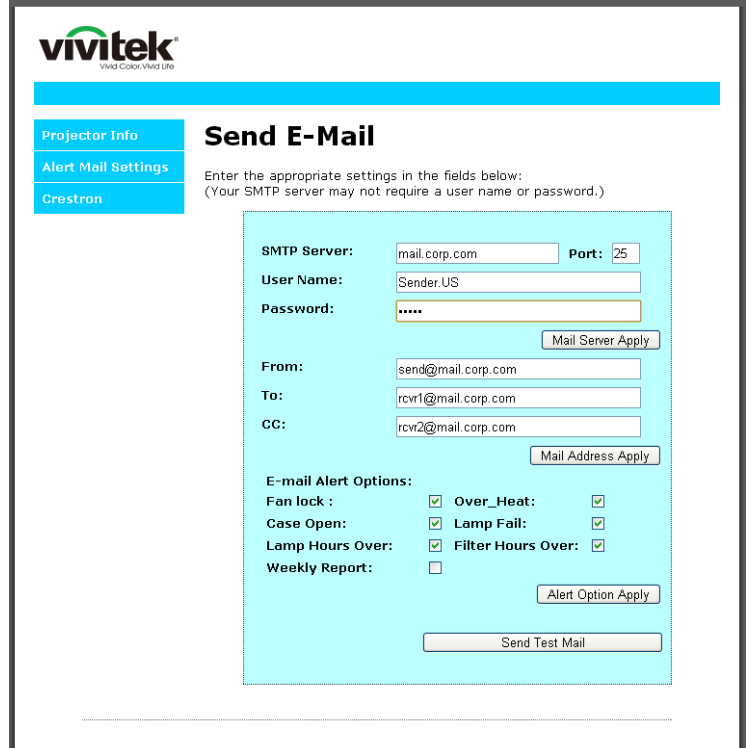

*Uwaga: Wypełnij pola według wymagań. Użytkownik może kliknąć Wyślij wiadomość testową, aby sprawdzić, które ustawienie jest prawidłowowe. W celu pomyślnego wysłania powiadomienia e-mail należy wybrać warunki alarmu i wprowadzić prawidłowy adres e-mail.*

#### *Funkcja RS232 by Telnet*

Oprócz podłączenia projektora do interfejsu RS232 z kumunikacją "Hyper-Terminal", przez dedykowane polecenia sterowania RS232, dostępne jest alternatywne przekazywanie poleceń RS232, określane jako "RS232 by TELNET" dla interfejsu LAN/RJ45.

### *Szybka instrukcja uruchomienia dla "RS232 by TELNET"*

Sprawdź i uzyskaj adres IP w menu OSD projektora.

Upewnij się, że komputer laptop/PC może uzyskać dostęp do strony sieci web projektora.

Przy filtrowaniu funkcji "TELNET" przez komputer laptop/PC, upewnij się, że wyłączone zostało ustawienie "Zapora ogniowa Windows".

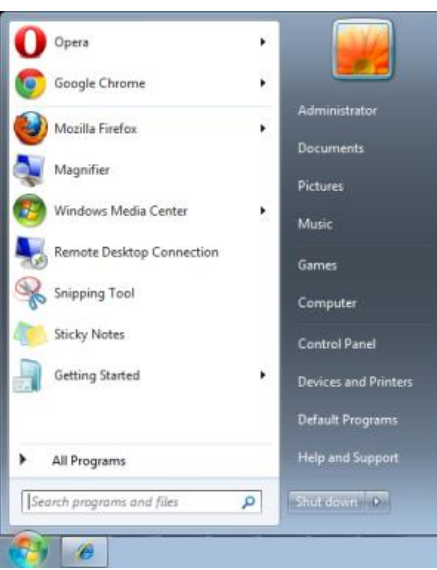

Start => Wszystkie programy => Akcesoria => Wiersz polecenia

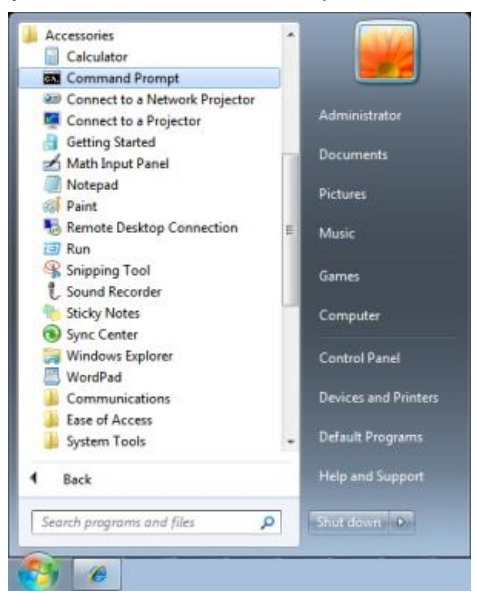

Wprowadź polecenie w następującym formacie:

*telnet ttt.xxx.yyy.zzz 7000* (Naciśnięcie przycisku "Enter")

(**ttt.xxx.yyy.zzz**: Adres IP projektora)

Po uzyskaniu gotowości połączenia Telnet i wprowadzeniu przez użytkownika polecenia RS232 należy nacisnąć przycisk "Enter", co spowoduje zadziałanie polecenia RS232.

# *Jak włączyć TELNET w Windows*

Przy domyślnej instalacji Windows, nie ma funkcji "TELNET". Ale użytkownik może uaktywnić tę funkcję, poprzez włączenie ustawienia "Włącz lub wyłącz funkcje systemu Windows".

Otwórz "Panel sterowania" w Windows

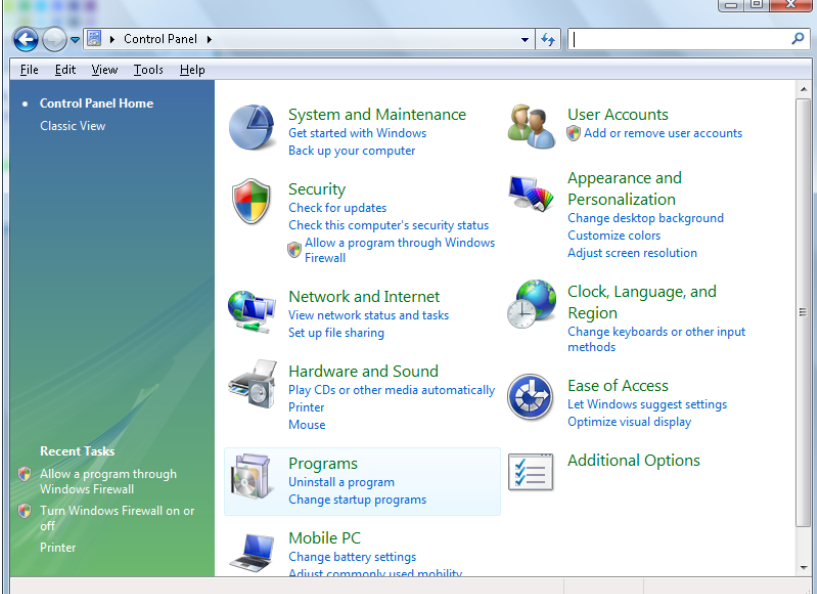

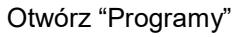

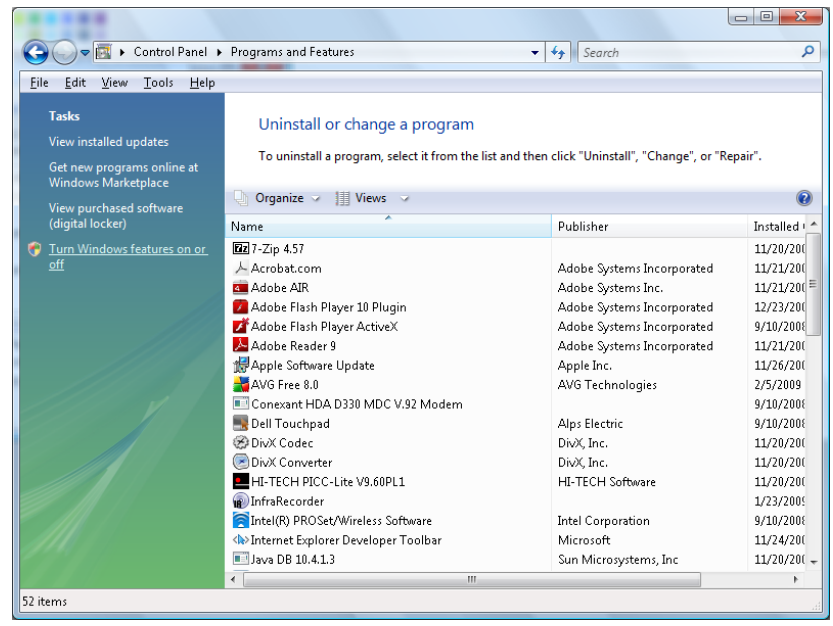
Wybierz "Włącz lub wyłącz funkcje systemu Windows", aby otworzyć

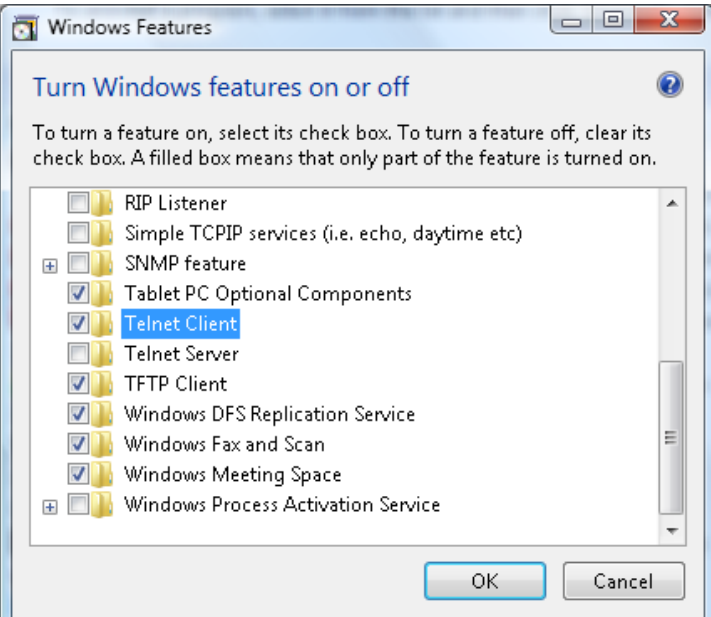

Zaznacz opcję "Klient Telnet", a następnie naciśnij przycisk "OK".

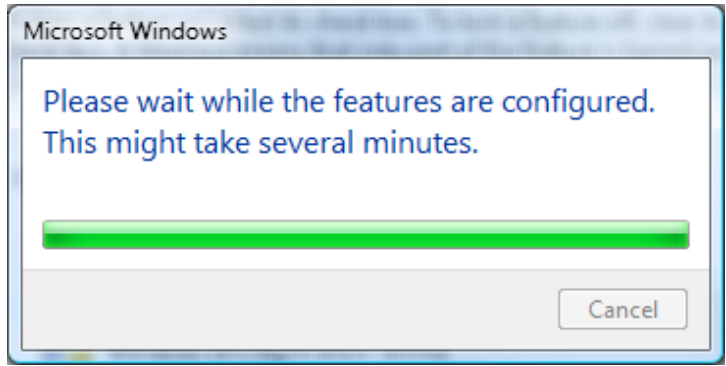

# *Arkusz specyfikacji dla "RS232 by TELNET" :*

- 1. Telnet: TCP
- 2. Port Telnet: 7000

(dalsze informacje można uzyskać u przedstawiciela lub w zespole serwisu)

- 3. Narzędzie Telnet: "TELNET.exe" systemu Windows (tryb konsoli)
- 4. Normalne rozłączenie sterowania dla RS232-by-Telnet: Po uzyskaniu gotowości połączenia, zamknij bezpośrednio narzędzie Telnet systemu Windows
- 5. Ograniczenie 1 sterowania przez Telnet: podczas sterowania przez Telnet, dostępnych jest mniej niż 50 bytów, jako blok danych dla kolejnych sieci.

Ograniczenie 2 sterowania przez Telnet: podczas sterowania przez Telnet dostępnych jest mniej niż 26 bytów na jedno pełne polecenie RS232.

Ograniczenie 3 sterowania przez Telnet: Minimalne opóźnienie dla następnego polecenia RS232, musi wynosić ponad 200 (ms).

(\*, W Windows wbudowane jest narzędzie "TELNET.exe" nalezy nacisnąć przycisk "Enter" po "powrocie karetki" i wyświetleniu "nowego wiersza" kodu)

# *HDBaseT-IR/RS232*

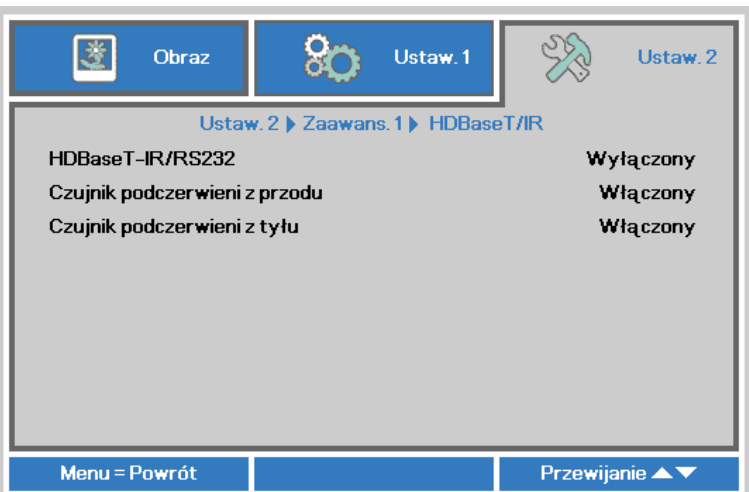

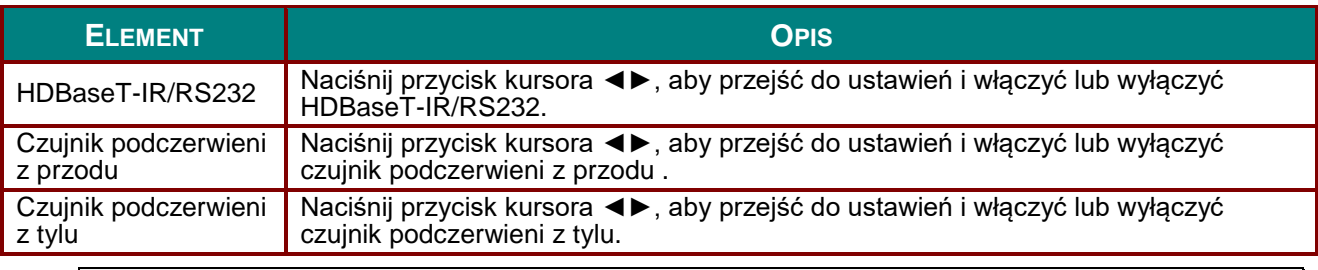

*Uwaga:*

- *1. Włącz HDBaseT-IR/RS232, gdy wymagane jest używanie HDBaseT TX box. (Usuń funkcję sterowania RS232 i RJ45/LAN z projektora do HDBaseT TX box) Patrz tabela funkcji sterowania HDBaseT.*
- *2. Po włączeniu HDBaseT, Tryb niskiego zużycia energii zostanie ustawiony na Włączenie przez HDBaseT.*
- *3. HDBaseT-IR/RS232 jest wyłączone, po odcięciu sygnału HDBaseT TX box.*

*Tabela funkcji sterowania HDBaseT.*

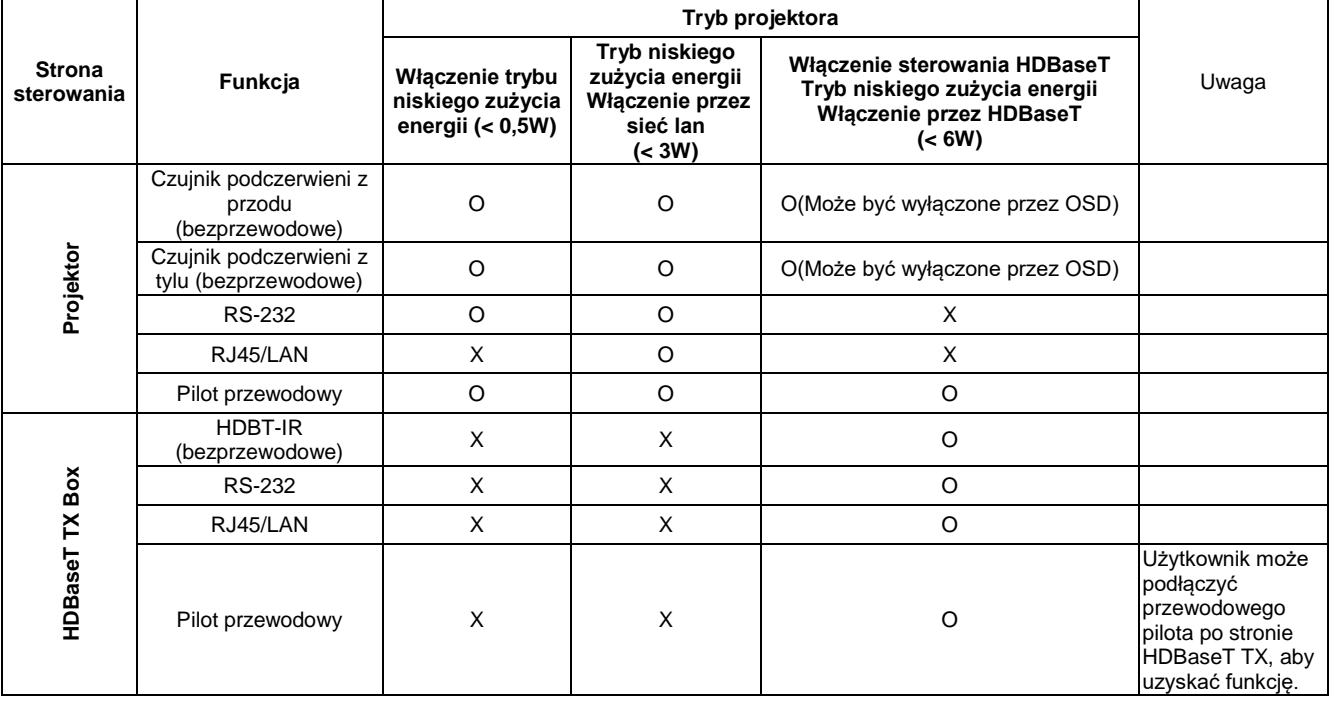

O: Włączenie X : Wyłączenie

# *Funkcja Zaawansowane 2*

Naciśnij przycisk **Menu**, aby otworzyć menu **OSD**. Naciśnij ◄►, aby przejść do menu **Ustaw. 2**.

- Naciśnij ▲▼, aby przejść do menu **Zaawansowane 2** , a następnie naciśnij **Enter** lub ►.
- Naciśnij ▲▼ w celu przejścia w górę i w dół w menu **Zaawansowane 2**.
- Naciśnij ◄► na w celu przejścia do ustawień i zmiany wartości ustawienia.

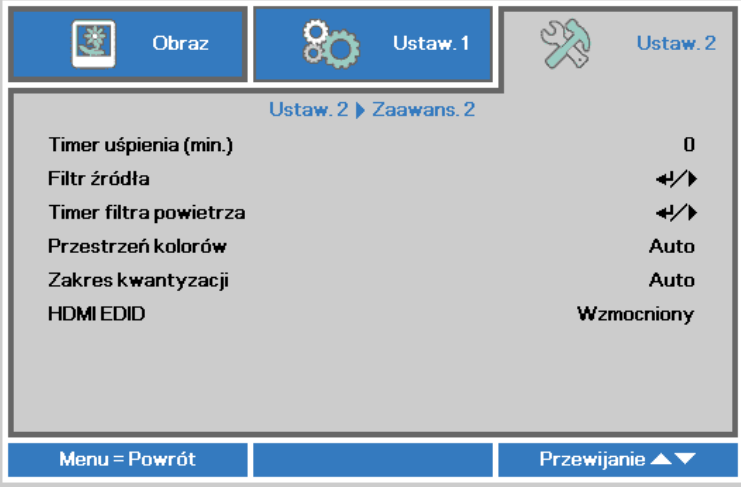

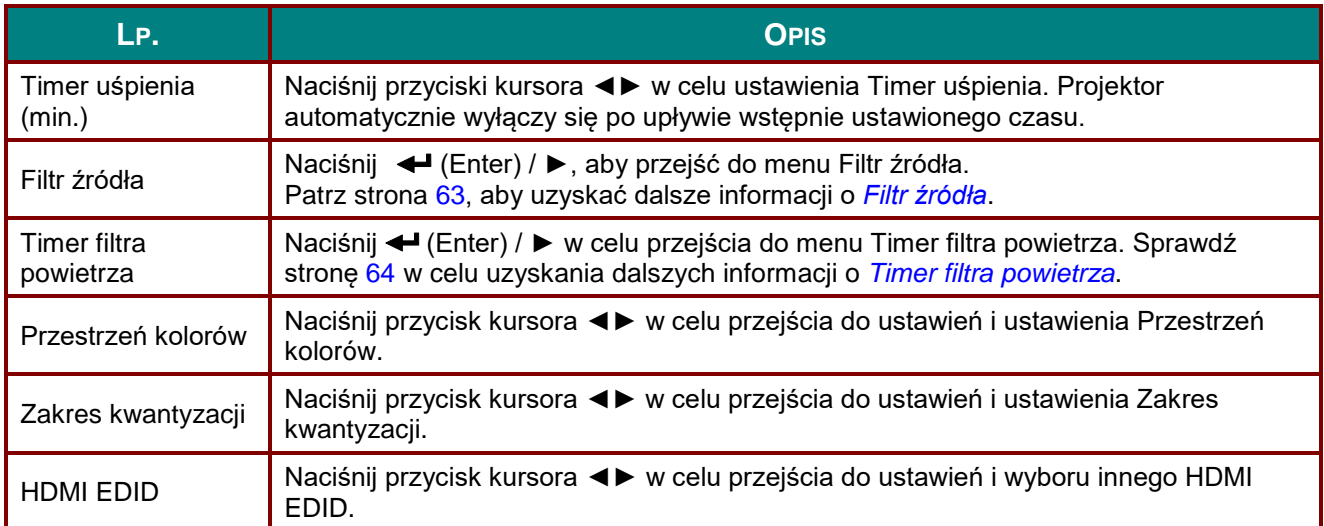

# <span id="page-75-0"></span>*Filtr źródła*

80 鹭 Obraz Ustaw.1 Ustaw. 2 Ustaw. 2 > Zaawans. 2 > Filtr źródła **HDMI1** Włącz HDMI<sub>2</sub> Włącz **DVI** Włącz **VGA** Włącz **BNC** Włącz HDBaseT Włącz Menu = Powrót Przewijanie ▲▼

**ELEMENT OPIS** HDMI1 Naciśnij przycisk ◄► w celu przejścia do ustawienia i włączenia lub wyłączenia źródła HDMI1. HDMI2 Naciśnij przycisk ◄► w celu przejścia do ustawienia i włączenia lub wyłączenia źródła HDMI2. DVI Naciśnij przycisk ◀► w celu przejścia do ustawienia i włączenia lub wyłączenia źródła DVI. VGA Naciśnij przycisk <► w celu przejścia do ustawienia i włączenia lub wyłączenia źródła VGA. BNC Naciśnij przycisk ◄► w celu przejścia do ustawienia i włączenia lub wyłączenia źródła BNC. HDBaseT Naciśnij przycisk <► w celu przejścia do ustawienia i włączenia lub wyłączenia źródła HDBaseT.

Naciśnij przycisk **ENTER**, aby przejść do podmenu **Filtr źródła**.

# <span id="page-76-0"></span>*Timer filtra powietrza*

Naciśnij przycisk **ENTER** w celu przejścia do podmenu **Timer filtra powietrza**.

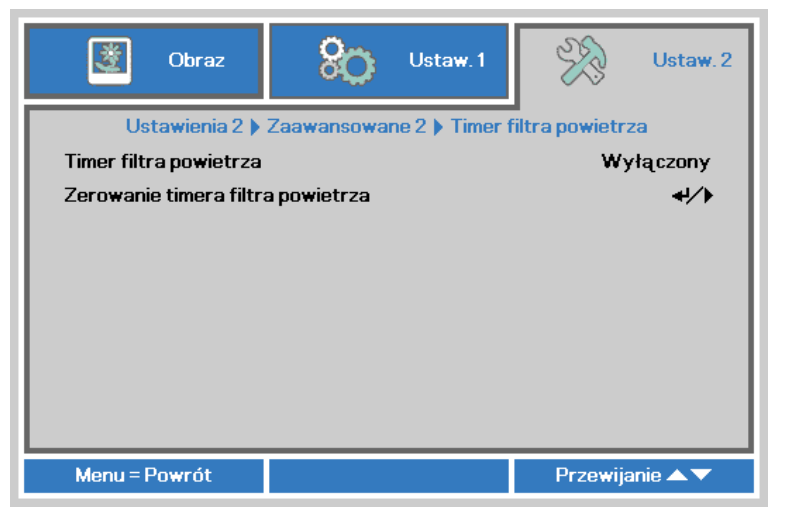

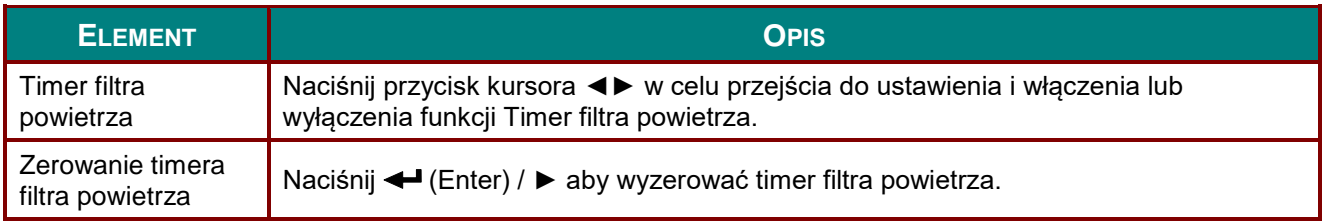

# *Stan środowiska*

Naciśnij przycisk **ENTER** w celu przejścia do podmenu **Stan środowiska**.

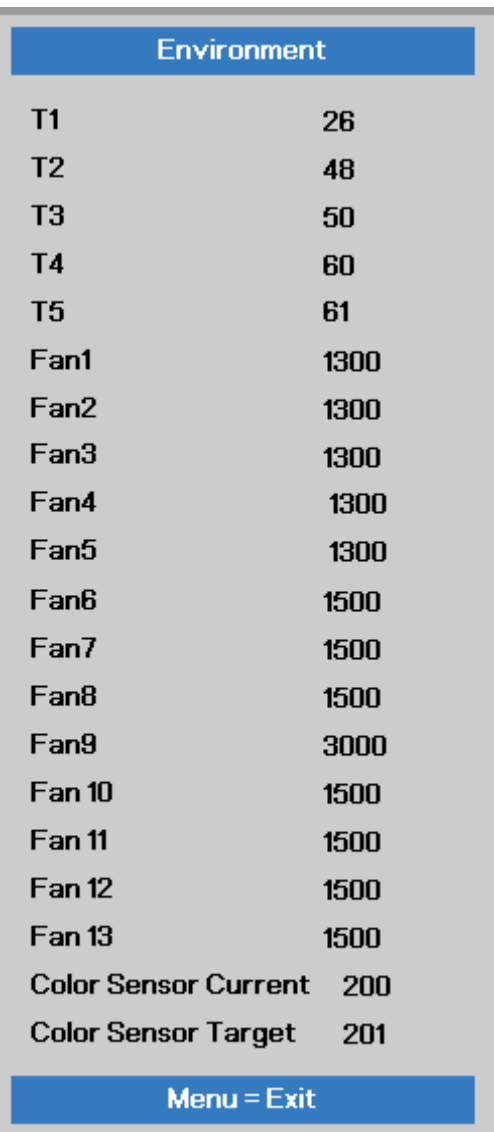

# *KONSERWACJA I BEZPIECZEŃSTWO*

# **Czyszczenie projektora**

Czyszczenie projektora w celu usunięcia kurzu i brudu pomaga w utrzymaniu bezawaryjnego działania.

# *Ostrzeżenie:*

*1. Projektor należy wyłączyć i odłączyć od zasilania conajmniej 30 minut przed czyszczeniem. Niezastosowanie się do tego zalecenia może spowodować poważne poparzenie.*

*2. Do czyszczenia należy używać wyłącznie zwilżonej szmatki. Nie należy dopuścić do przedostania się wody przez szczeliny wentylacyjne projektora.* 

*3. Jeśli podczas czyszczenia trochę wody dostanie się do wnętrza projektora, przed użyciem projektor należy pozostawić odłączony w dobrze wentylowanym pomieszczeniu.*

*4. Jeśli podczas czyszczenia do wnętrza projektora dostanie się dużo wody, projektor należy przekazać do serwisu.*

### *Czyszczenie obiektywu*

Środki do czyszczenia obiektywów optycznych można kupić w większości sklepów z aparatami fotograficznymi. W celu oczyszczenia obiektywu projekcji sprawdź następujące infotrmacje.

- 1. Nanieś małą ilość środka do czyszczenia obiektywów na czystą, miękką szmatkę. (Nie należy nanosić środka do czyszczenia bezpośrednio na obiektyw)
- 2. Lekko wytrzyj obiektyw ruchem kołowym.

# *Ostrzeżenie:*

*1. Nie należy używać środków czyszczących o własnościach ścierających lub rozpuszczalników.*

*2. Aby zapobiec przebarwieniu lub przyciemnieniu należy unikać nanoszenia środka czyszczącego na obudowę projektora.*

### *Czyszczenie obudowy*

W celu oczyszczenia obudowy projektora sprawdź następujące infotrmacje.

- 1. Kurz należy usuwać czystą, zwilżoną szmatką.
- 2. Szmatkę należy zwilżyć ciepłą wodą i łagodnym detergentem (np. płynem do naczyń), a następnie wytrzeć obudowę.
- 3. Następnie należy wypłukać detergent ze szmatki i wytrzeć projektor ponownie.

#### *Ostrzeżenie:*

*Aby zapobiec przebarwieniu lub wypłowieniu obudowy nie należy używać środków czyszczących o własnościach ścierających na bazie alkoholu.*

# **Używanie fizycznej blokady**

### *Korzystanie z gniazda zabezpieczenia Kensington*

W razie obaw o bezpieczeństwo urządzenia projektor można przypiąć linką zabezpieczającą do nieruchomego sprzętu za pomocą gniazda Kensington.

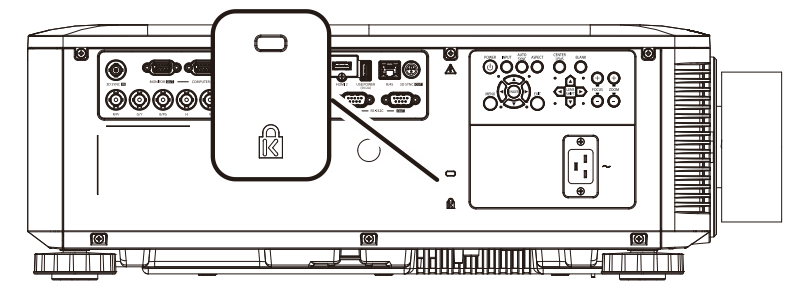

#### *Uwaga:*

*W sprawie zakupu odpowiedniej linki w standardzie Kensington należy porozumieć się z lokalnym sprzedawcą.*

*Blokada fizyczna spełnia wymogi standardu Kensington MicroSaver Security System. W sprawie pytań i komentarzy prosimy o kontakt na adres: Kensington, 2853 Campus Drive, San Mateo, CA 94403, U.S.A. Tel: 800-535-4242, [http://www.Kensington.com.](http://www.kensington.com/)*

#### *Używanie listwy blokady zabezpieczenia*

Oprócz funkcji hasła zabezpieczenia i blokady Kensington, w zabezpieczeniu projektora przed nieautoryzowanym użyciem, pomaga gniazdo listwy zabezpieczenia.

Sprawdź następujący rysunek.

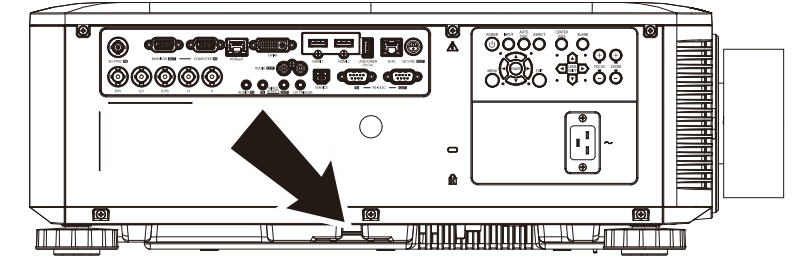

# *ROZWIĄZYWANIE PROBLEMÓ W*

## **Powszechnie spotykane problemy i rozwiązania**

Te instrukcje udostępniają wskazówki rozwiązywania problemów, które mogą się pojawić podczas używania projektora. Jeśli problem pozostaje nierozwiązany, należy zwrócić się o pomoc do sprzedawcy.

Często po długotrwałej diagnostyce okazuje się, że problem jest związany z czymś prostym, na przykład z utratą połączenia. Przed kontynuowaniem rozwiązań dotyczących problemu należy sprawdzić następujące elementy.

- *Użyj innego urządzenia elektrycznego do sprawdzenia sprawności gniazdka elektrycznego.*
- *Sprawdź, czy projektor jest włączony.*
- *Sprawdź, czy wszystkie połączenia są pewnie zamocowane.*
- *Sprawdź, czy jest włączone podłączone urządzenie.*
- *Sprawdź, czy podłączony komputer nie znajduje się w trybie oczekiwania.*
- *Upewnij się, że podłączony notebook jest konfigurowany na wyświetlacz zewnętrzny. (Zwykle odbywa się to przez naciśnięcie kombinacji Fn-przycisk na klawiaturze komputera).*

### **Wskazówki dotyczące rozwiązywania problemów**

W każdej z części dotyczących specyficznego problemu należy wykonać czynności w zalecanej kolejności. Może to pomóc w szybszym rozwiązaniu problemu.

Spróbuj zidentyfikować problem i uniknąć wymiany sprawnych części.

Na przykład, jeśli wymienione zostały baterie i problem utrzymuje się należy włożyć z powrotem oryginalne baterie i przejść do następnej czynności.

Należy zapisać wykonywane czynności diagnostyczne: Informacje te mogą być użyteczne podczas kontaktów z konsultantami pomocy technicznej lub z serwisantami.

# **Komunikaty LED błędów**

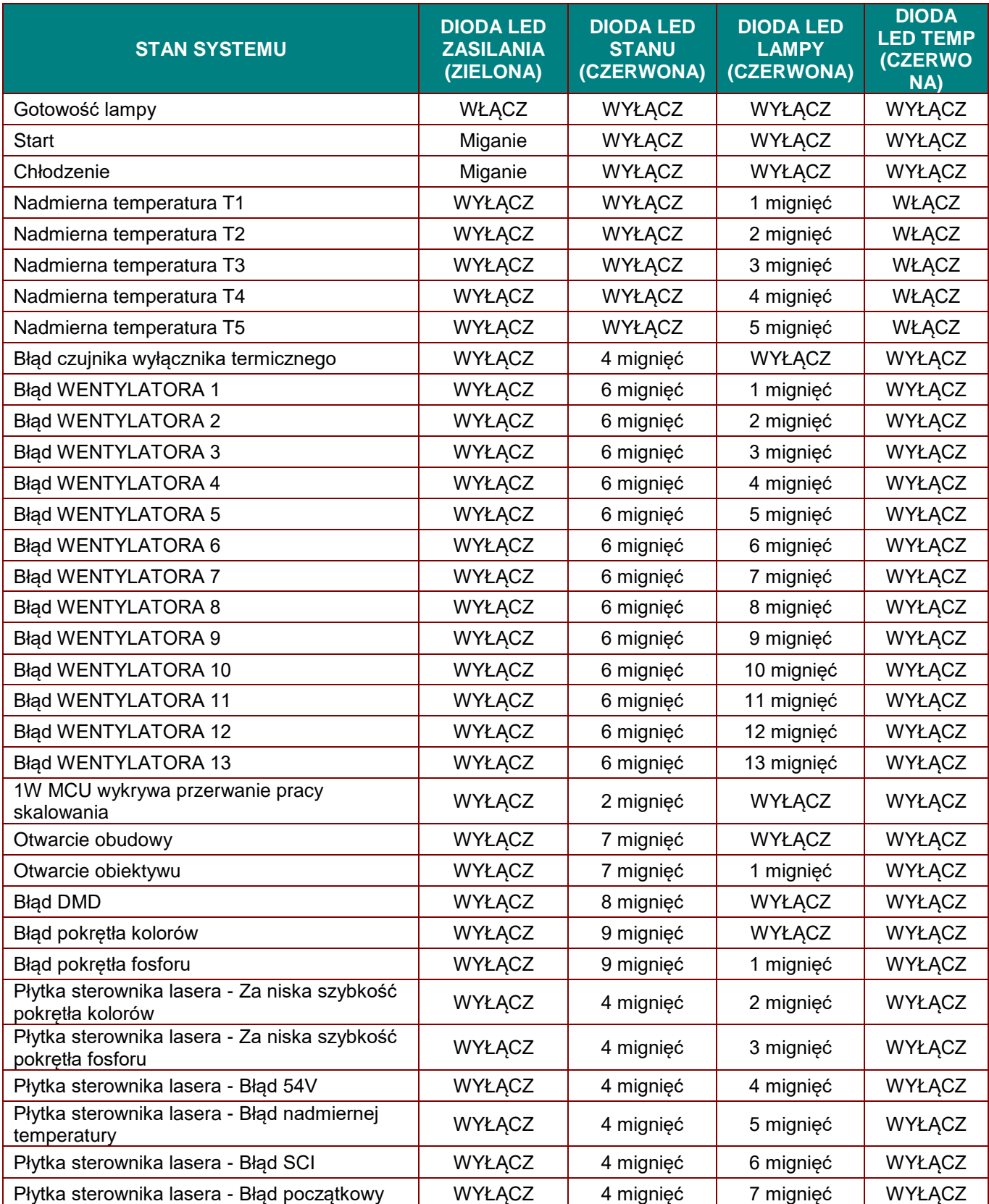

W przypadku błędu należy odłączyć przewód zasilający prądu zmiennego i przed ponownych uruchomieniem projektora zaczekać jedną (1) minutę. Jeśli dioda zasilania lub dioda lampy nadal migoczą lub zapalona jest dioda nadmiernej temperatury, należy skontaktować się z serwisem.

### **Problemy z obrazem**

#### *Problem: Brak obrazu na ekranie*

- 1. Sprawdź ustawienia komputera notebook lub desktop PC.
- 2. Wyłącz wszystkie urządzenia i włącz ponownie zasilanie w prawidłowej kolejności.

#### *Problem: Zamazany obraz*

- 1. Wyreguluj **Ostrość** na projektorze.
- 2. Naciśnij przycisk FOCUS+/FOCUS- na pilocie lub na projektorze.
- 3. Upewnij się, że odległość od projektora do ekranu znajduje się w określonym zakresie.
- 4. Należy sprawdzić, czy obiektyw obiektywu jest czysty.

#### *Problem: Obraz jest szerszy na górze lub na dole (efekt trapezu)*

- 1. Projektor należy ustawić możliwie maksymalnie prostopadle do ekranu.
- 2. Użyj przycisk  $\blacktriangle \blacktriangledown \blacktriangle \blacktriangleright$  na pilocie lub na projektorze w celu usunięcia problemu.

#### *Problem: Odwrócony obr az*

Sprawdź ustawienie **Projekcja** w menu **Ustawienia 1** OSD.

#### *Problem: Obraz smuży*

- 1. Ustaw **Częstotliwość** i **Dostrajanie** w menu **Obraz-> Komputer** OSD do ustawień domyślnych.
- 2. Aby sprawdzić, czy problem nie jest spowodowany przez podłączoną kartę graficzną komputera należy wykonać połączenie z innym komputerem.

#### *Problem: Matowy obraz bez kontrastu*

Wyreguluj ustawienie **Kontrast** w menu **Obraz** OSD.

#### *Problem: Kolory obrazu projekcji nie pasują do obrazu źródłowego.*

Wyreguluj ustawienia **Temperatura barwowa** i **Gamma** w menu **Obraz -> Zaawansowane** OSD.

## **Problemy ze źródłem światła**

#### *Problem: Brak światła z projektora*

- **1.** Sprawdź, czy jest pewnie podłączony kabel zasilający.
- **2.** Upewnij się, że prawidłowo działa źródło zasilania, poprzez sprawdzenie innego urządzenia elektrycznego.
- **3.** Uruchom ponownie projektor w prawidłowej kolejności i sprawdź, czy świeci dioda LED zasilania.

### **Problemy z pilotem zdalnego sterowania**

#### *Problem: Projektor nie reaguje na naciskanie przycisków pilota zdalnego sterowania*

- **1.** Skieruj pilota zdalnego sterowania w kierunku czujnika pilota na projektorze.
- **2.** Upewnij się, że nie jest zasłonięta droga pomiędzy pilotem a sensorem.
- **3.** Wyłącz wszelkie światła jarzeniowe w pokoju.
- **4.** Sprawdź kierunek biegunów baterii.
- **5.** Wymień baterie.
- **6.** Wyłącz inne pobliskie urządzenia reagujące na podczerwień.
- **7.** Oddaj pilota do serwisu.

## **Problemy dotyczące audio**

#### *Problem: Brak dźwięku*

- **1.** Wyreguluj głośność na pilocie zdalnego sterowania.
- **2.** Wyreguluj głośność źródła audio.
- **3.** Sprawdź połączenie kablowe audio.
- **4.** Sprawdź wyjście źródła audio z innymi głośnikami.
- **5.** Przekaż projektor do serwisu.

#### *Problem: Zniekształcony dźwięk*

- **1.** Sprawdź połączenie kablowe audio.
- **2.** Sprawdź wyjście źródła audio z innymi głośnikami.
- **3.** Przekaż projektor do serwisu.

### **Przekazywanie projektora do serwisu**

Jeśli problemu nie udaje się rozwiązać samodzielnie, należy oddać projektor do serwisu. Projektor powinien być zapakowany w oryginalny karton. Dołączyć należy opis problemu i listę samodzielnie podjętych działań. Informacje te mogą być użyteczne dla serwisantów. Projektor przeznaczony do serwisowania można oddać w miejscu zakupu.

# **Pytania i odpowiedzi dotyczące HDMI**

#### *P. Jaka jest różnica pomiędzy "standardowym" kablem HDMI, a kablem HDMI "wysokiej szybkiości"?*

Ostatnio, organizacja HDMI Licensing, LLC ogłosiła, że kable które mogą być sprawdzane jako kabel standardowe lub kable wysokiej szybkości.

Standardowe kable HDMI (lub kable kategorii 1) umożliwiają transmisję z szybkością 75Mhz lub do 2,25Gb/s, co odpowiada sygnałowi 720p/1080i.

Kable HDMI wysokiej szybkości (lub kable kategorii 2) umożliwiają transmisję z szybkością 340Mhz lub do 10,2Gb/s, co jest najwyższą aktualnie dostępną szybkością przesyłania przez kabel HDMI i umożliwia pomyślną obsługę sygnałów 1080p, włącznie z sygnałami o zwiększonej głębi kolorów i/lub podwyższonymi częstotliwościami odświeżania ze źródła. Wysokiej szybkości kable mogą także obsługiwać wyższej rozdzielczości wyświetlacze, takie jak monitory kinowe WQXGA (rozdzielczość 2560 x 1600).

#### *P. Jak używać kable HDMI o długości przekracząjącej 10 metrów?*

Dostępnych jest wiele adapterów HDMI działających z rozwiązaniami HDMI, które przedłużają efektywną długość kabla od typowego zakresu 10 metrów do dużo większych długości. Produkujące je firmy tworzą różne rozwiązania, takie jak kable aktywne (wbudowana do kabli aktywna elektronika, wzmacnająca i przedłużająca sygnał kablowy), repeatery, wzmacniacze oraz rozwiązania CAT5/6 i światłowodowe.

#### *P. Jak można stwierdzić, czy kabel HDMI jest certyfikowany?*

Wszystkie produkty HDMI muszą posiadać certyfikat producenta, jako część specyfikacji testowej zgodności z HDMI. Jednakże, dostępne są przykłady, gdzie kable mają logo HDMI, ale nie zostały one odpowiednio sprawdzone. HDMI Licensing, LLC aktywnie śledzi te przypadki, aby zapewnić prawidłowe używanie znaku towarowego HDMI na rynku. Zalecamy, aby klienci kupowali kable z renomowanego źródła i od wiarygodnej firmy.

Dodatkowe informacje zawiera strona<http://www.hdmi.org/learningcenter/faq.aspx#49>

# *SPECYFIKACJE*

# **Specyfikacje**

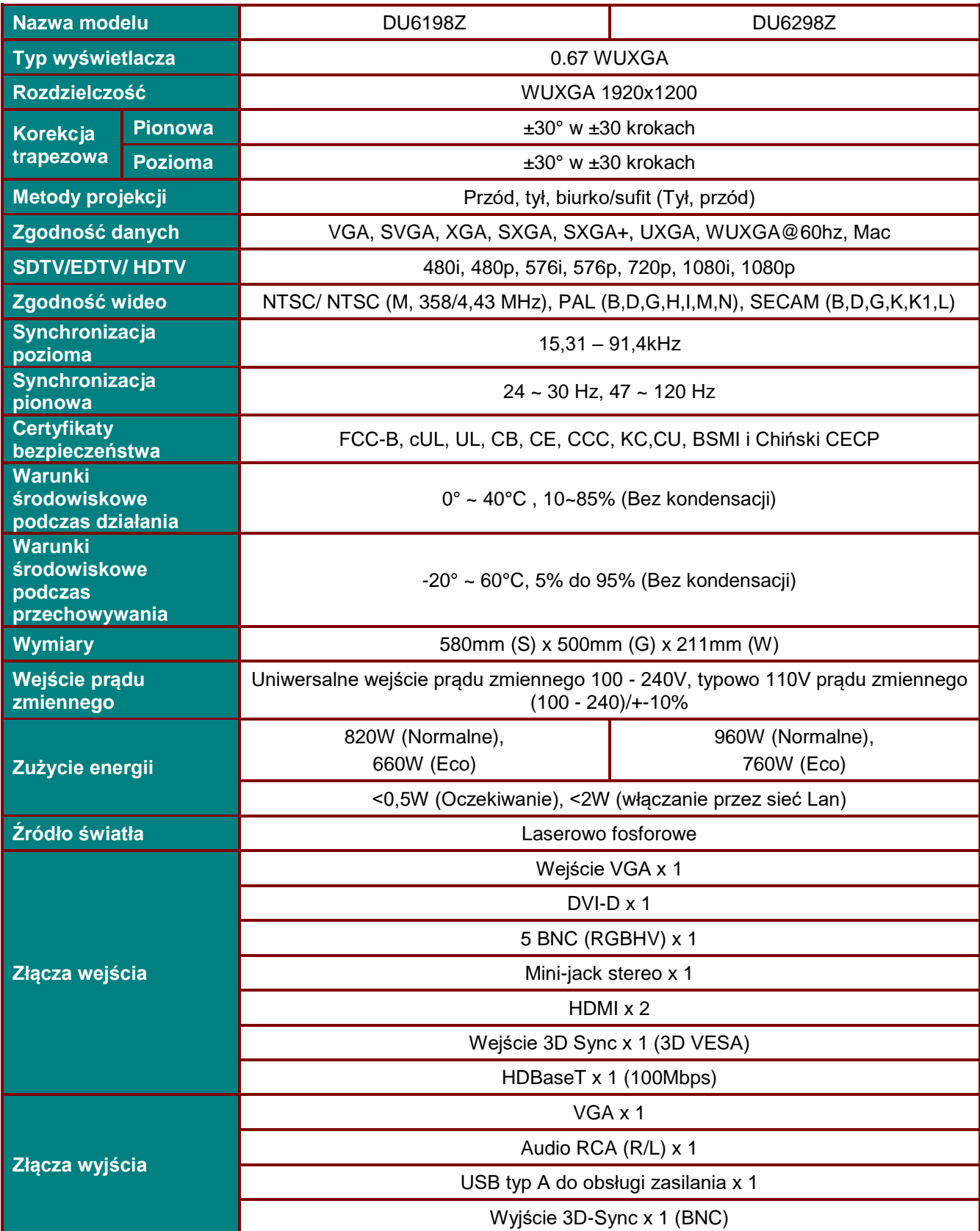

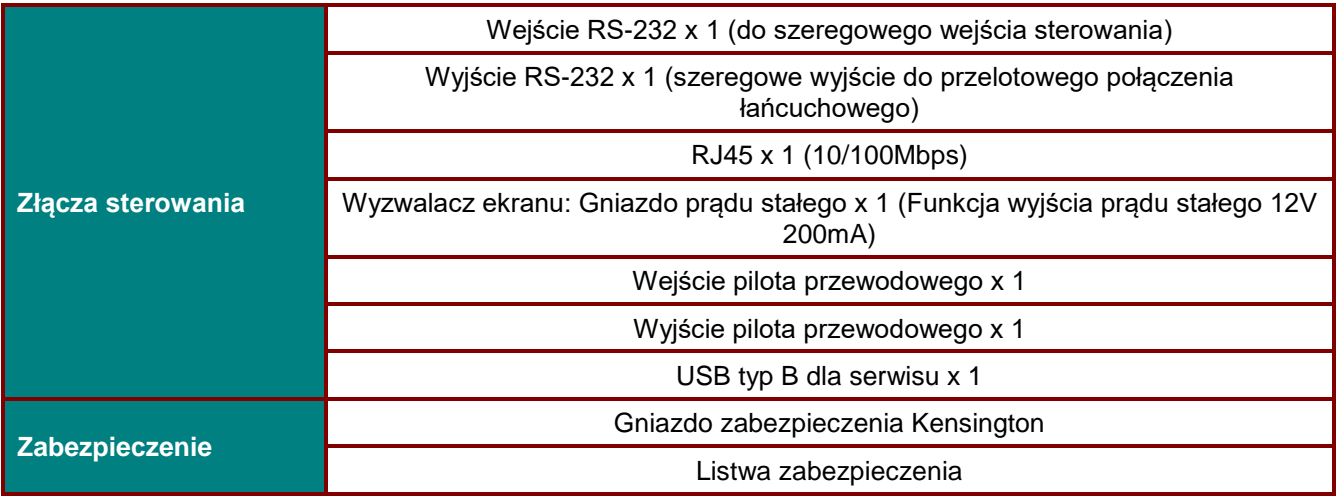

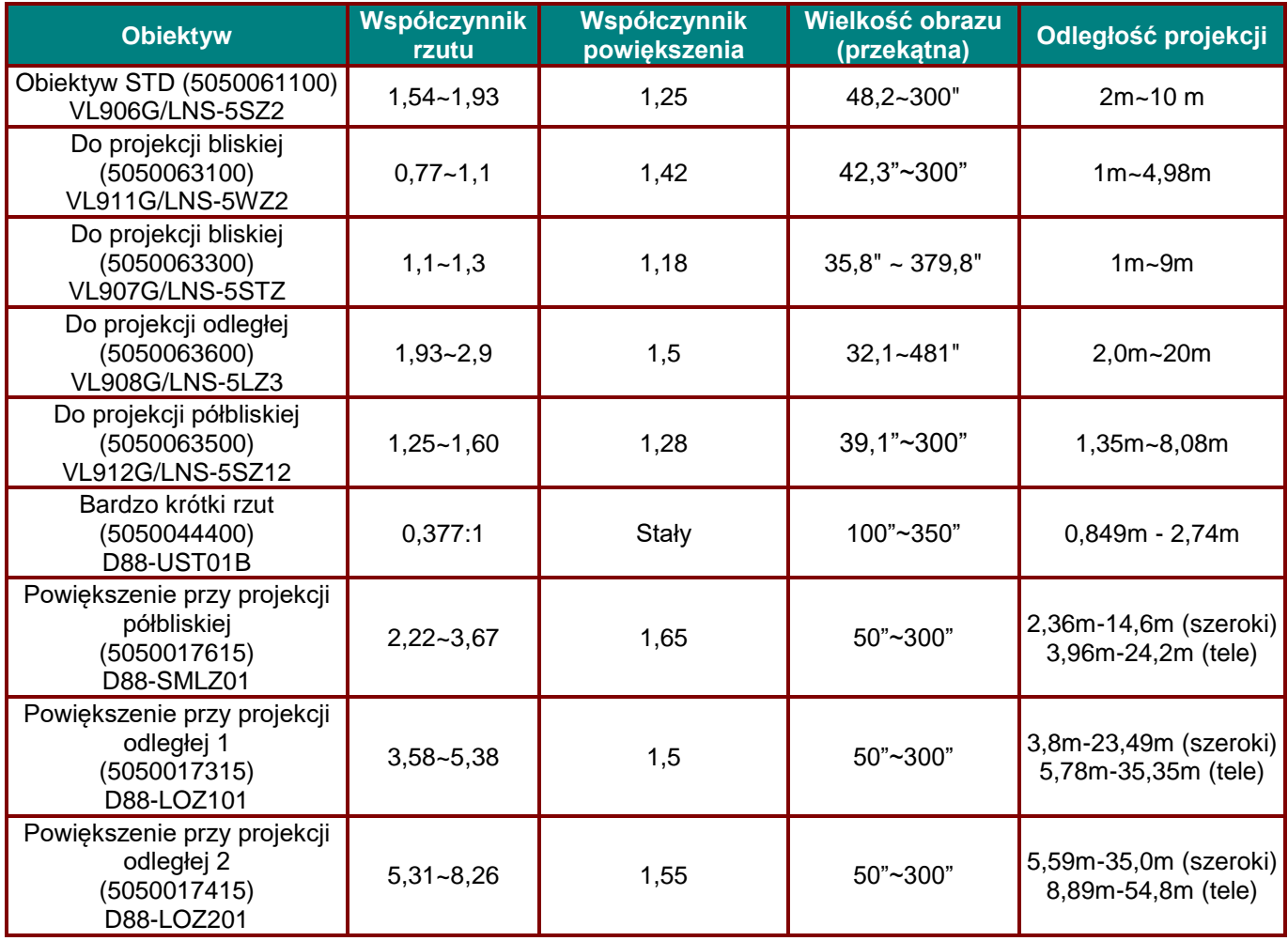

*Uwaga: W sprawie pytań dotyczących danych technicznych produktu należy się kontaktować ze swoim lokalnym dystrybutorem.*

*Uwaga: Podczas używania obiektywu krótkiego rzutu (D88-UST01B), do ustalenia obiektywu należy używać zestawy do podpierania obiektywu. Należy się także upewnić, że po zakończeniu kalibracji (funkcja środkowania obiektywu), zestawy do podpierania obiektywu zostały zdjęte*

# **Odległość projekcji a rozmiar projekcji**

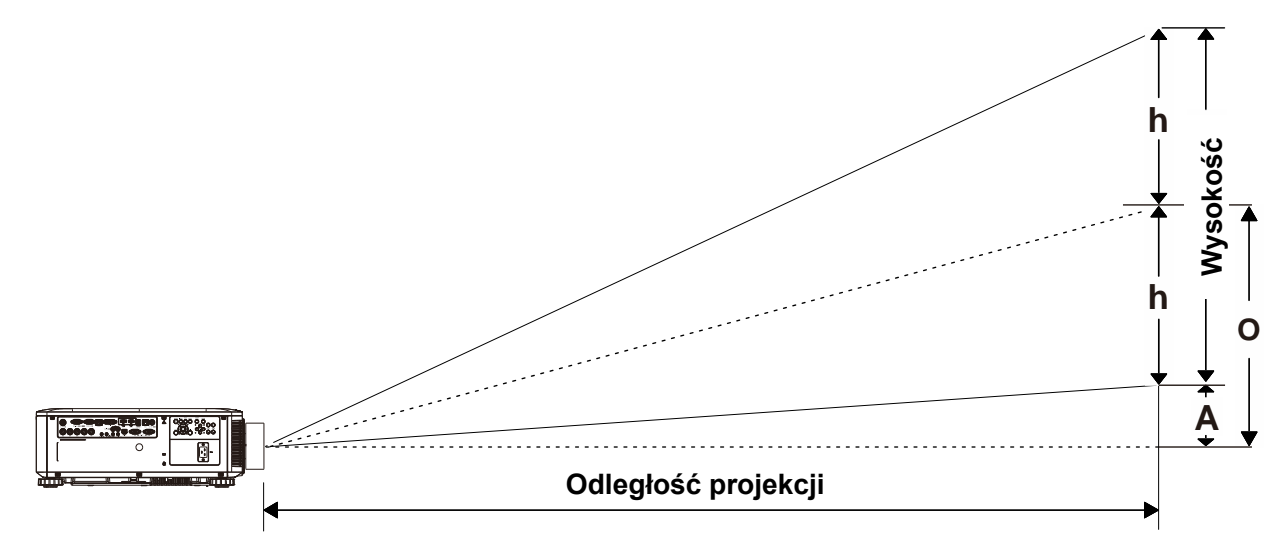

# *Odległość projekcji i rozmiar stołu*

*Obiektyw do projekcji bliskiej: TR: 0,77~1,1; przesunięcie=55%* 

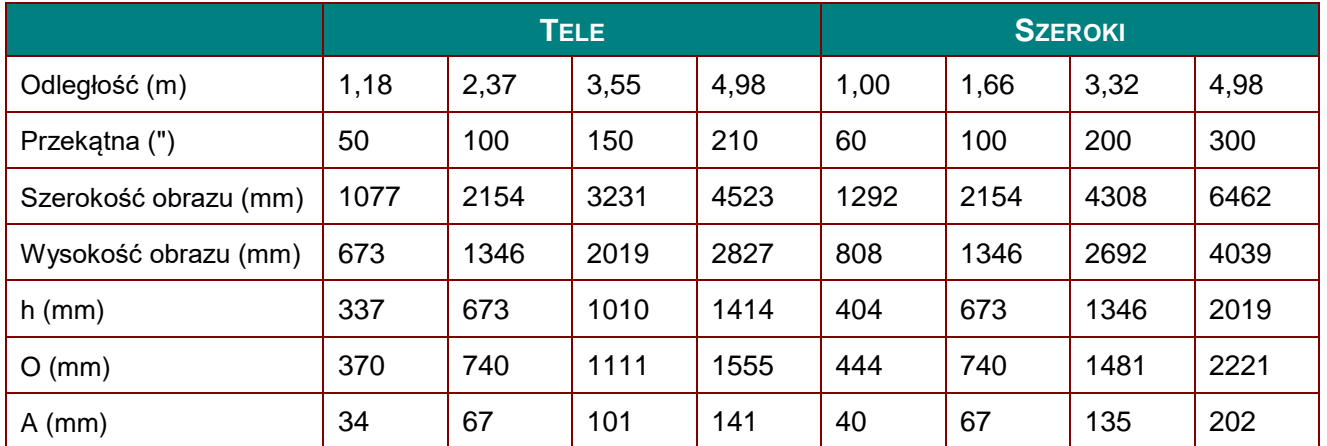

*Obiektyw do projekcji półbliskiej: TR: 1,1 ~ 1,3; przesunięcie =55%*

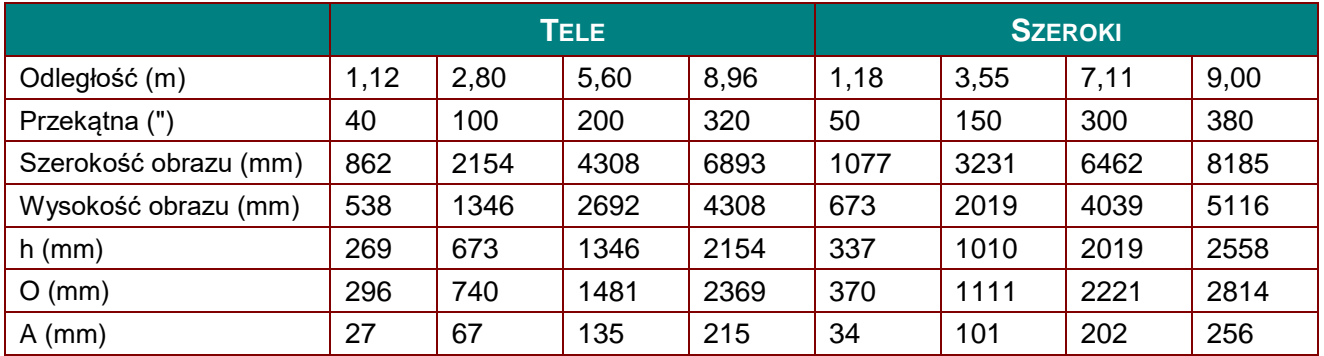

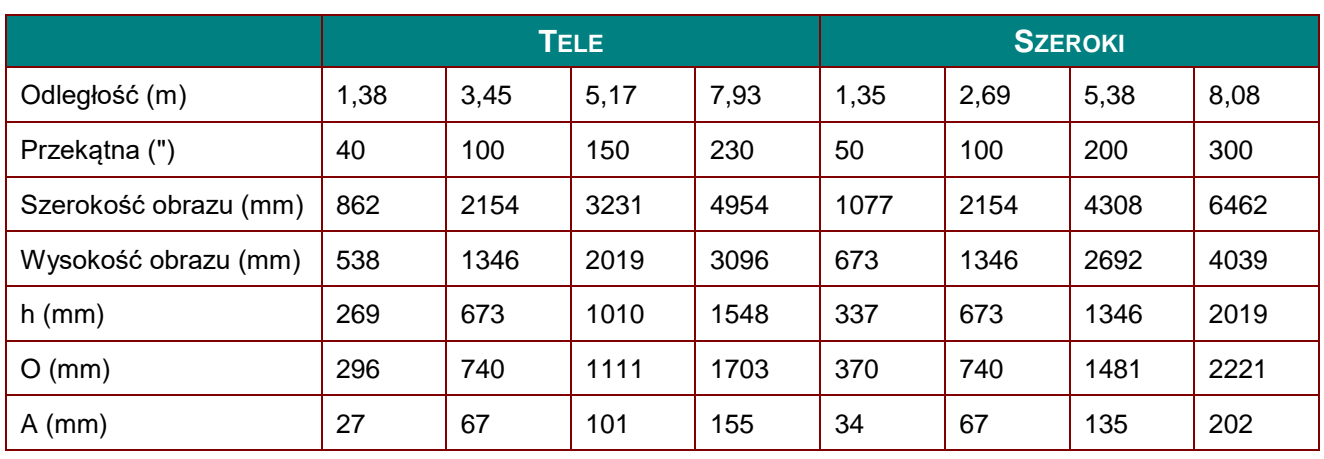

*Obiektyw do projekcji średniej bliskości: TR: 1,25 ~ 1,6; przesunięcie = 55%*

*Standardowy obiektyw projekcji: TR: 1,54 ~ 1,93; przesunięcie = 55%*

|                       | <b>TELE</b> |      |      |      | <b>SZEROKI</b> |      |      |          |
|-----------------------|-------------|------|------|------|----------------|------|------|----------|
| Odległość (m)         | 1,66        | 3,33 | 4,16 | 8,31 | 1,66           | 3,32 | 6,63 | 9,95     |
| Przekątna (")         | 40          | 80   | 100  | 200  | 50             | 100  | 200  | $300(*)$ |
| Szerokość obrazu (mm) | 862         | 1723 | 2154 | 4308 | 1077           | 2154 | 4308 | 6462     |
| Wysokość obrazu (mm)  | 538         | 1077 | 1346 | 2692 | 673            | 1346 | 2692 | 4039     |
| $h$ (mm)              | 269         | 538  | 673  | 1346 | 337            | 673  | 1346 | 2019     |
| $O$ (mm)              | 296         | 592  | 740  | 1481 | 370            | 740  | 1481 | 2221     |
| $A$ (mm)              | 27          | 54   | 67   | 135  | 34             | 67   | 135  | 202      |
| Uwaga:                |             |      |      |      |                |      |      |          |

*(\*) Rozszerzenie.*

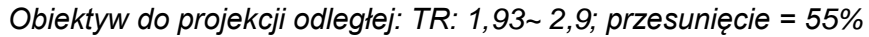

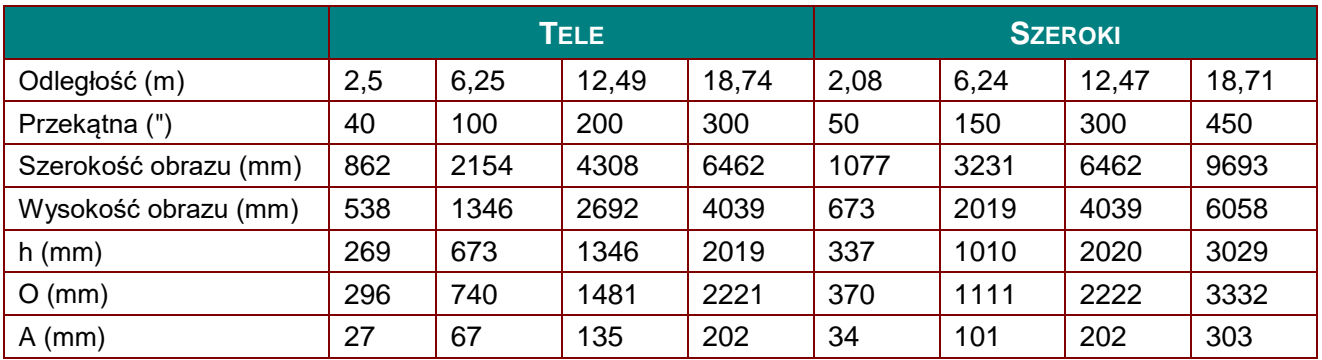

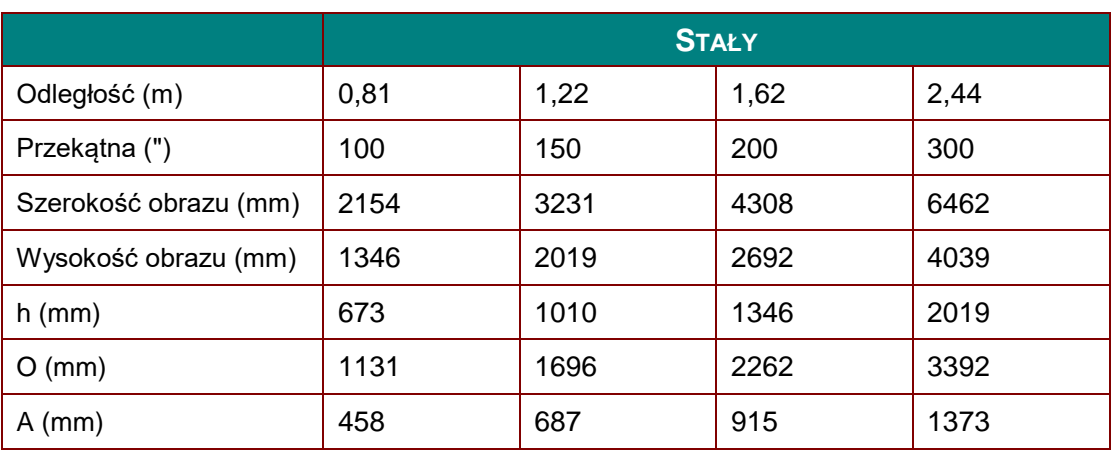

*Obiektyw do projekcji bardzo krótkiego rzutu: TR: 0,377; przesunięcie=84%*

*Obiektyw do projekcji półbliskiej: TR: 2,22~ 3,67; przesunięcie = 50%*

|                       | <b>SZEROKI</b> |      |      |       | <b>TELE</b> |      |       |       |
|-----------------------|----------------|------|------|-------|-------------|------|-------|-------|
| Odległość (m)         | 2,39           | 4,78 | 9,56 | 14,35 | 3,95        | 7,90 | 15,81 | 23,71 |
| Przekątna (")         | 50             | 100  | 200  | 300   | 50          | 100  | 200   | 300   |
| Szerokość obrazu (mm) | 1077           | 2154 | 4308 | 6462  | 1077        | 2154 | 4308  | 6462  |
| Wysokość obrazu (mm)  | 673            | 1346 | 2692 | 4039  | 673         | 1346 | 2692  | 4039  |
| $h$ (mm)              | 337            | 673  | 1346 | 2019  | 337         | 673  | 1346  | 2019  |
| $O$ (mm)              | 337            | 673  | 1346 | 2019  | 337         | 673  | 1346  | 2019  |
| $A$ (mm)              | 0              | 0    | 0    | 0     | 0           | 0    | 0     | 0     |

*Obiektyw do projekcji odległej 1: TR: 3,58~ 5,38; przesunięcie = 50%*

|                       | <b>SZEROKI</b> |      |       |       | <b>TELE</b> |       |       |       |
|-----------------------|----------------|------|-------|-------|-------------|-------|-------|-------|
| Odległość (m)         | 3,86           | 7,71 | 15,42 | 23,13 | 5,79        | 11,59 | 23,18 | 34,76 |
| Przekątna (")         | 50             | 100  | 200   | 300   | 50          | 100   | 200   | 300   |
| Szerokość obrazu (mm) | 1077           | 2154 | 4308  | 6462  | 1077        | 2154  | 4308  | 6462  |
| Wysokość obrazu (mm)  | 673            | 1346 | 2692  | 4039  | 673         | 1346  | 2692  | 4039  |
| $h$ (mm)              | 337            | 673  | 1346  | 2019  | 337         | 673   | 1346  | 2019  |
| $O$ (mm)              | 337            | 673  | 1346  | 2019  | 337         | 673   | 1346  | 2019  |
| $A$ (mm)              | 0              | 0    | 0     | 0     | 0           | 0     | 0     | 0     |

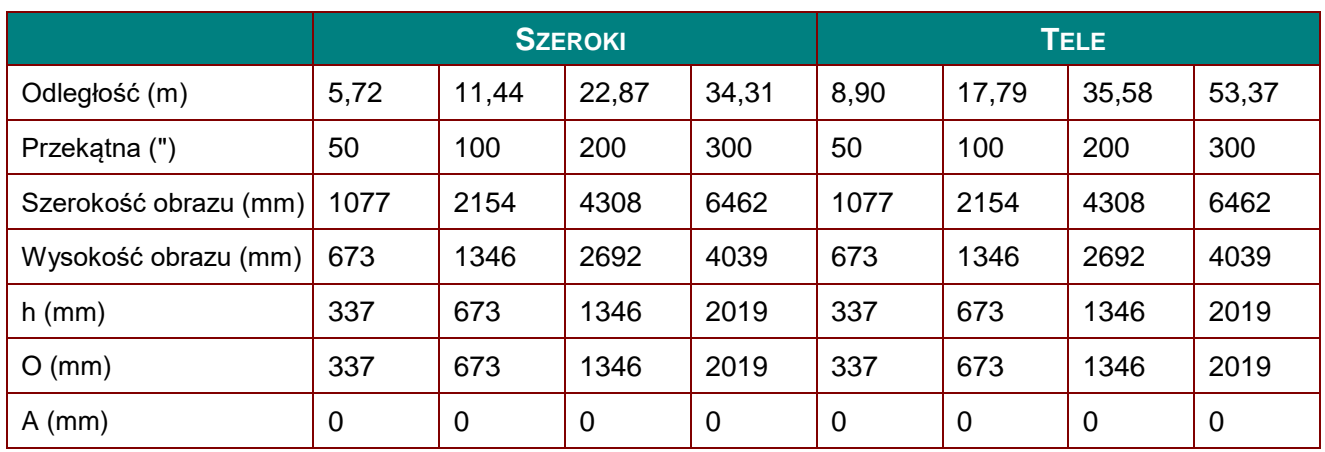

# *Obiektyw do projekcji odległej 2: TR: 5,31~ 8,26; przesunięcie=50%*

przesunięcie % = O/(2xh) × 100%  $O = A + h$ 

h = (1/2) × (wysokość obrazu)

# **Tabela trybu taktowania**

# *Tabela obsługiwanej częstotliwości*

Urządzenie automatycznie określa sygnały PC w celu wyboru odpowiedniej rozdzielczości. Niektóre sygnały mogą wymagać ręcznej regulacji.

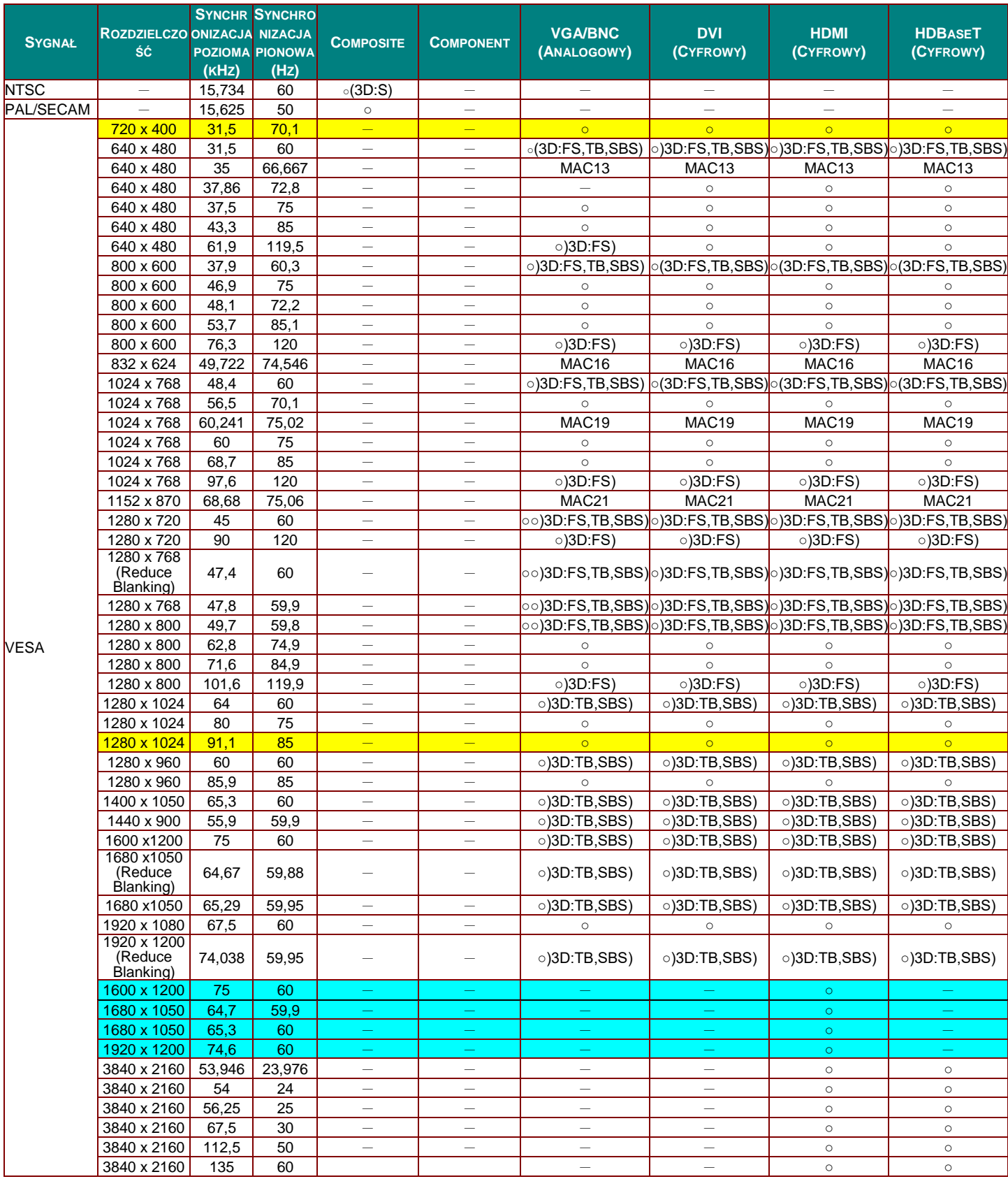

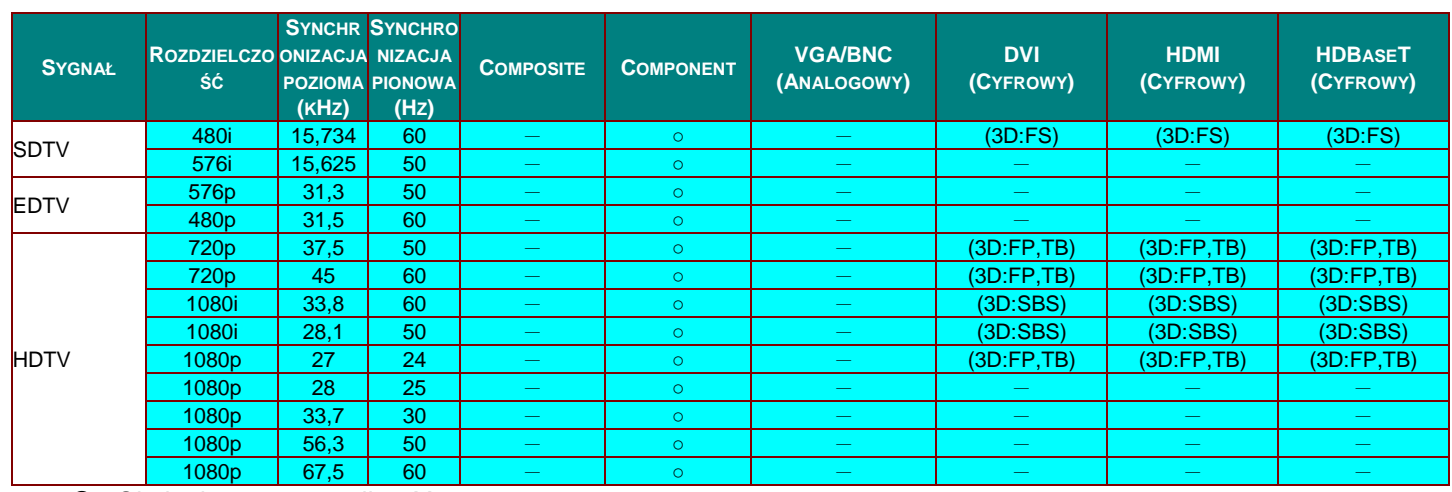

: Obsługiwana częstotliwość

— : Nieobsługiwana częstotliwość

FS=> Sekwencja pól

TB=> Góra/Dół

SBS=> Obok siebie

FP=> Pakowanie ramek

Oryginalna rozdzielczość panela wynosi 1280 x 800.

Rozdzielczość inna niż oryginalna, może spowodować wyświetlanie nierównego tekstu lub linii.

★ Kolor cznacza wyłącznie możliwy do wyświetlenia. (Tylko 4:3)

★Kolor **oznacza, że akceptowane są niewielkie zakłócenia** 

Główne narzędzie do sprawdzania taktowania HDTV to odtwarzacz DVD, dodatkowe narzędzie to VG828

# *Tabela obsługiwanej częstotliwości dla trybu 3D*

Urządzenie automatycznie określa sygnały PC w celu wyboru odpowiedniej rozdzielczości. Niektóre sygnały mogą wymagać ręcznej regulacji.

# *Sygnał wejścia dla D-SUB/HDMI/DVI-D*

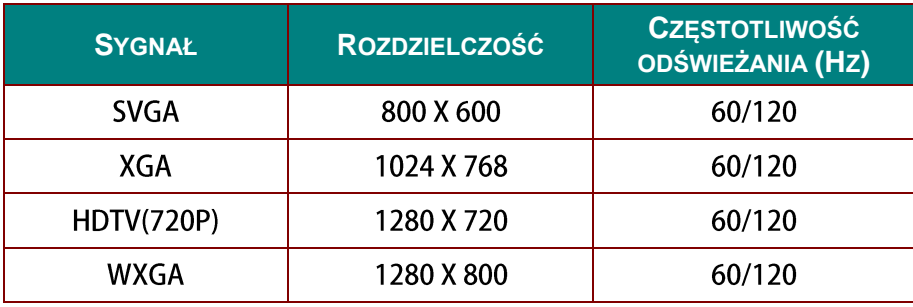

# *Tabela zgodności z True 3D Video*

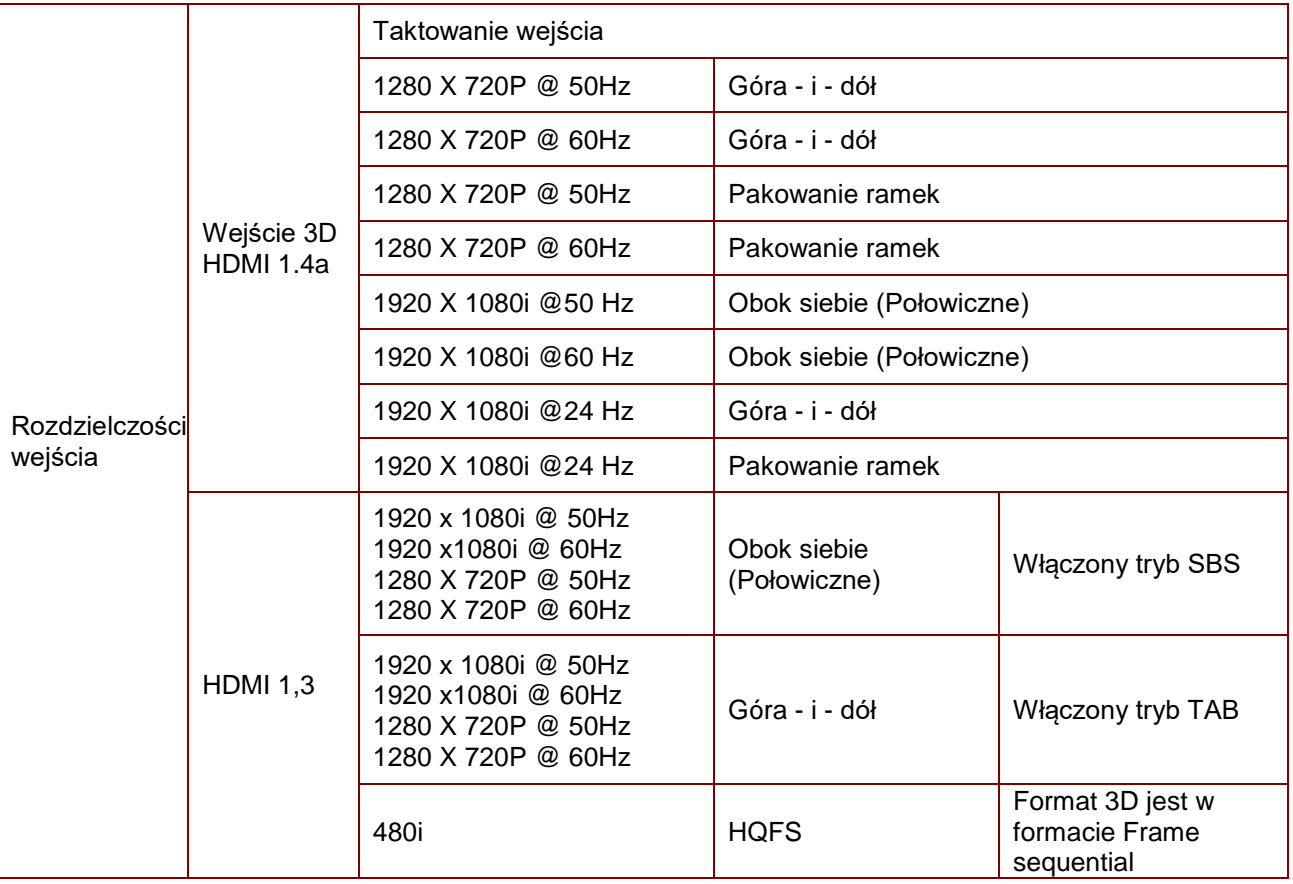

*Uwaga:* 

*Okulary 3D muszą obsługiwać częstotliwości do 144Hz.*

# **Wymiary projekcji**

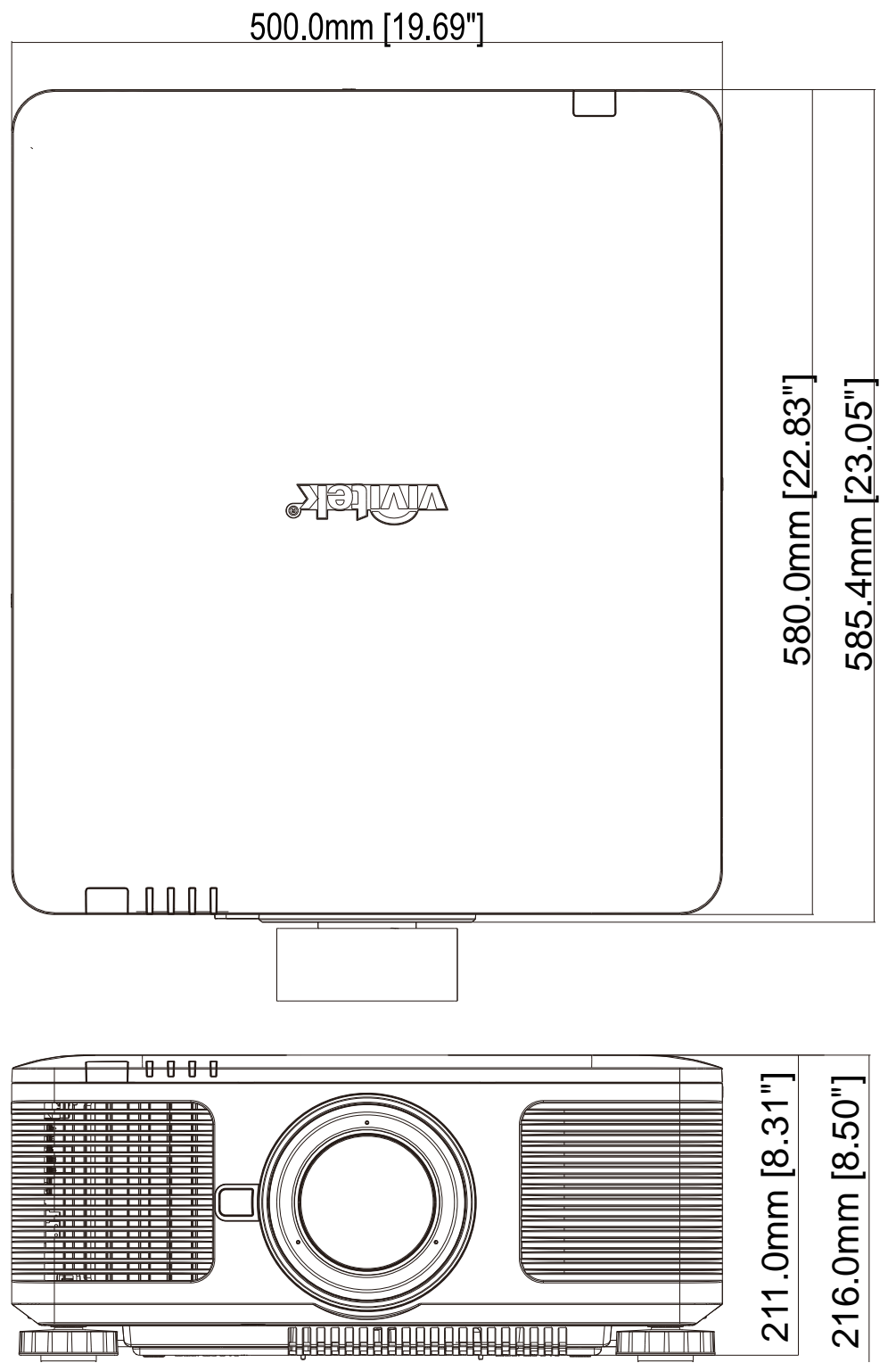

# *ZGODNOŚĆ Z PRZEPISAMI*

# **Ostrzeżenie FCC**

To urządzenie zostało poddane testom, które stwierdziły zgodność z ograniczeniami dla urządzeń cyfrowych klasy B, zgodnie z częścią 15 przepisów FCC. Ograniczenia te ustalono w celu właściwego zabezpieczenia przed szkodliwymi zakłóceniami z podczas komercyjnego używania urządzenia.

Urządzenie wytwarza, wykorzystuje i może wysyłać fale radiowe i jeżeli będzie zainstalowane lub eksploatowane niezgodnie z instrukcją, może powodować szkodliwe zakłócenia łączności radiowej. Używanie tego urządzenia w zamieszkałym obszarze może spowodować szkodliwe zakłócenia, a w takim przypadku będzie się wymagać od użytkownika usunięcia zakłóceń na jego/jej wlasny koszt.

Zmiany lub modyfikacje wykonane bez wyraźnego pozwolenia stron odpowiedzialnych za zgodność, mogą spowodować pozbawienie użytkownika prawa do używania urządzenia.

#### **Kanada**

To urządzenie cyfrowe klasy B jest zgodne z kanadyjską normą ICES-003.

### **Certyfikaty bezpieczeństwa**

FCC-B, cUL, UL, CB, CE, CCC, KC, CU, BSMI i Chiński CECP.

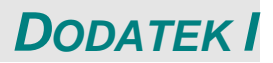

# **Ustawienia parametru komunikacji**

Można użyć polecenia sterowania szeregowego do wprowadzania poleceń sterowania projektorem lub odzyskania jego danych operacyjnych przez oprogramowanie terminala klienta Windows,

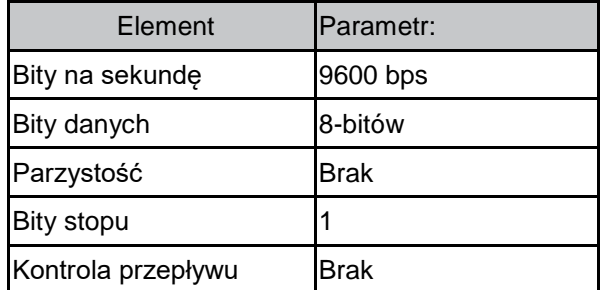

## **Polecenia operacyjne**

#### **Składnia polecenia operacyjnego**

Polecenie operacyjne jest poprzedzone prefiksem "op", po którym następują polecenia i ustawienia oddzielone przez spacją [SP] i zakańczane parą powrotu karetki "CR" i "ASCII hex 0D". Składnia poleceń sterowania szeregowego: **op[SP]<polecenie operacyjne>[SP]<Wartość ustawienia>[CR]**

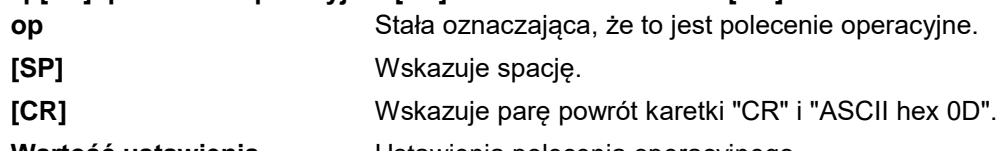

**Wartość ustawienia** Ustawienia polecenia operacyjnego

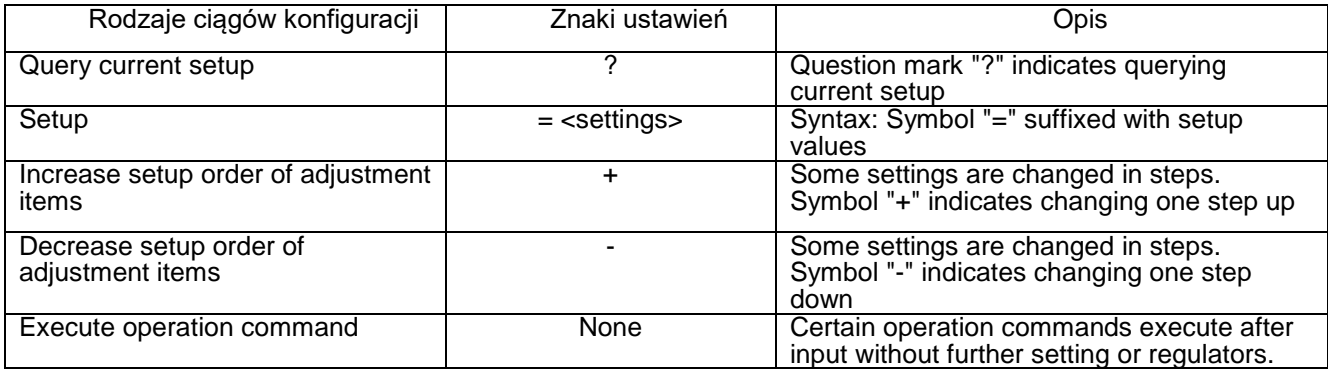

#### Przykład:

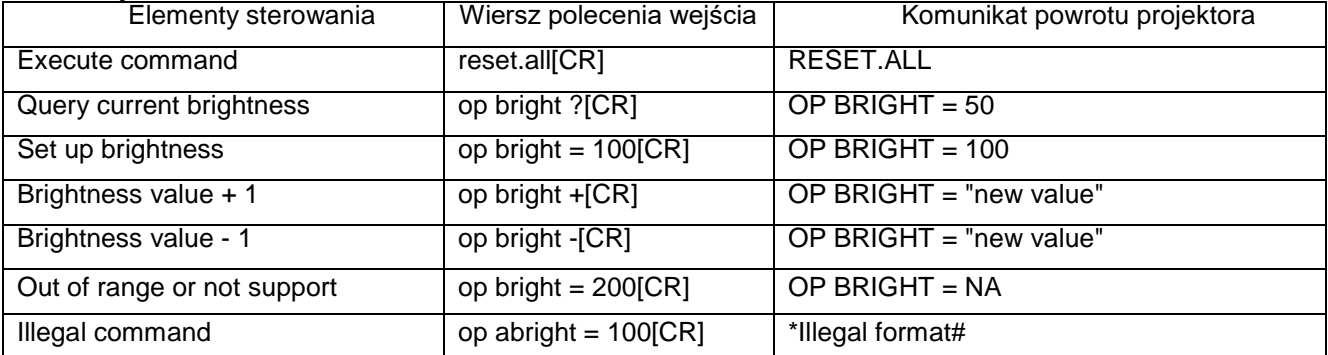

*Uwaga:Podczas wysyłania wielu poleceń, upewnij się, że przed wysłaniem następnego polecenia został otrzymany komunikat powrotu ostatniego polecenia.*

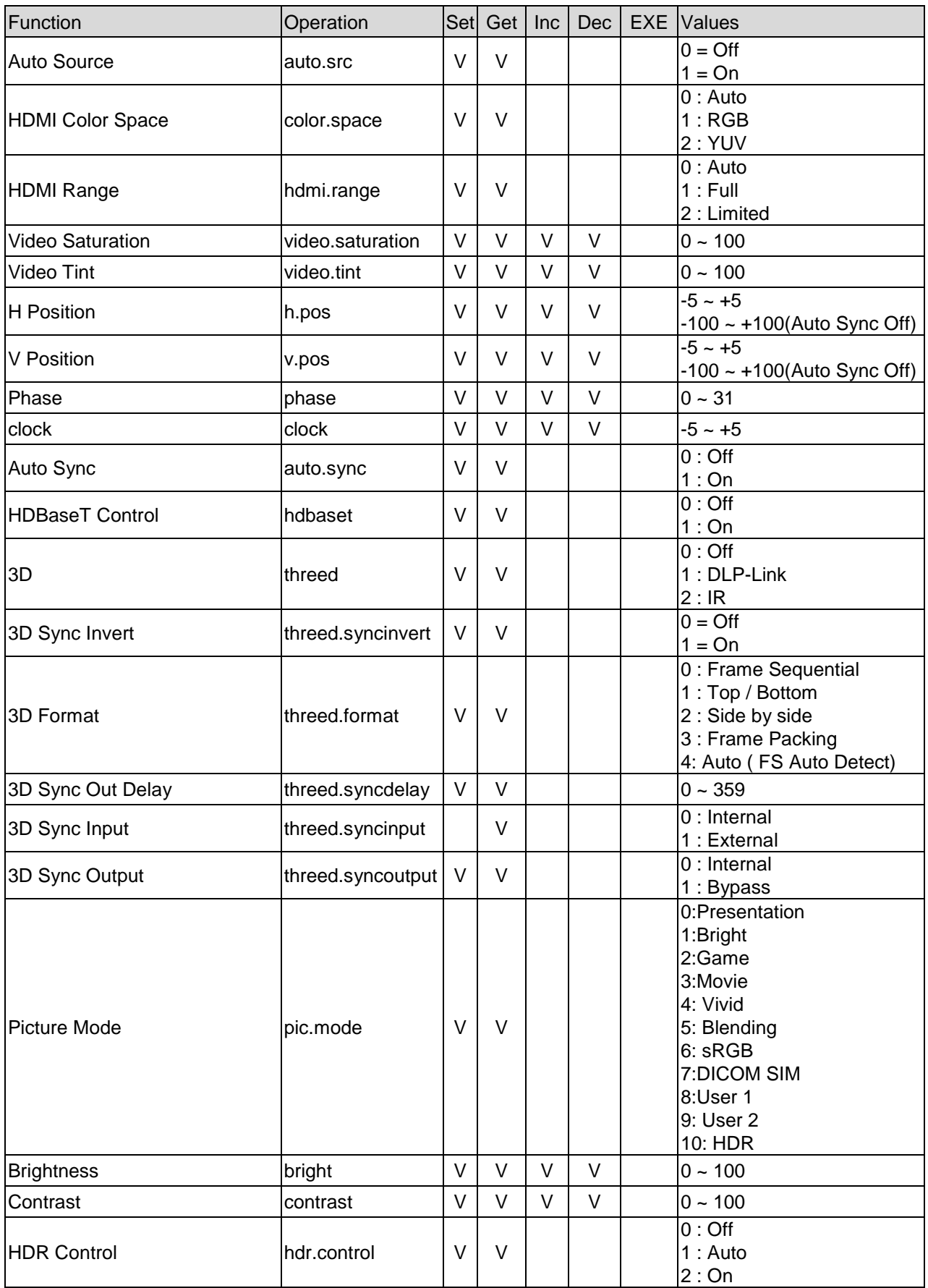

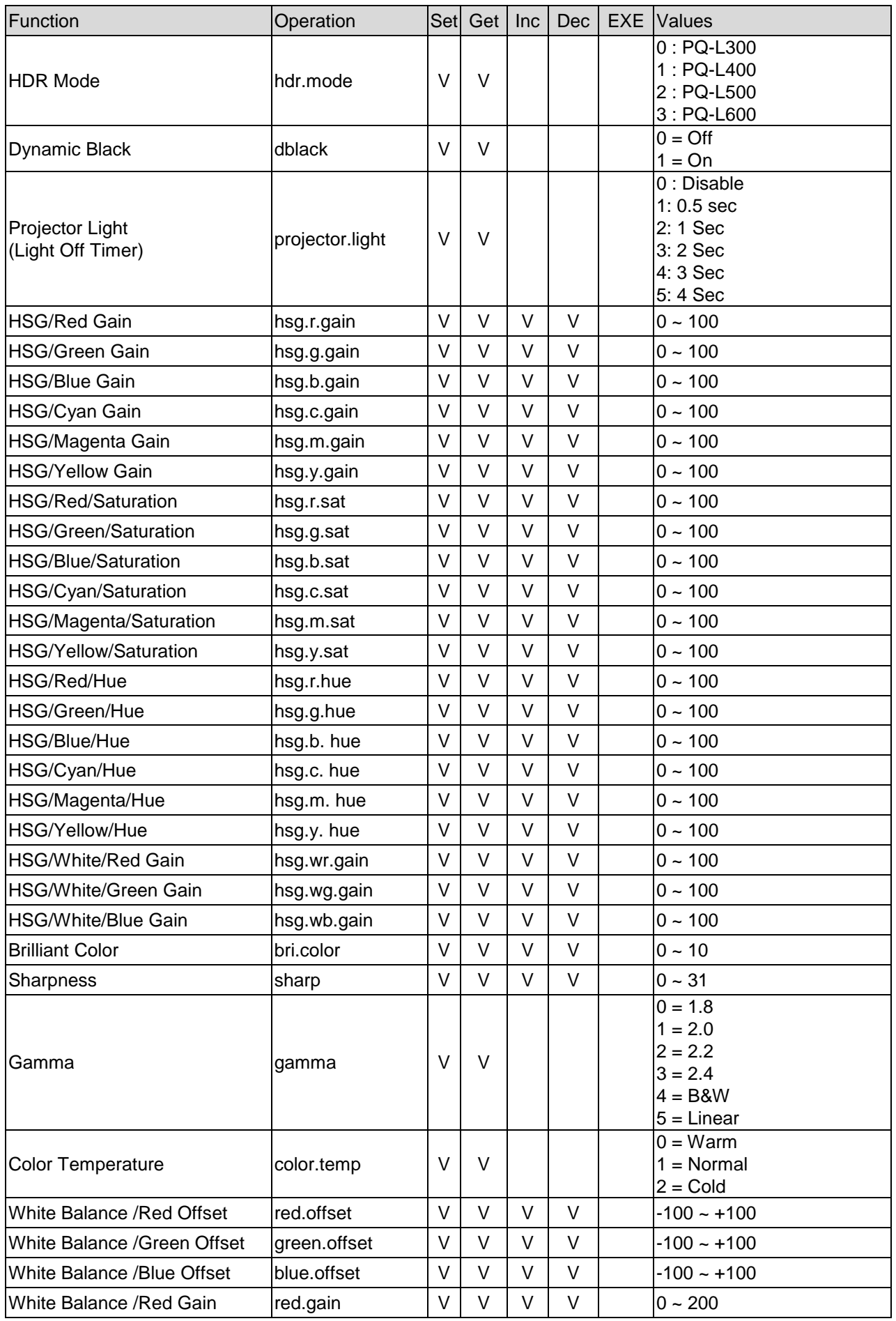

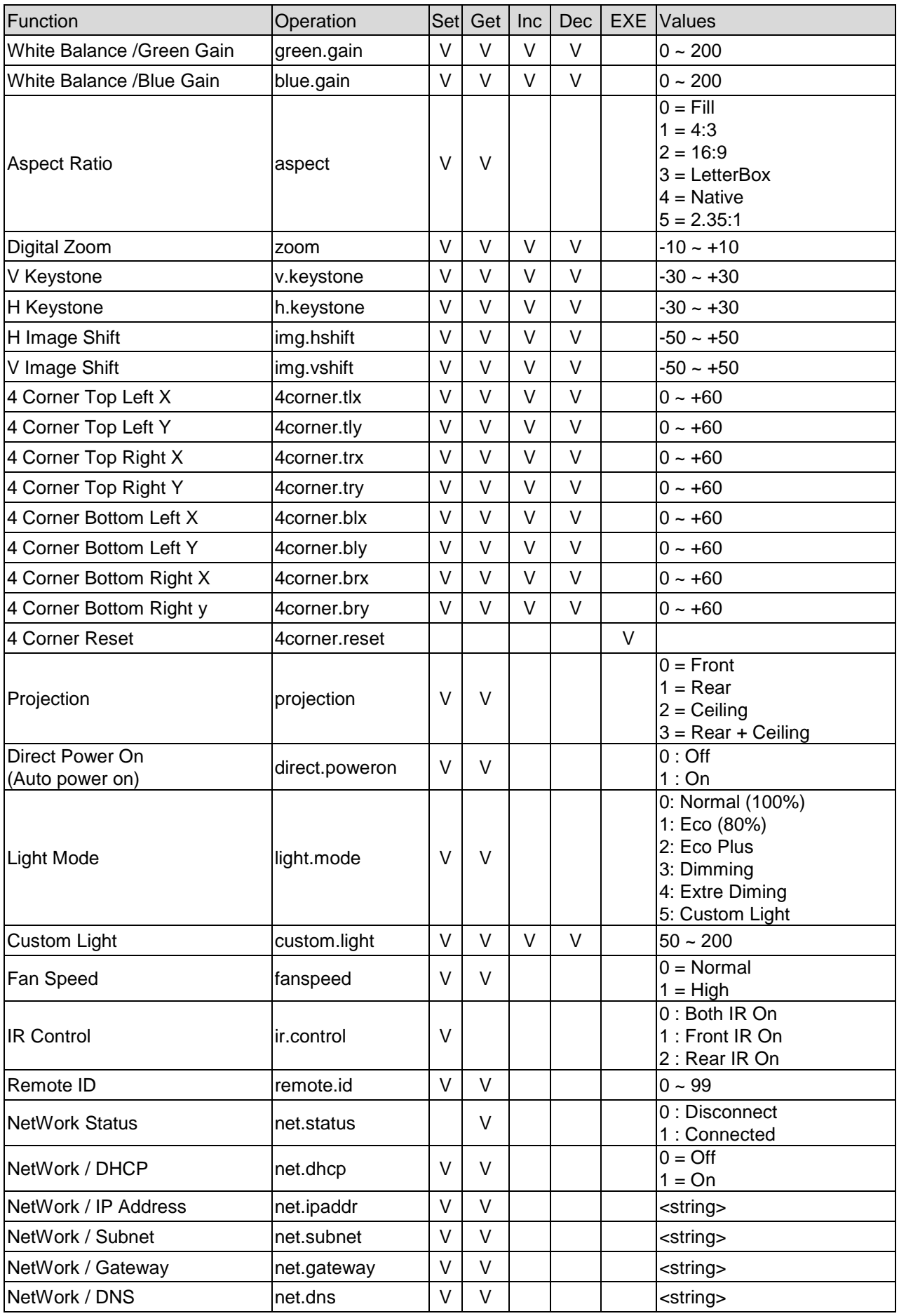

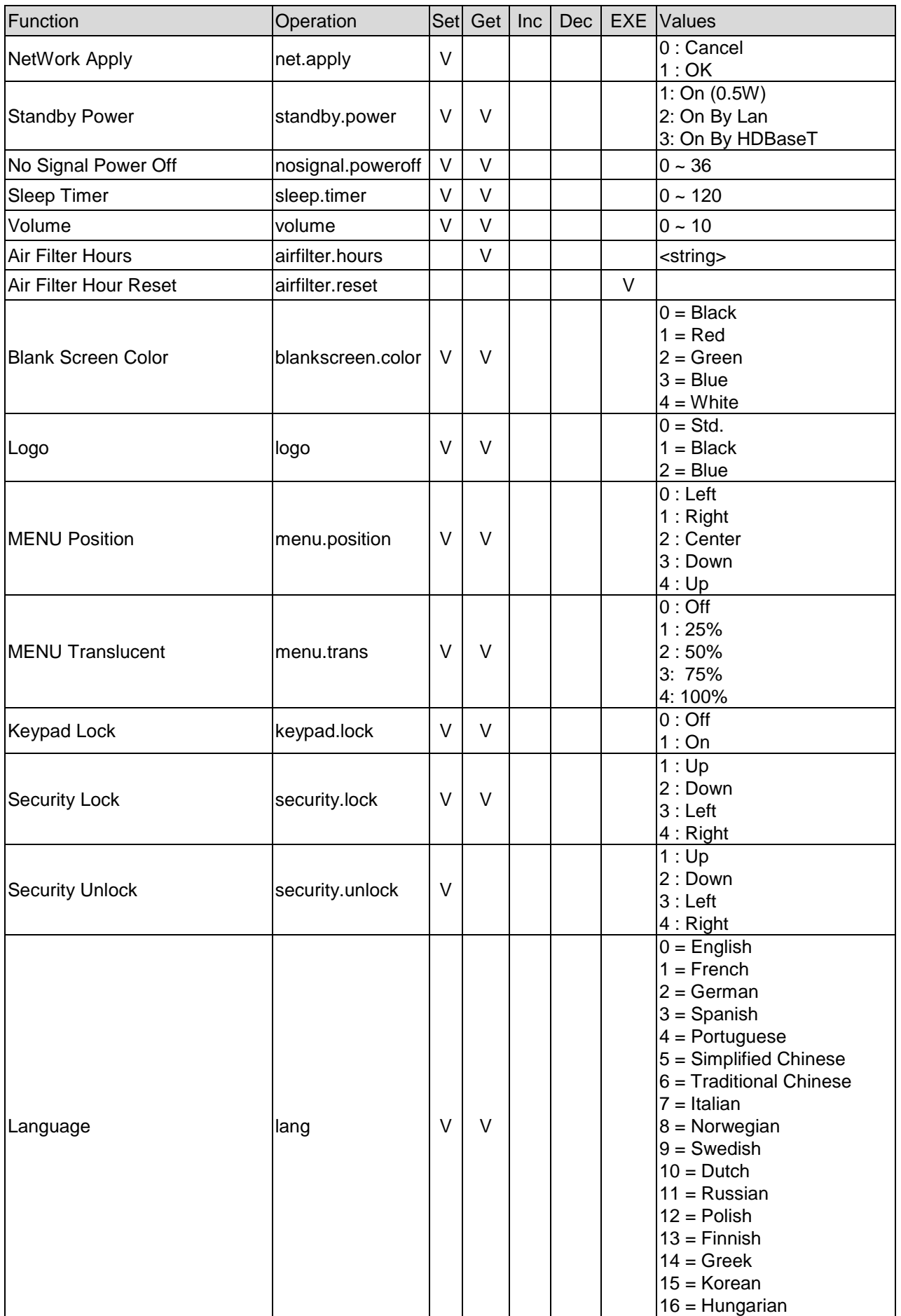

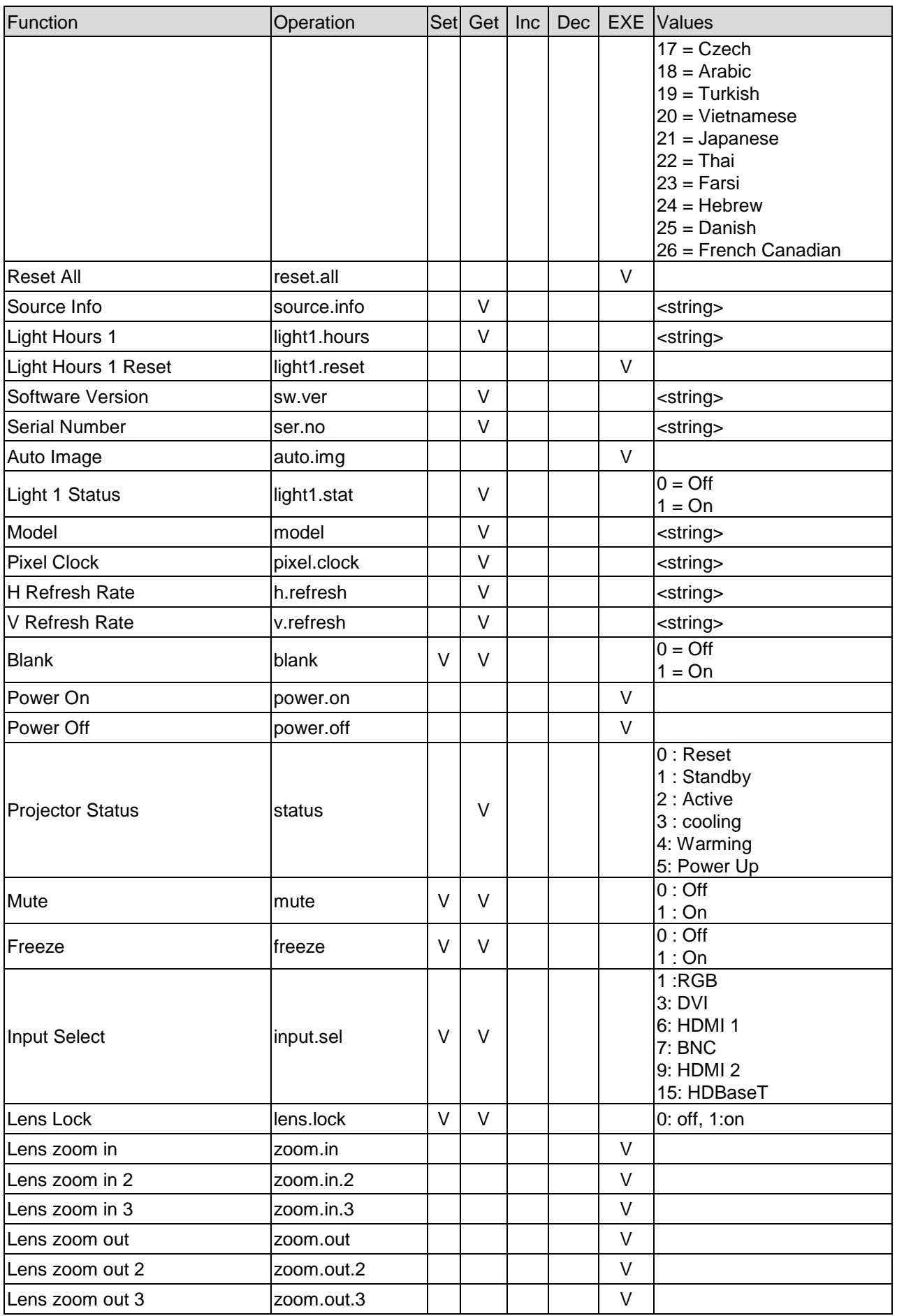

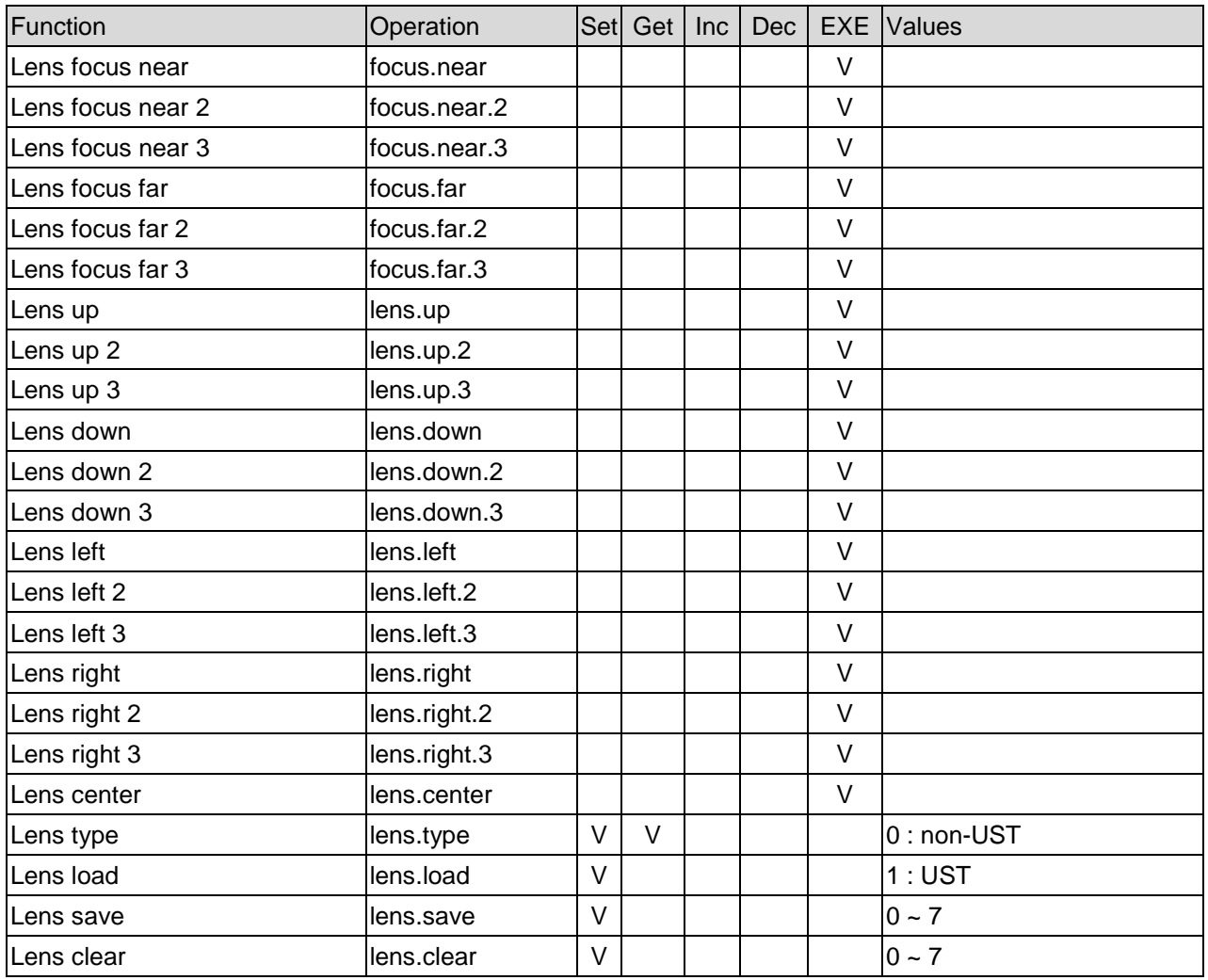